## **NEC Express5800シリーズ Express5800/110Ge**

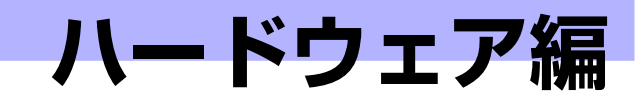

**2**

本装置のハードウェアについて説明します。

#### 各部の名称と機能(84ページ)

本装置の各部の名称と機能についてパーツ単位に説明しています。

設置と接続 (92ページ)

本装置の設置にふさわしい場所や背面のコネクタへの接続について説明してい ます。

基本的な操作(97ページ)

電源のONやOFFの方法、およびフロッピーディスクやDVD/CD-ROMのセッ ト方法などについて説明しています。

### 内蔵オプションの取り付け(107ページ)

別売の内蔵型オプションを取り付けるときにご覧ください。

#### ケーブル接続(148ページ)

本装置内部のケーブル接続例を示します。背面にあるコネクタへのケーブル接 続については「設置と接続」を参照してください。

システムBIOSのセットアップ (SETUP)(153ページ)

専用のユーティリティを使ったBIOSの設定方法について説明しています。

### リセットとクリア(181ページ)

リセットする方法と内部メモリ(CMOS)のクリア方法について説明していま す。

### 割り込みライン(184ページ)

割り込み設定について説明しています。

### RAIDシステムのコンフィグレーション(185ページ)

本装置内蔵のハードディスクドライブをRAIDシステムとして運用するための 方法について説明しています。

# **各部の名称と機能**

本装置の各部の名称を次に示します。

# **本装置の前面**

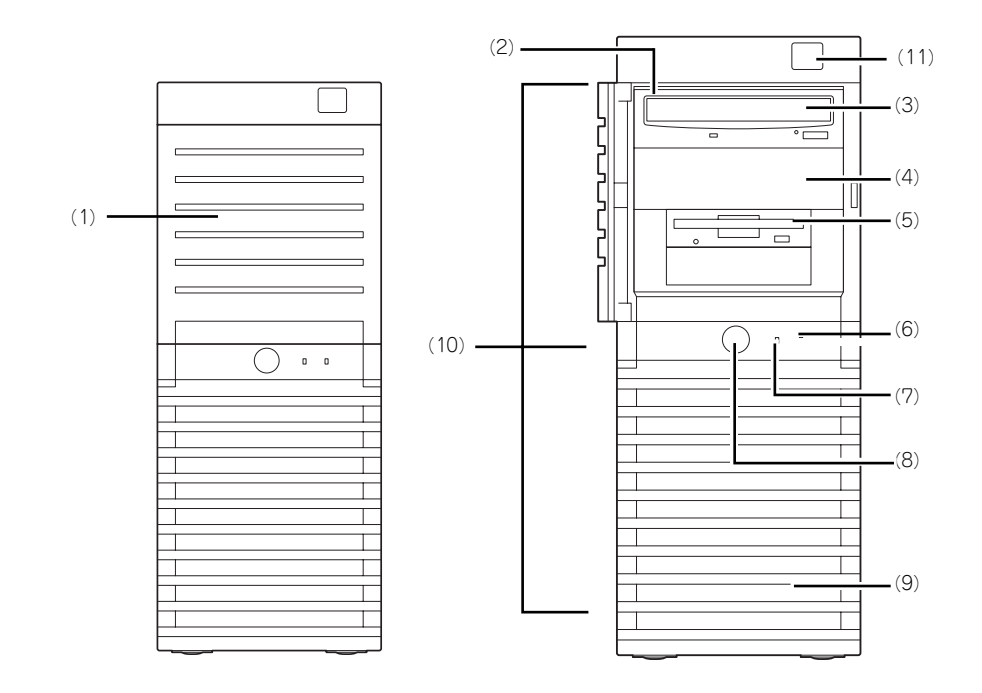

- (1) フロントマスク 5.25インチデバイス、3.5インチデバイス、光 ディスクドライブ、フロッピーディスクドライブ などを取り扱うときに開ける。
- (2) ファイルベイ 5.25インチデバイスと3.5インチデバイスを搭載 するベイが一体となったベイ。
- (3) 光ディスクドライブ モデルや購入時のオーダによって、以下のドライ ブが搭載される。
	- DVD-RAMドライブ
	- 蘆DVD Super MULTIドライブ

セットしたディスクのデータの読み出し(または 書き込み) を行う (→102ページ)。

ドライブには、トレーをイジェクトするためのト レーイジェクトボタン、ディスクへのアクセス状 態を表示するアクセスランプ、トレーを強制的に イジェクトさせるための強制イジェクトホールが 装備されている。

(4) 5.25インチデバイスベイ

幅が5.25インチあるオプションのDATドライブや MOドライブ、光ディスクドライブなどを2台ま で取り付けることが可能なベイ(→140ページ)。 ベイには、DVD-RAMドライブを標準で装備。

(5) 3.5インチフロッピーディスクドライブ (オプション)

3.5インチフロッピーディスクを挿入して、デー タの書き込み/読み出しを行う装置。

ドライブには、フロッピーディスクをイジェクト するためのイジェクトボタン、フロッピーディス クへのアクセス状態を表示するアクセスランプ (アクセス中は緑色に点灯)が装備されている。

#### (6) DISKアクセスランプ(緑色)

本装置内蔵のハードディスクドライブにアクセス しているときに緑色に点灯する(→91ページ)。

#### (7) POWER/SLEEPランプ(緑色)

電源をONにすると緑色に点灯する(→91ペー ジ)。省電力モード中は緑色に点滅する。

#### (8) POWER/SLEEPスイッチ

本装置の電源をON/OFFするスイッチ。一度押す と緑色に点灯し、ONの状態になる。もう一度押 すとOFFの状態になる(→97ページ)。

OSの設定により省電力(スリーブ)の切り替え をする機能を持たせることもできる。設定後、一 度押すと、緑色に点滅し、省電力モードになる。 もう一度押すと、通常の状態になる(搭載されて いるオプションボードによっては、機能しないも のもある)。

#### (9) フロントマスク

本装置の前面を保護するカバー(→113ページ)。

#### (10)リリースタブ(フロントマスク側面に3個)

フロントマスクのロックを解除するタブ(→113 ページ)。フロントマスクを取り外すときに押す。

### (11)フロントUSBコネクタ

USBインタフェースを持つ装置と接続する。

# **本装置の背面**

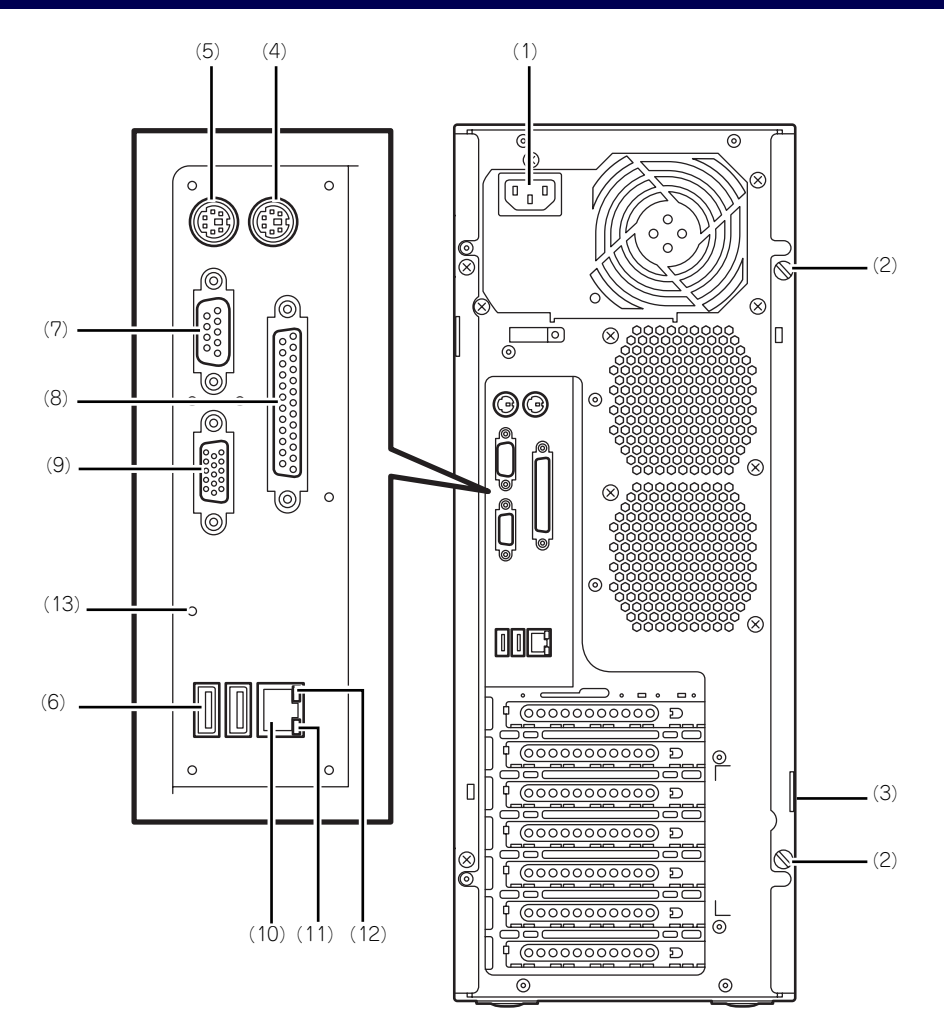

- (1) 電源コネクタ 添付の電源コードを接続する(→94ページ)。
- (2) 固定ネジ(2個) 左側のサイドカバーを取り外すときに外すネジ (→110ページ)。
- (3) 筐体ロック 盗難防止用器具を取り付けることで本装置内部の 部品の盗難を防止することができる。

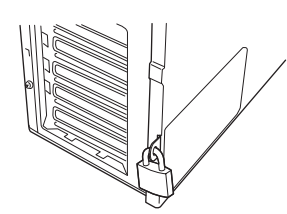

- (4) マウスコネクタ 添付のマウスを接続する(→94ページ)。
- (5) キーボードコネクタ 添付のキーボードを接続する(→94ページ)。

(6) USBコネクタ

USBインタフェースを持つ装置と接続する(→  $95 - 3$ 

- 対応するソフトウェア(ドライバ)が必要です。 (7) シリアルポートAコネクタ
	- シリアルインタフェースを持つ装置と接続する (95ページ)。本装置に標準装備のシリアルポート から専用回線に直接接続することはできません。 オプションのN8117-01A増設RS232Cコネクタ キットを接続した場合には、N8117-01A側のコ ネクタがシリアルポートBコネクタとなります。
- (8) プリンタポートコネクタ セントロニクスインタフェースを持つプリンタと 接続する (→94ページ)。
- (9) モニタコネクタ

ディスプレイ装置を接続する(→94ページ)。

#### (10)LANコネクタ

LAN上のネットワークシステムと接続する 1000BASE-T/100BASE-TX/10BASE-T対応の コネクタ(→94ページ)。

(11)LINK/ACTランプ

LANポートのアクセス状態を示すランプ(→91 ページ)。

(12)1000/100/10ランプ LANポートの転送速度を示すランプ(→91ペー ジ)。

### (13)NMIスイッチ

本装置に発生したイベントログを採取する。

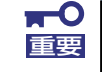

NMIスイッチは保守サービス会社の保守員と相談した上で採取してください。 重要 正常に動作しているときに操作するとシステムが停止します。

# **本装置の内部**

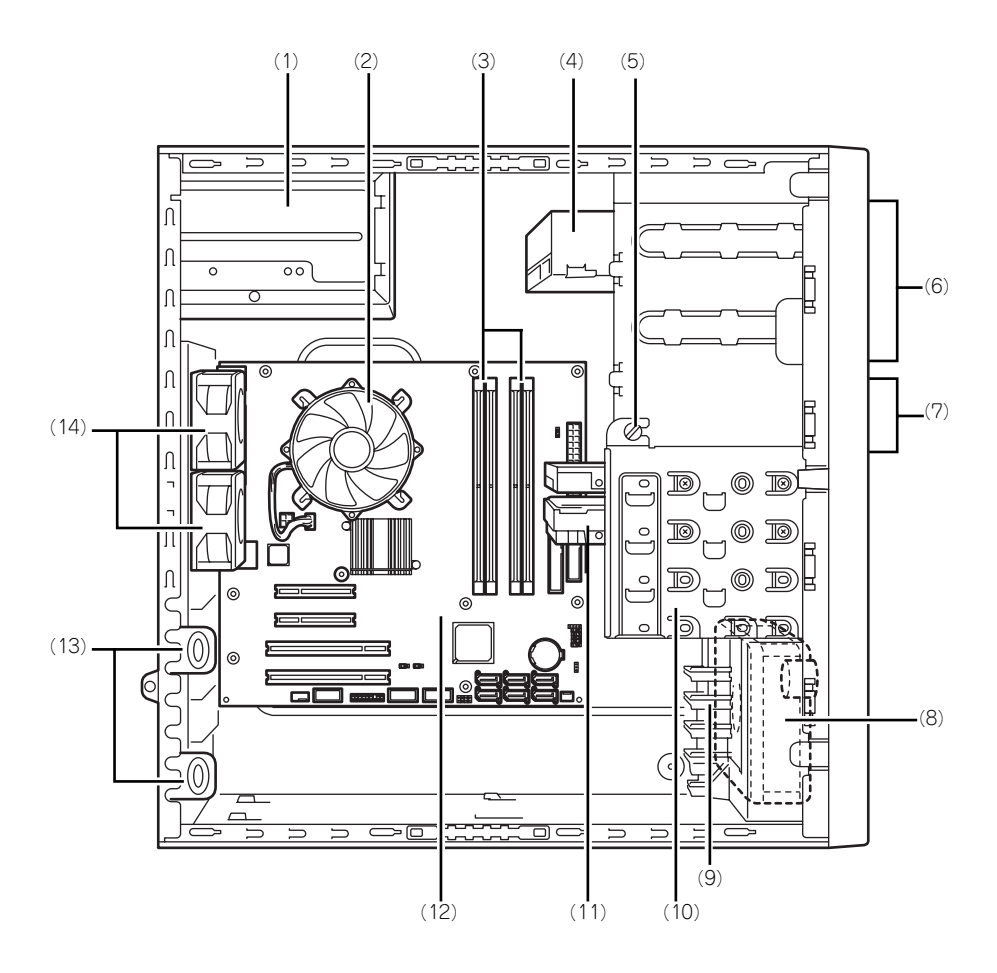

- (1) 電源ユニット
- (2) CPU冷却ファン
- (3) メモリスロット(DIMM)
- (4) 光ディスクドライブ
- (5) デバイスベイ固定ネジ ハードディスクドライブベイを外すときにゆる め、ファイルベイを取り外すときに外すネジ。
- (6) 5.25インチデバイスベイ(上のスロット に光ディスクドライブを標準装備)
- (7) 3.5インチフロッピーディスクドライブ
- (8) 冷却ファン(フロント)
- (9) PCIガイドレール
- (10)ハードディスクドライブベイ
- (11)3.5インチハードディスクドライブ
- (12)マザーボード
- (13)PCIボードリテンションスプリング
- (14)冷却ファン(リア)

# **マザーボード**

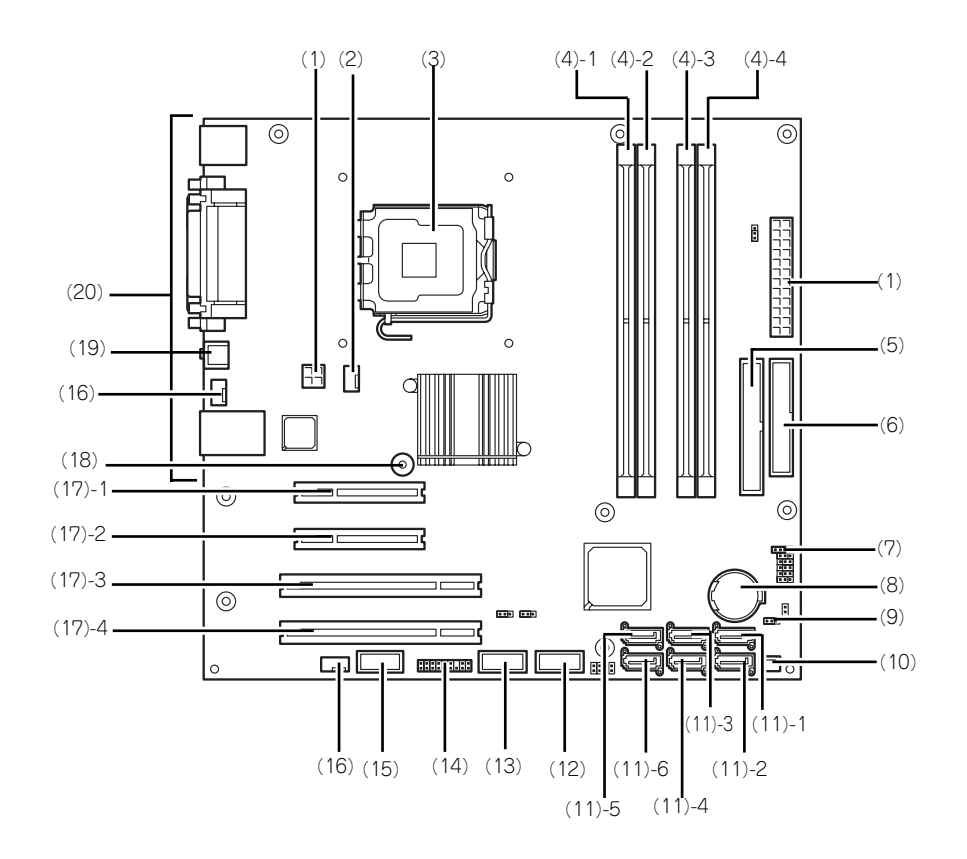

- (1) 電源コネクタ
- (2) 冷却ファンコネクタ(CPU用)
- (3) プロセッサソケット
- (4) DIMMソケット(末尾の数字はDIMM番号 を示す)
- (5) IDEコネクタ
- (6) フロッピーディスクドライブコネクタ
- (7) LEDコネクタ
- (8) リチウムバッテリ
- (9) CMOSコンフィグレーションジャンパ
- (10)冷却ファンコネクタ(PCIボード用)
- (11)シリアルATAコネクタ(末尾の数字はコネ クタ番号を示す)
- (12)内部接続用USBコネクタ
- (13)フロントUSBコネクタ
- (14)LED/SWコネクタ
- (15)内部接続用COMコネクタ
- (16)冷却ファンコネクタ(リア用)
- (17)PCIボードスロット
	- (17) 1 PCI Express x8
	- (17) 2 PCI Express x4 (x8ソケット)
	- (17) 3 32-bit/33MHz
	- (17) 4 32-bit/33MHz
- (18)スピーカ
- (19)NMIスイッチ
- (20)外部接続コネクタ

# **ランプ表示**

本装置のランプの表示とその意味は次のとおりです。

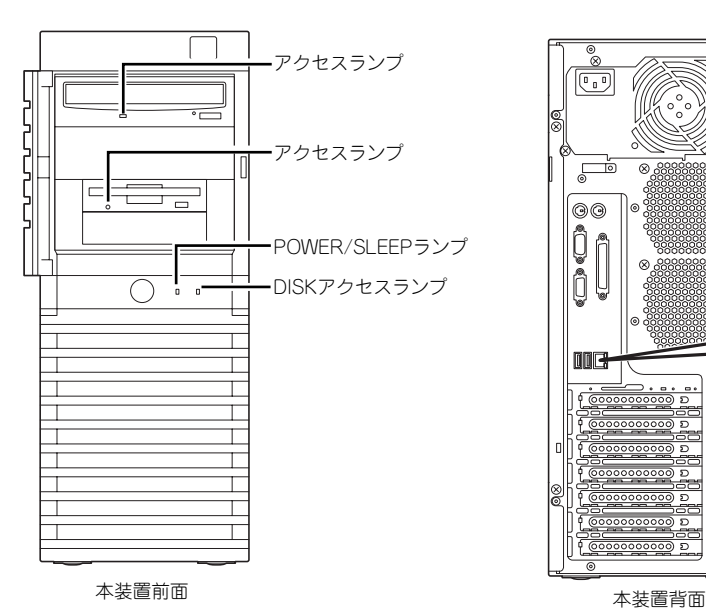

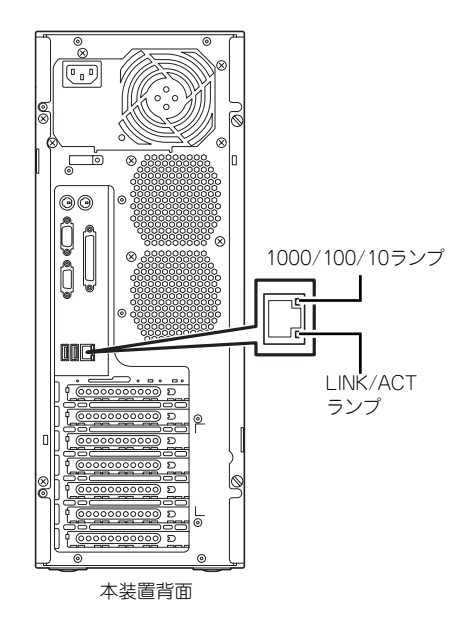

## POWER/SLEEPランプ (\*)

本装置の電源がONの間、緑色に点灯します。またシステムが省電力モードに切り替わるとラ ンプが緑色に点滅します。省電力モードは本装置のPOWER/SLEEPスイッチを押すと起動し ます。また、OSによっては一定時間以上、操作しないと自動的に省電力モードに切り替わる よう設定したり、OSのコマンドによって省電力モードに切り替えたりすることもできます(オ プションボードによっては機能しないものもあります)。POWER/SLEEPスイッチを押すと元 に戻ります。

## DISKアクセスランプ ( )

DISKアクセスランプは本装置内部のハードディスクドライブにアクセスしているときに緑色 に点灯します。フロッピーディスクドライブ、光ディスクドライブのアクセスランプは、それ ぞれにセットされているディスクやDVD/CD-ROMにアクセスしているときに点灯します。

## LINK/ACTランプ

本装置標準装備のネットワークポートの状態を表示します。本装置とHUBに電力が供給され ていて、かつ正常に接続されている間、点灯します(LINK)。ネットワークポートが送受信を 行っているときに点滅します(ACT)。

LINK状態なのにランプが点灯しない場合は、ネットワークケーブルの状態やケーブルの接続 状態を確認してください。それでもランプが点灯しない場合は、ネットワーク(LAN)コント ローラが故障している場合があります。お買い求めの販売店、または保守サービス会社に連絡 してください。

## 1000/100/10ランプ

標準装備のLANポートは、1000BASE-T(1Gbps)と100BASE-TX(100Mbps)、10BASE-T(10Mbps)をサポートしています。

このランプは、ネットワークポートの通信モードがどのネットワークインタフェースで動作さ れているかを示します。橙色に点灯しているときは、1000BASE-Tで動作していることを、緑 色に点灯しているときは100BASE-TXで動作していることを示します。消灯しているときは、 10BASE-Tで動作していることを示します。

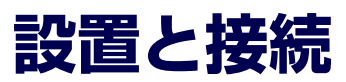

本装置の設置と接続について説明します。

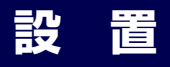

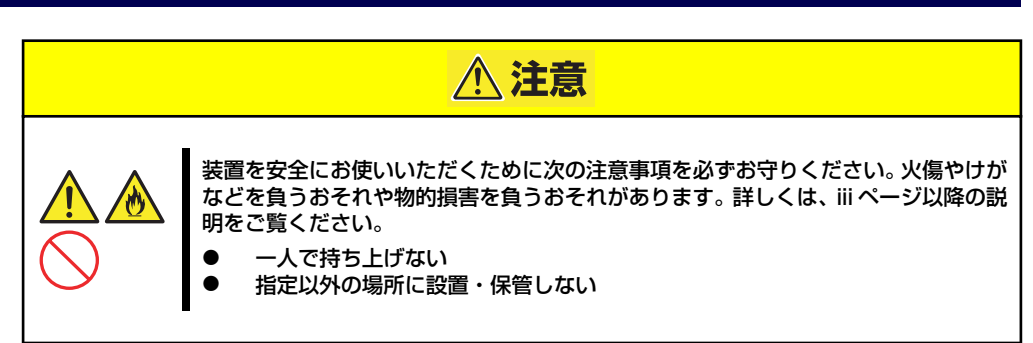

本装置の設置にふさわしい場所は次のとおりです。 本装置をしっかりと持ち、ゆっくりと静かに設置場所に置いてください。

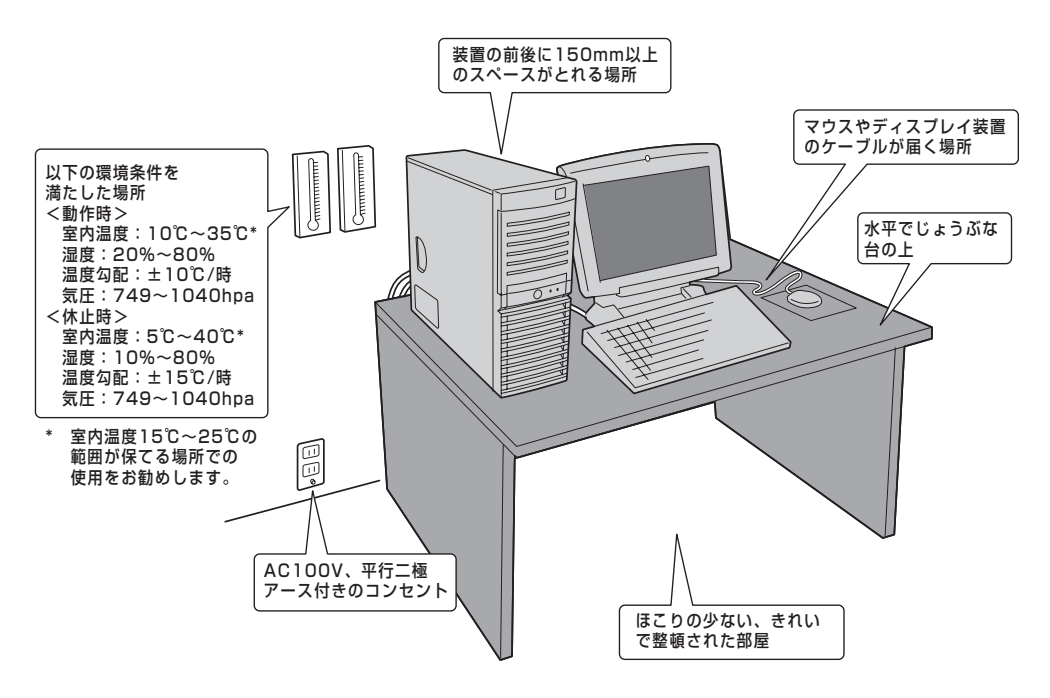

次に示す条件に当てはまるような場所には、設置しないでください。これらの場所に本装置を 設置すると、誤動作の原因となります。

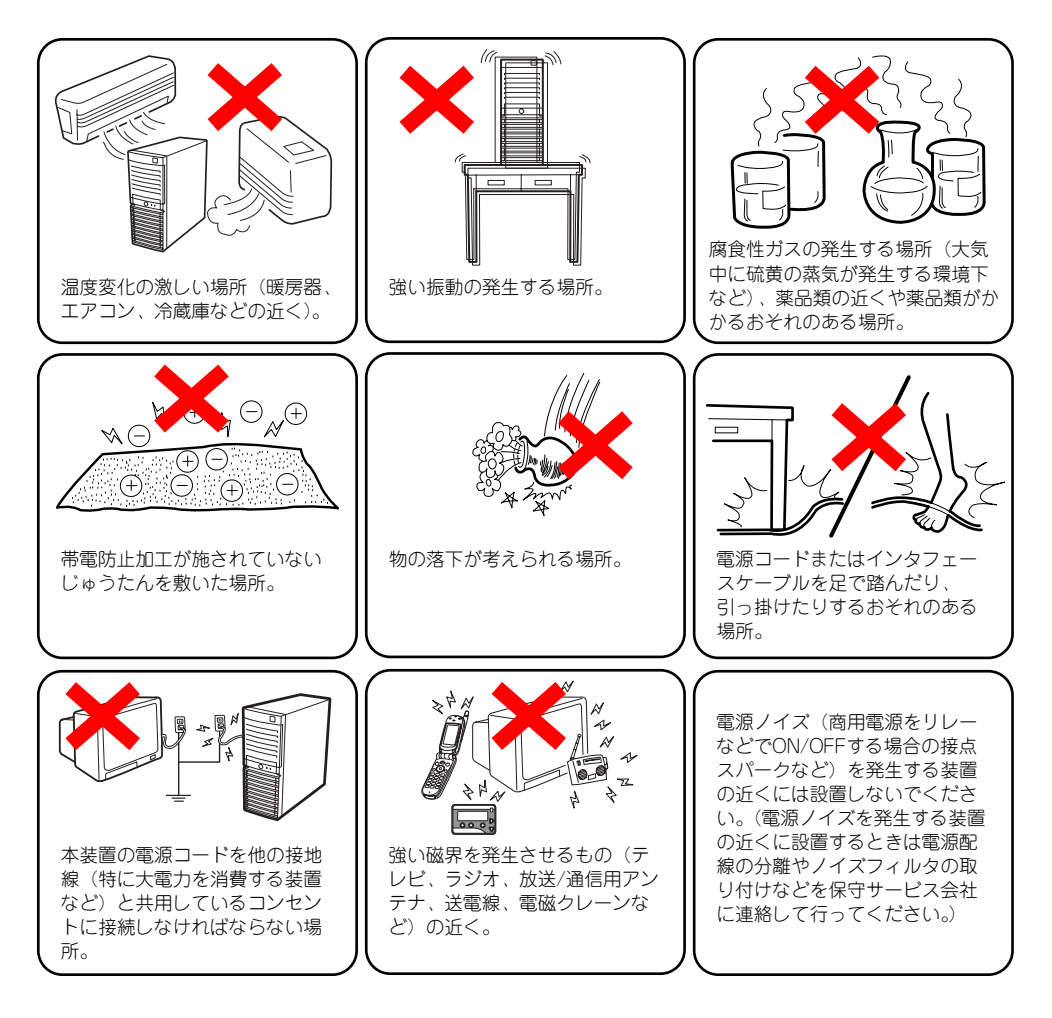

# **接 続**

本装置と周辺装置を接続します。本装置の背面には、さまざまな周辺装置と接続できるコネク タが用意されています。次の図は標準の状態で接続できる周辺機器とそのコネクタの位置を示 します。周辺装置を接続してから添付の電源コードを本装置に接続し、電源プラグをコンセン トにつなげます。

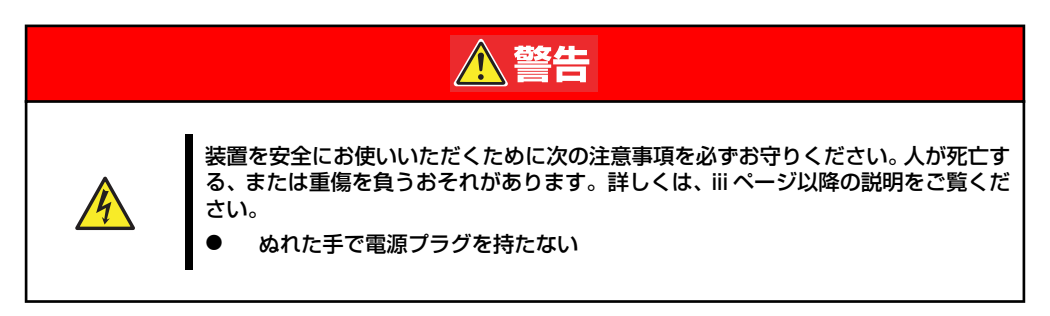

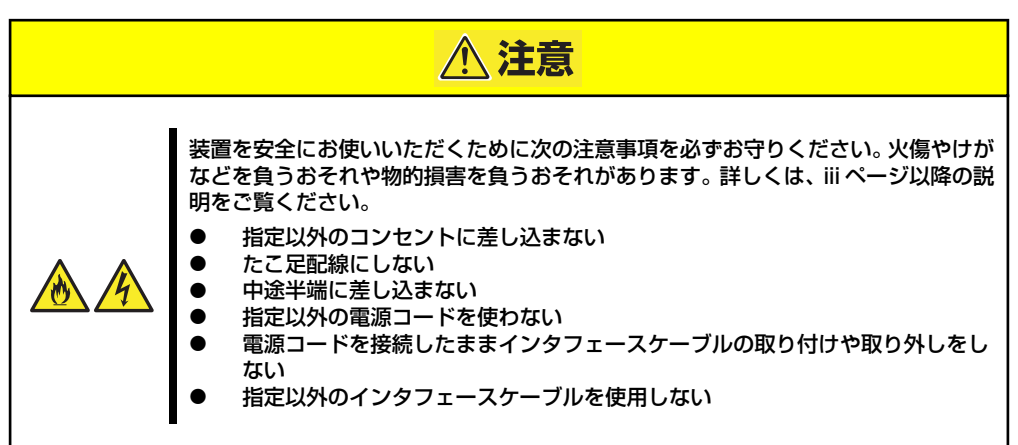

## インタフェースケーブル

インタフェースケーブルを接続してから電源コードを接続します。

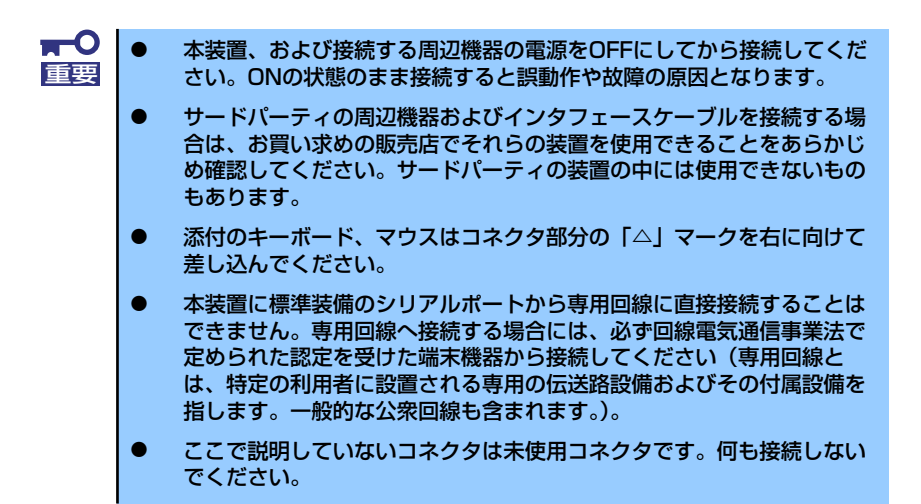

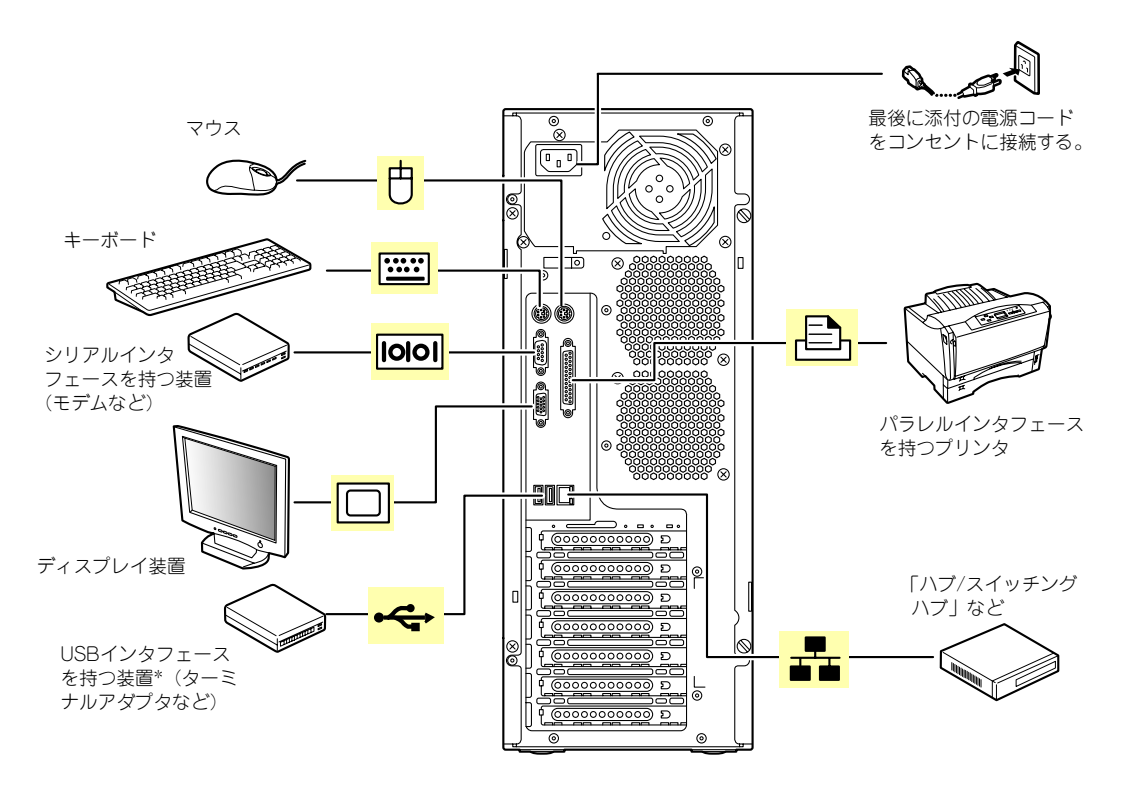

\* 対応するドライバが必要です。

## 電源コード

添付の電源コードを接続します。

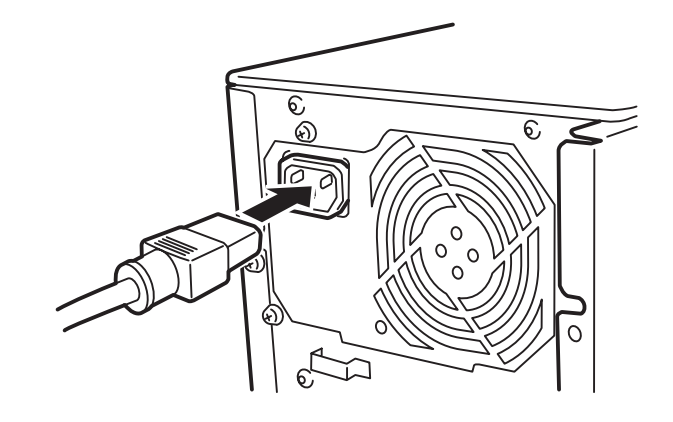

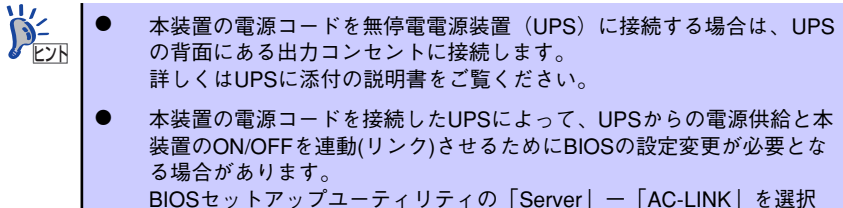

し、適切なパラメータ値に変更してください。

# **基本的な操作**

基本的な操作の方法について説明します。

# **電源のON**

本装置の電源は前面にあるPOWER/SLEEPスイッチを押すとONの状態になります。 次の順序で電源をONにします。

> $<sup>0</sup>$ </sup> 電源をOFFにした後、再度電源をONにする時には、10秒ほど経ってから電源 重要 をONにしてください。

- 1. フロッピーディスクドライブにフロッピーディスクをセットしていないことを確認 する。
- 2. ディスプレイ装置および本装置に接続している周辺機器の電源をONにする。

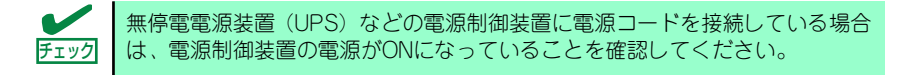

## 3. 本装置前面にあるPOWER/ SLEEPスイッチを押す。

本装置前面および背面の POWER/SLEEPランプが緑色に 点灯し、しばらくするとディスプ レイ装置の画面には「NECロゴ」 が表示されます。

「NEC」ロゴを表示している間、自 己診断プログラム(POST)を実 行してハードウェアの診断をしま す。詳しくはこの後の「POSTの チェック」をご覧ください。POST を完了するとOSが起動します。ロ グオン画面でユーザー名とパス ワードを入力すれば使用できる状 態になります。

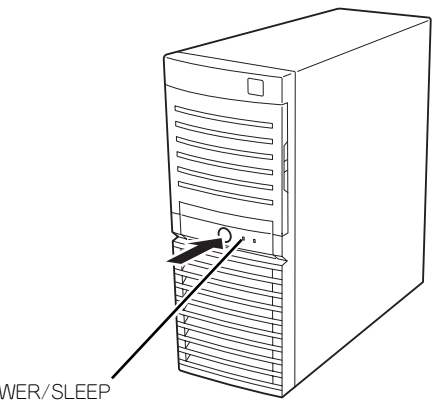

POWER/SLEEP ランプ

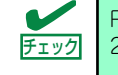

POST中に異常が見つかるとPOSTを中断し、エラーメッセージを表示します。 チェック 244ページを参照してください。

# **POSTのチェック**

POST(Power On Self-Test)は、マザーボード内に記録されている自己診断機能です。 POSTは本装置の電源をONにすると自動的に実行され、マザーボード、ECCメモリモジュー ル、CPUモジュール、キーボード、マウスなどをチェックします。また、POSTの実行中に各 種のBIOSセットアップユーティリティの起動メッセージなども表示します。 出荷時の設定ではPOSTを実行している間、ディスプレイ装置 には「NEC」ロゴが表示されます。(<Esc>キーを押すと、POST の実行内容が表示されます。)

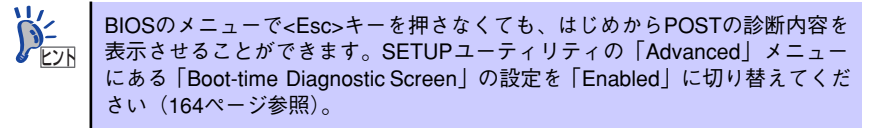

POSTの実行内容は常に確認する必要はありません。次の場合にPOST中に表示されるメッ セージを確認してください。

- ⓦ 導入時
- 「故障かな?」と思ったとき
- ⓦ 電源ONからOSの起動の間に何度もビープ音がしたとき
- ディスプレイ装置になんらかのエラーメッセージが表示されたとき

## POSTの流れ

次にPOSTで実行される内容を順を追って説明します。

- п $\mathsf C$ ⓦ POSTの実行中に電源をOFFにしないでください。 重要ⓦ POSTの実行中は、不用意なキー入力やマウスの操作をしないようにし てください。 ⓦ システムの構成によっては、ディスプレイの画面に「Press Any Key」 とキー入力を要求するメッセージを表示する場合もあります。これは取 り付けたオプションのボードのBIOSが要求しているためのものです。 オプションのマニュアルにある説明を確認してから何かキーを押してく ださい。 ⓦ オプションのPCIボードの取り付け/取り外しをしてから電源をONにす ると、POSTの実行中に取り付けたボードの構成に誤りがあることを示 すメッセージを表示してPOSTをいったん停止することがあります。 この場合は<F1>キーを押してPOSTを継続させてください。ボードの構 成についての変更/設定は、この後に説明するユーティリティを使って設 定できます。
- 1. 電源ON後、POSTが起動し、メモリチェックを始めます。ディスプレイ装置の画 面左上に基本メモリと拡張メモリのサイズをカウントしているメッセージが表示さ れます。本装置に搭載されているメモリの量によっては、メモリチェックが完了す るまでに数分かかる場合もあります。同様に再起動(リブート)した場合など、画 面に表示をするのに約1分程の時間がかかる場合があります。
- 2. メモリチェックを終了すると、いくつかのメッセージが表示されます。これらは搭 載しているCPUや接続しているキーボード、マウスなどを検出したことを知らせ るメッセージです。
- 3. しばらくすると、マザーボードにあるBIOSセットアップユーティリティ 「SETUP」の起動を促すメッセージが画面左下に表示されます。

Press <F2> to enter SETUP or Press <F12> to boot from Network

使用する環境にあった設定に変更するときに起動してください。エラーメッセージ を伴った上記のメッセージが表示された場合を除き、通常では特に起動して設定を 変更する必要はありません(そのまま何も入力せずにいると数秒後にPOSTを自動 的に続けます)。

SETUPを起動するときは、メッセージが表示されている間に<F2>キーを押します。 設定方法やパラメータの機能については、153ページを参照してください。

4. オンボードのRAIDコントローラ(LSI Embedded MegaRAID)をジャンパにて 有効にしている場合は、次のメッセージが表示されます。ジャンパの設定は190 ページを参照してください。

Press <Ctrl> <M> to Run LSI Software RAID Configuration Utility.

ここで<Ctrl>キーと<M>キーを押すとハードディスクドライブでRAIDシステムを 構築するためのユーティリティが起動します。

5. 続いて本装置にオプションのSCSIコントローラボードなどの専用のBIOSを持った コントローラを搭載している場合は、BIOSセットアップユーティリティの起動を 促すメッセージが表示されます(そのまま何も入力せずにいると数秒後にPOSTを 自動的に続けます)。

<例: SCSI BIOSセットアップユーティリティの場合>

Press <Ctrl> <A> for SCSISelect(TM) Utility!

ここで<Ctrl>キーと<A>キーを押すとユーティリティが起動します。SCSI機器の設定 値やユーティリティの詳細についてはボードに添付の説明書を参照してください。

ユーティリティを使用しなければならない例としては次のような場合があります。

- 5.25インチデバイスベイにSCSI機器を取り付けた場合
- 外付けSCSI機器を接続した場合
- ⓦ 本装置内部のSCSI機器の接続を変更した場合
- 6. オプションボードに接続している機器の情報などを画面に表示します。

7. BIOSセットアップユーティリティ「SETUP」でパスワードの設定をすると、 POSTが正常に終了した後に、パスワードを入力する画面が表示されます。

パスワードの入力は、3回まで行えます。3回とも入力を誤るとシステムを起動でき なくなります。この場合は、本装置の電源をOFFにしてから、約10秒ほど時間をあ けてONにしてください。

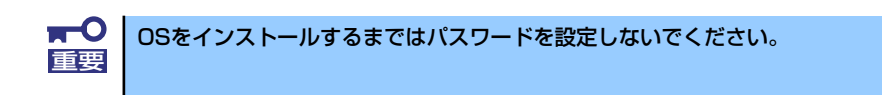

8. POSTを終了するとOSを起動します。

## POSTのエラーメッセージ

POST中にエラーを検出するとディスプレイ装置の画面にエラーメッセージを表示します。ま た、エラーの内容によってはビープ音でエラーが起きたことを通知します。エラーメッセージ とエラーを通知するビープ音のパターンの一覧や原因、その対処方法については、「運用・保 守編」を参照してください。

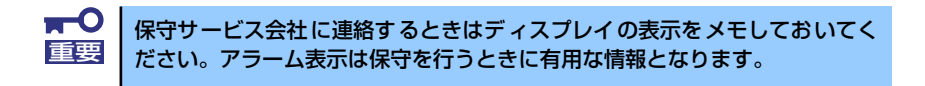

# **電源のOFF**

次の順序で電源をOFFにします。本装置の電源コードをUPSに接続している場合は、UPSに 添付の説明書を参照するか、UPSを制御しているアプリケーションの説明書を参照してくだ さい。

- 1. OSのシャットダウンをする。
- 2. POWER/SLEEPランプが消灯したことを確認する。
- 3. 周辺機器の電源をOFFにする。

# **省電力モードの起動**

ACPIモードに対応したOSを使用している場合、電力をほとんど使用しない状態 (スタンバイ 状態)にすることができます。

OSのシャットダウンメニューからスタンバイを選択するか、POWER/SLEEPスイッチの設定 を電源オフからスタンバイに変更した場合はPOWER/SLEEPスイッチを押すとスタンバイ状 態になります(POWER/SLEEPランプが点滅します)。

スタンバイ状態になってもメモリの内容やそれまでの作業の状態は保持されています。 POWER/SLEEPスイッチをもう一度押すとスタンバイ状態は解除されます。

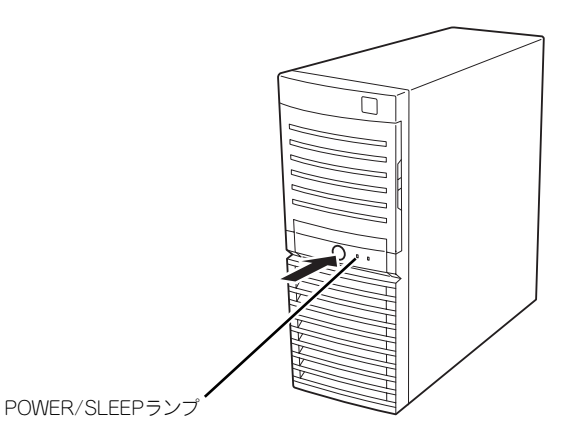

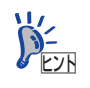

省電力モードへの移行、または省電力モードからの復帰方法については、 Windows Server 2003の設定によって異なります。また、省電力モード中の動 〜<mark>〜</mark>〜 首電カモート〜〜〜〜〜〜〜〜〜〜〜〜〜〜<br>
Windows Server 2003の設定によって異なります。また、<br>作レベルは、Windows Server 2003の設定に依存します。

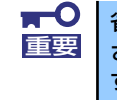

省電力モードへの移行、または省電力モード中にシステムを変更しないでくだ さい。省電力モードから復帰する際に元の状態に復帰できない場合がありま す。

# **光ディスクドライブ**

本装置前面に光ディスクドライブがあります。本装置に1台装備されている光ディスクドライ ブには以下のタイプがあります。

- ⓦ DVD-RAMドライブ 多様な光ディスクの読み取り、DVD-RAMディスクへの書き込みを行うための装置です。
- ⓦ DVD Super MULTIドライブ

多様な光ディスクの読み取り、書き込みを行うための装置です。

DVD Super MULTIドライブのソフトウェア上の操作(例えばCD-Rへの書き込みなど) については、添付されているライティングソフトウェアCD-ROM内の説明書を参照して ください。

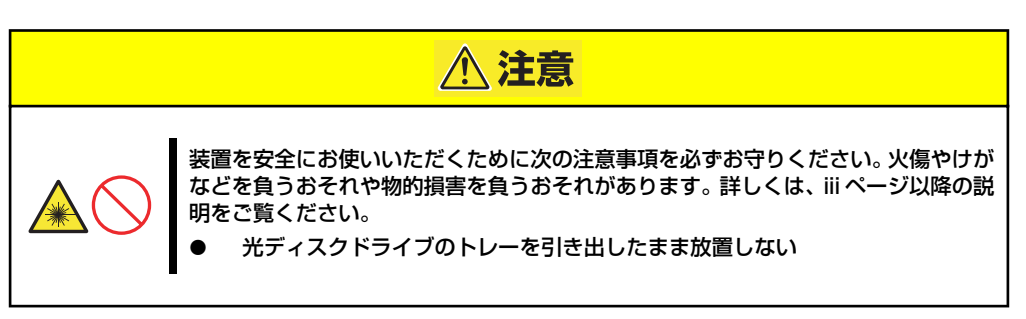

## 使用上の注意

本装置を使用するときに注意していただきたいことを次に示します。これらの注意を無視して 装置を使用した場合、本装置または資産(データやその他の装置)が破壊されるおそれがあり ますので必ず守ってください。

## 使用するディスクについて

ⓦ 別売品

光ディスクドライブ用に次の別売品を用意しています。お買い求めの際は販売店に品名 と型番をお申し付けください。

### <CD-Rディスクについて>

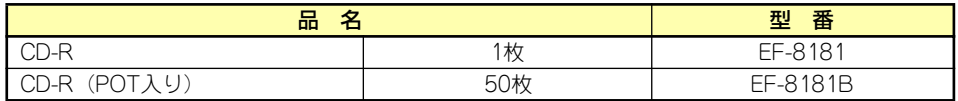

ⓦ 推奨品

オプションのDVD Super MULTIディスクドライブ用に次のディスクの使用を推奨して おります。

<CD-Rディスクについて>

CD-Rディスクは、太陽誘電製を推奨します。

### <CD-RWディスクについて>

CD-RWディスクは、リコー製または三菱化学製を推奨します。

### <DVD-RAMディスクについて>

DVD-RAMディスクは、松下電器産業製または日立マクセル製を推奨します。

#### <DVD-Rディスクについて>

DVD-Rディスクは、松下電器産業製または太陽誘電製を推奨します。

### <DVD-RWディスクについて>

DVD-RWディスクは、三菱化学製または日本ビクター製を推奨します。

#### <DVD+Rディスクについて>

DVD+Rディスクは、三菱化学製またはリコー製を推奨します。

### <DVD+RWディスクについて>

DVD+RWディスクは、三菱化学製を推奨します。

### <DVD-RAMディスクについて>

DVD-RAMディスクは、松下電器産業製または日立マクセル製を推奨します。

### <DVD±R DL(2層)ディスクについて>

DVD±R DLディスクは、三菱化学製を推奨します。

### ライティングソフトウェアをインストールする前に

- 対象OSは「Windows Server 2003 R2, Standard Edition(日本語版)」のみとなります。 また、ライティングソフトウェアの添付ツール「FOLiO」、「HighMAT」は、サポートし ていません。
- 添付のライティングソフトウェアに関するお問い合わせはライティングソフトメーカへ お願いします。お問い合わせ窓口などの詳細はライティングソフトウェアCD-ROM内の 説明書を参照してください。
- ⓦ 1つのシステム環境下に複数のASPIマネージャが混在するとアプリケーションの動作が 不安定になります。ライティングソフトウェアをインストールされる前に他のASPIマ ネージャがインストールされていないことを確認の上、使用してください。
- ⓦ DVD Super MULTIドライブでDVD-R/RW、DVD+R/RW、CD-R/RWに書き込みを行 う場合に、添付のライティングソフトウェアのインストールが必要となります。 ライティングソフトウェアのインストールを行う前にCD-ROMに含まれるドキュメント (doc/manual)を読んでください。CD-ROMに含まれるドキュメントはpdfファイルで す。Adobe Readerをインストールしてください。

## ディスクに書き込みをする前に

- ⓦ 本装置を使用して、著作者の許可なしに、音楽CDおよびアプリケーションを複製する ことは個人的に利用するなどの場合を除き、法律により禁じられています。
- ⓦ DVD-R、DVD+R、CD-Rは書き込みエラーを起こすとディスクの一部または全体が扱え なくなることがあります。書き込みエラーによるディスクの損失を防ぐため、以下につ いて注意してください。
	- アプリケーションソフトなどメモリを大量に消費するおそれのあるプログラムを終 了する。
	- スクリーンセーバを停止する。
	- ウィルスチェッカーやシステムエージェンシなどディスクチェックを行うプログラ ムを終了する。
	- スケジューラや時計など書き込み中に起動するおそれのあるものは、起動しないよ うにする。
	- パワーマネージメント設定における省電力設定を解除する。
	- 書き込み中にアプリケーションを起動しない。

## 書き込みエラーについて

光ディスクドライブを使用してディスクにデータを書き込まれる場合にドライブの特性上、使 用する環境やディスクの特性などにより書き込みエラーが発生する場合があります。

光ディスクドライブによるデータの破損、ディスクの損失につきましては弊社は一切の責任を 負いかねますのであらかじめご了承ください。

なお、重要なデータについては万一に備えて他のバックアップ装置との併用をお勧めします。

### ファームウェアのバージョンアップについて

本装置のファームウェアのバージョンアップについて弊社ホームページにてご案内する場合 があります。

[NEC 8番街]:http://nec8.com/

弊社より案内のないファームウェアへのバージョンアップは行わないでください。その場合、 該当装置は弊社の保証期間内であっても保証対象外となりますので注意してください。

## ディスクのセット/取り出し

- 1. 本装置の電源がON(POWER/SLEEPランプ点灯)になっていることを確認する。
- 2. 光ディスクドライブ前面のトレーイジェクトボタンを押す。 トレーが出てきます。
- 3. ディスクの文字が印刷されている面を上に向けてトレーの上に静かに確実に置く。
- 4. トレーイジェクトボタンを押すか、トレーの前面を軽く押す。

トレーは自動的にドライブ内にセットされます。

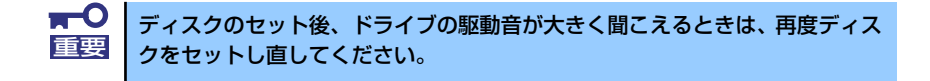

ディスクの取り出しは、ディスクをセットするときと同じようにトレーイジェクトボタンを押 してトレーをイジェクトし、トレーから取り出します(アクセスランプが点灯しているとき は、ディスクにアクセスしていることを示します。この間、トレーイジェクトボタンは機能し ません)。

OSによってはOSからトレーをイジェクトすることもできます。 ディスクを取り出したらトレーを元に戻してください。

## ディスクが取り出せない場合の手順

トレーイジェクトボタンを押してもディスクを取り出せない場合は、次の手順に従って取り出 します。

- 1. POWER/SLEEPスイッチを押して本装置の電源をOFF(POWER/SLEEPランプ 消灯)にする。
- 2. 直径約1.2mm、長さ約100mm の金属製のピン(太めのゼムク リップを引き伸ばして代用可能) を光ディスクドライブのフロント パネルにある強制イジェクトホー ルに差し込んで、トレーが出てく るまでゆっくりと押す。

強制イジェクトホールの位置はド ライブのタイプによって異なる場 合があります。

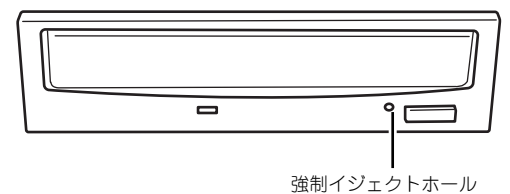

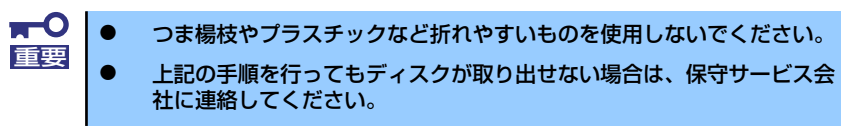

- 3. トレーを持って引き出す。
- 4. ディスクを取り出す。

5. トレーを押して元に戻す。

## ディスクの取り扱い

セットするディスクは次の点に注意して取り扱ってください。

- 本装置は、CD/DVD規格に準拠しない「コピーガード付きCD/DVD」などのディスクに つきましては、CD/DVD再生機器における再生の保証はいたしかねます。
- ⓦ ディスクを落とさないでください。
- ディスクの上にものを置いたり、曲げたりしないでください。
- ⓦ ディスクにラベルなどを貼らないでください。
- ⓦ 信号面(文字などが印刷されていない面)に手を触れないでください。
- ⓦ 文字の書かれている面を上にして、トレーにていねいに置いてください。
- キズをつけたり、鉛筆やボールペンで文字などを直接ディスクに書き込まないでくださ  $\cup$
- ⓦ たばこの煙の当たるところには置かないでください。
- ⓦ 直射日光の当たる場所や暖房器具の近くなど温度の高くなる場所には置かないでくださ い。
- ⓦ 指紋やほこりがついたときは、乾いた柔らかい布で、内側から外側に向けてゆっくり、 ていねいにふいてください。
- ⓦ 清掃の際は、CD/DVD専用のクリーナをお使いください。レコード用のスプレー、ク リーナ、ベンジン、シンナーなどは使わないでください。
- ⓦ 使用後は、専用の収納ケースに保管してください。

# **内蔵オプションの取り付け**

本装置に取り付けられるオプションの取り付け方法および注意事項について記載しています。

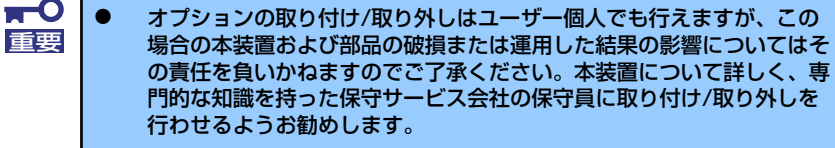

- ⓦ オプションおよびケーブルは弊社が指定する部品を使用してください。 指定以外の部品を取り付けた結果起きた装置の誤動作または故障・破損 についての修理は有料となります
- ⓦ ハードウェア構成を変更した場合も、必ずEXPRESSBUILDERを使っ てシステムをアップデートしてください(16ページを参照)。

# **安全上の注意**

安全に正しくオプションの取り付け /取り外しをするために次の注意事項を必ず守ってくださ い。

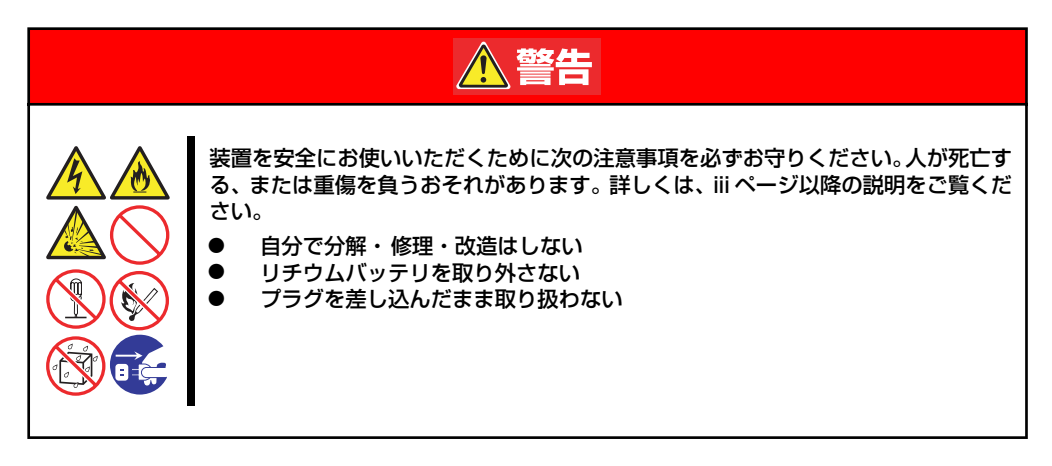

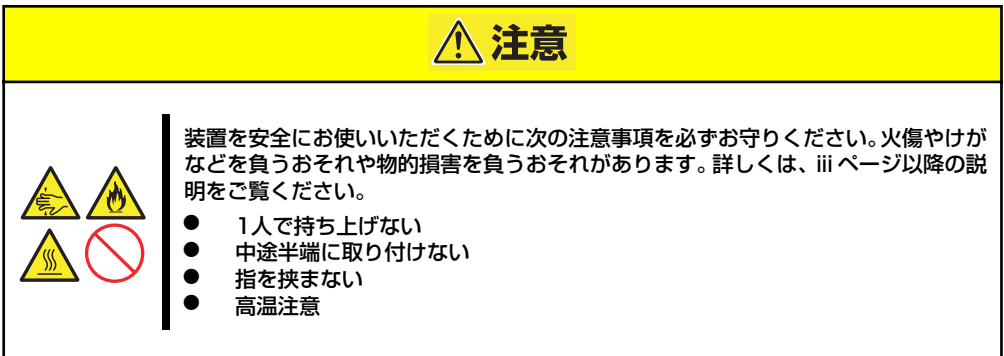

# **静電気対策について**

本装置内部の部品は静電気に弱い電子部品で構成されています。取り付け・取り外しの際は静 電気による製品の故障に十分注意してください。

### ⓦ リストストラップ(アームバンドや静電気防止手袋など)の着用

リスト接地ストラップを手首に巻き付けてください。

### ● 作業場所の確認

- 静電気防止処理が施された床、またはコンクリートの上で作業を行います。
- カーペットなど静電気の発生しやすい場所で作業を行う場合は、静電気防止処理を 行った上で作業を行ってください。

### 作業台の使用

静電気防止マットの上に本装置を置き、その上で作業を行ってください。

着衣

- ウールや化学繊維でできた服を身につけて作業を行わないでください。
- 静電気防止靴を履いて作業を行ってください。
- 取り付け前に貴金属(指輪や腕輪、時計など)を外してください。
- ⓦ 部品の取り扱い
	- 取り付ける部品は装置に組み込むまで静電気防止用の袋に入れておいてください。
	- 各部品の縁の部分を持ち、端子や実装部品に触れないでください。
	- 部品を保管・運搬する場合は、静電気防止用の袋などに入れてください。

# **取り付け/取り外しの準備**

次の手順に従って部品の取り付け/取り外しの準備をします。

1. OSからシャットダウン処理をす るかPOWER/SLEEPスイッチを 押して本装置の電源をOFF (POWER/SLEEPランプ消灯) にする。

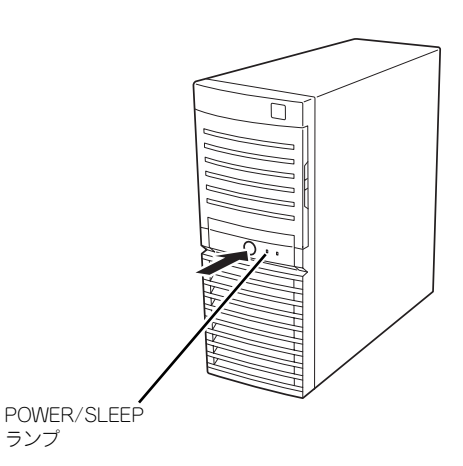

2. 本装置の電源コードをコンセント および本装置の電源コネクタから 抜く。

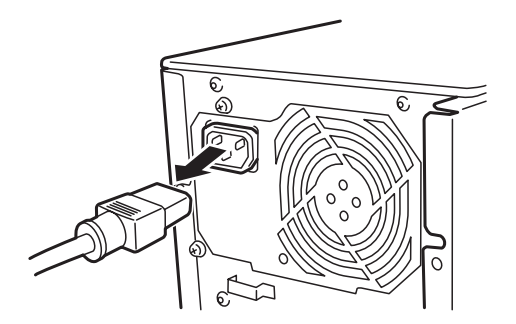

3. 本装置背面に接続しているケーブルをすべて取り外す。

# **取り付け/取り外しの手順**

次の手順に従って部品の取り付け/取り外しをします。

## レフトサイドカバー

本装置にオプションを取り付ける(または取り外す)ときはレフトサイドカバーを取り外しま す。

## 取り外し

次の手順に従ってレフトサイドカバーを取り外します。

- 1. 「取り付け/取り外しの準備」を参照して取り外しの準備をする。
- 2. 筐体ロックに錠をしている場合 は、錠を取り外す。

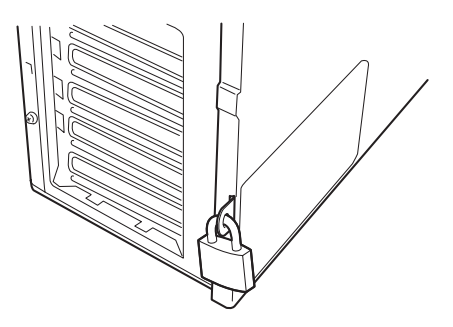

3. 背面のネジ2本を外す。

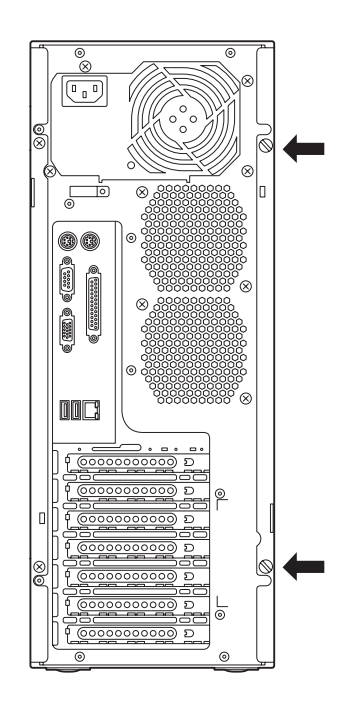

4. レフトサイドカバーをしっかり 持って取り外す。

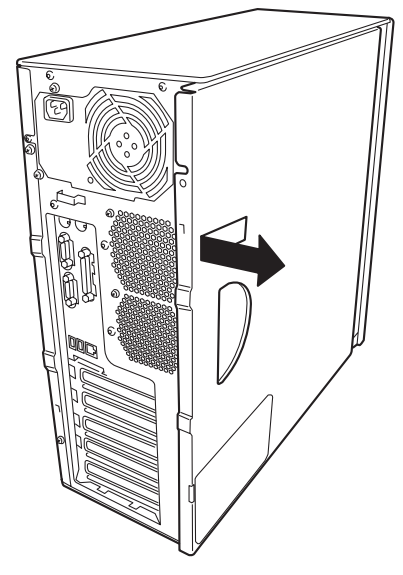

5. 右側のカバーが底面を向くように して本装置を横置きにする。

> ゆっくりと静かに倒してくださ い。

フロントマスクを取り外す場合 は、フロントマスクの取り外し後 に横置きにしてください。

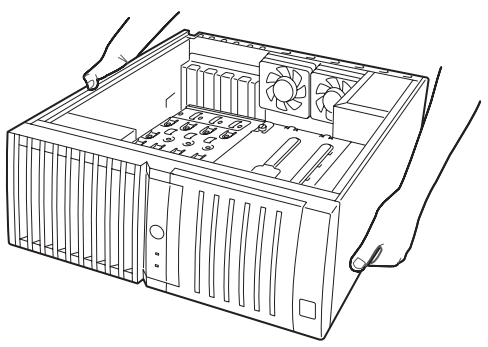

## 取り付け

サイドカバーは「取り外し」と逆の手順で取り付けることができます。 サイドカバーの上下にあるフックが本装置のフレームにある穴に確実に差し込まれているこ とを確認してください。また、本装置前面にスライドしてカバーを取り付けるときにも、サイ ドカバー前面側にあるフックが本装置のフレームに引っ掛かっていることを確認してくださ い。フレームに引っ掛かっていないとカバーを確実に取り付けることができません。

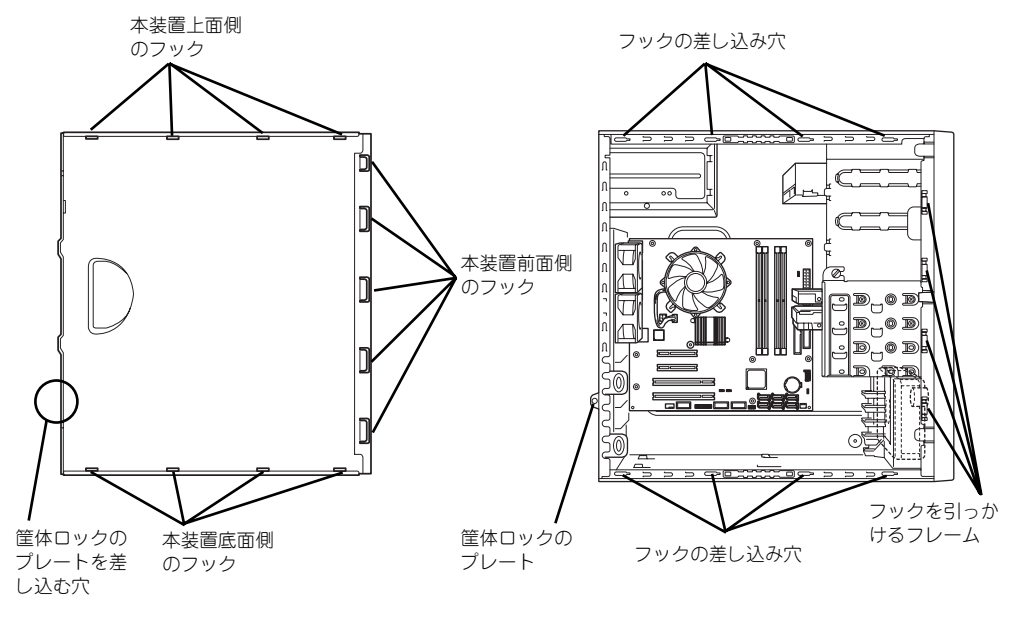

レフトサイドカバーの裏側

本装置のフレーム

最後に取り外しの際に外したネジ(2本)でレフトサイドカバーを固定します。

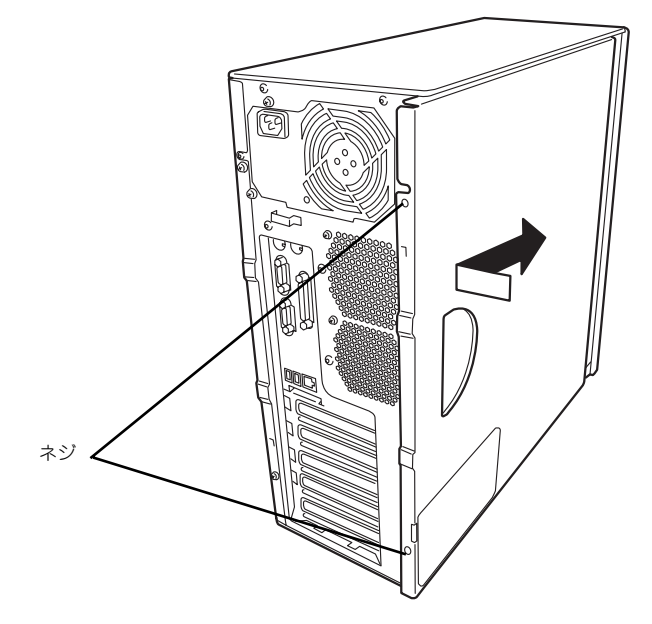

## フロントマスク

ハードディスクドライブや5.25インチデバイスを取り付ける(または取り外す)ときはフロ ントマスクを取り外します。

## 取り外し

次の手順に従ってフロントマスクを取り外します。

- 1. 109ページを参照して取り外しの準備をする。
- 2. 110ページを参照してレフトサイドカバーを取り外す。
- 3. フロントマスクの左側にあるリ リースタブ(3カ所)を引き、タ ブが本装置のフレームから外れる 程度まで前面に少し引っぱる。

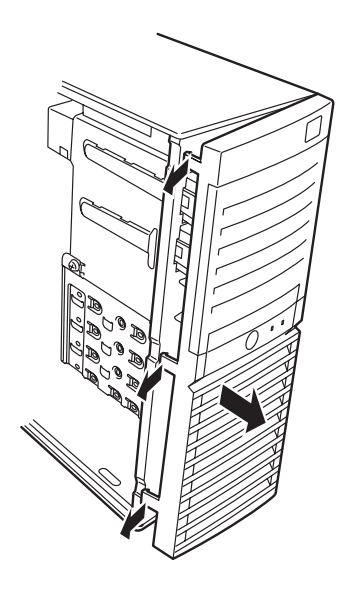

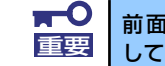

前面に引っぱりすぎるとフロントマスクの右側を固定しているフックを破損 |重要 | してしまいます。少しだけ引き出してください。

- 4. フロントマスクを左へスライドさせ、本装置右側のフレームに引っかかっているタ ブを外して本装置から取り外す。
- 5. 右側のカバーが底面を向くように して本装置を横置きにする。

ゆっくりと静かに倒してくださ い。

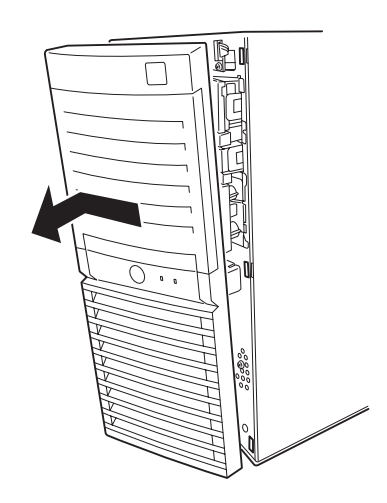

## 取り付け

フロントマスクは「取り外し」の逆の手順で取り付けることができます。フロントマスクの右 側にある3つのタブを本装置前面の穴に差し込んでから左側を本装置に向けて押し、リリース タブでロックしてください。

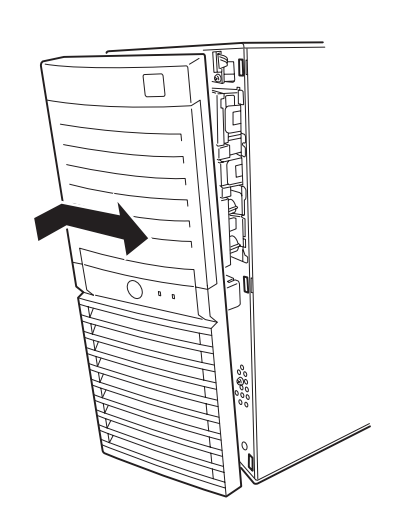

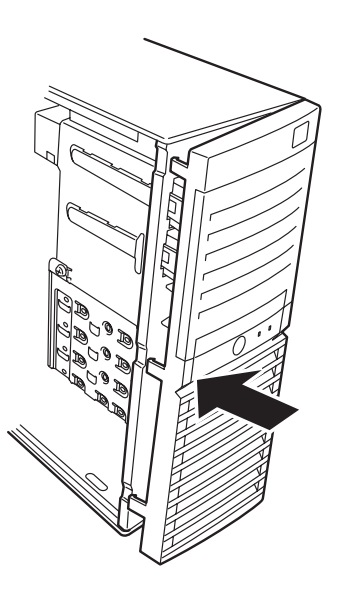

## 3.5インチハードディスクドライブ

本装置の内部には、SATAハードディスクドライブを最大4台取り付けることができます。

 $\blacksquare$ 弊社で指定していないハードディスクドライブを使用しないでください。サー 重要 ドパーティのハードディスクドライブを取り付けるとハードディスクドライ ブだけでなく本装置が故障するおそれがあります。また、これらの製品が原因 となった故障や破損についての修理は保証期間中でも有料となります。

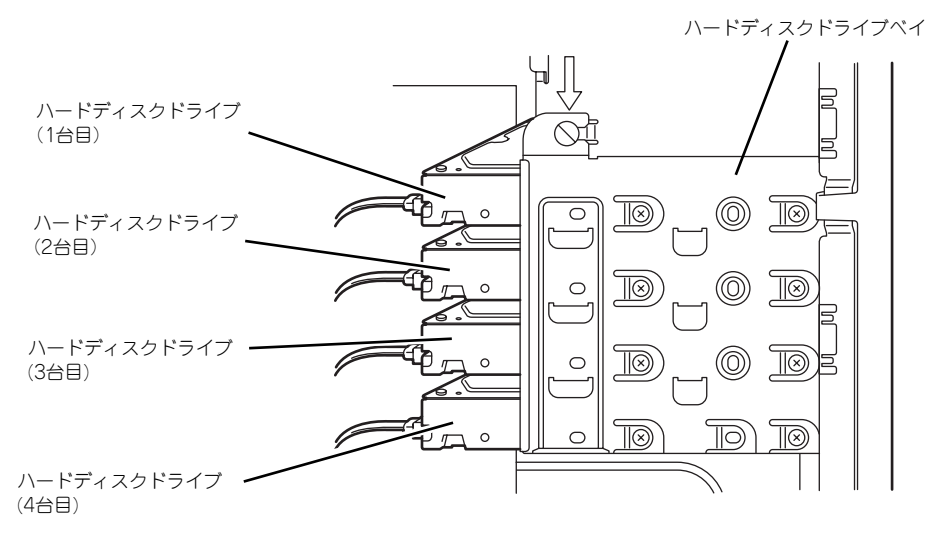

\*SASハードディスクドライブの場合は、最大3台まで取り付けることができます。

## 取り付け

次の手順に従って3.5インチハードディスクドライブを取り付けます。

1. 取り付け前にハードディスクドライブに添付の説明書を参照してハードディスクド ライブの設定をする。

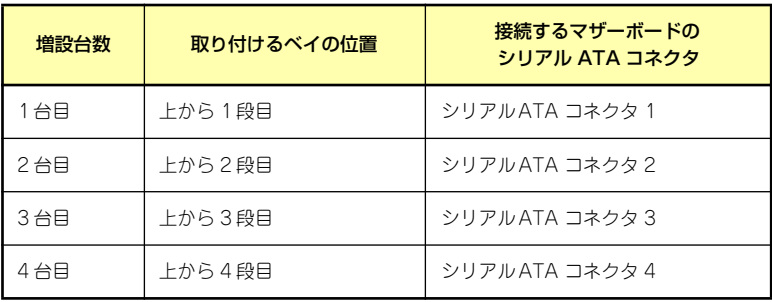

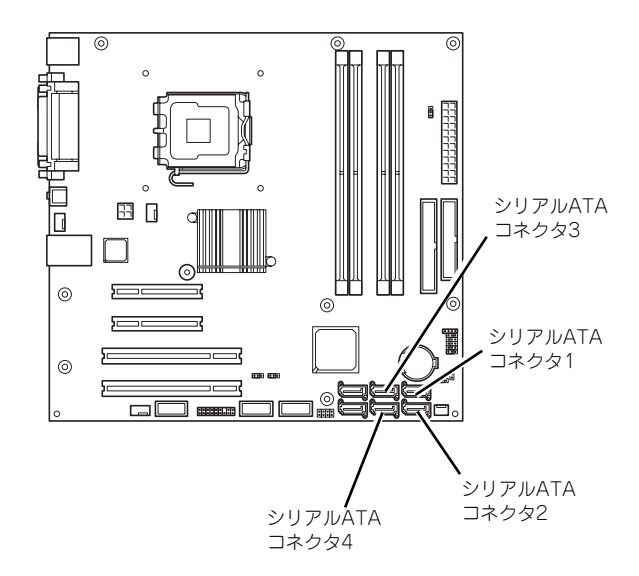

- 2. 109ページを参照して取り外しの準備をする。
- 3. 110ページと113ページを参照してレフトサイドカバーとフロントマスクを取り 外す。
- 4. マザーボードの電源ケーブル、IDEケーブル、FDDケーブルを取り外す。
- 5. ハードディスクドライブをすでに搭載している場合は、ハードディスクドライブに 接続しているインタフェースケーブルと電源ケーブルを外す。

6. 本装置前面からハードディスクド ライブベイを固定しているネジ3 本を外す。

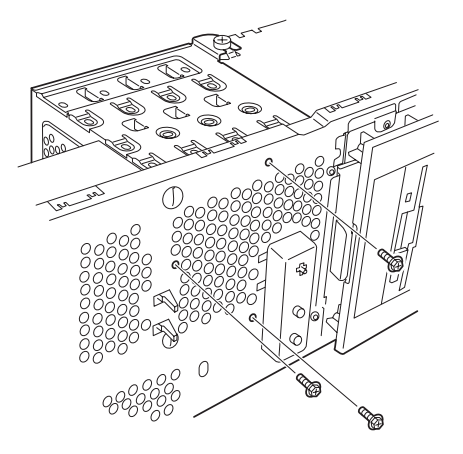

ネジをゆるめる

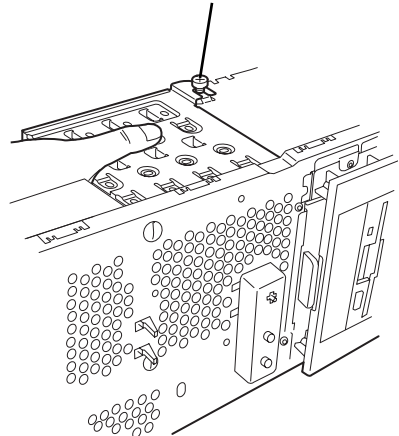

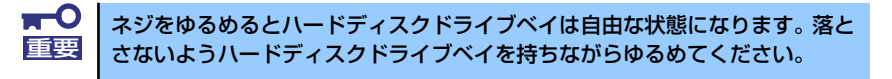

8. ハードディスクドライブベイを本 装置背面方向に少しだけスライド させて、本装置から取り出す。

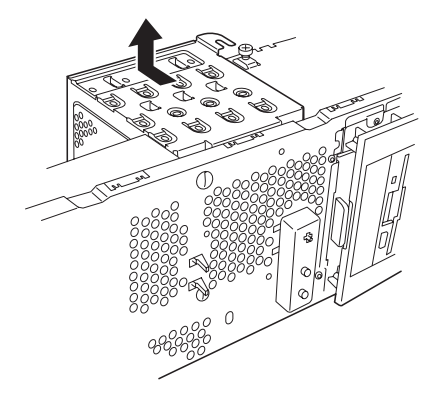

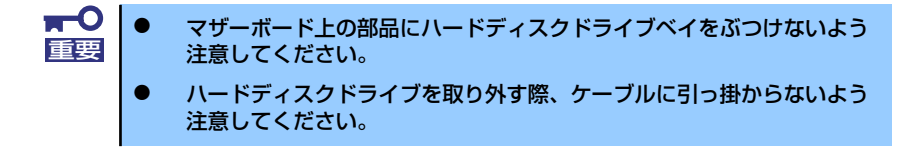

7. ハードディスクドライブベイを固 定しているネジをゆるめる。

> ゆるめるだけです。取り外す必要 はありません。

- 9. 取り出したハードディスクドライ ブベイを静電気対策された机の上 に静かに置いてください。
- 10. ハードディスクドライブのコネク タ側を手前に、基板面を下に向け て持ち、スロットへゆっくりとて いねいに差し込む。

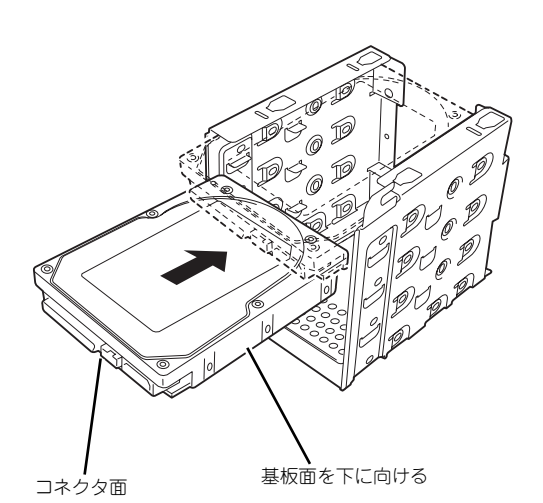

11. ハードディスクドライブとハード ディスクドライブベイのネジ穴を 合わせて、ハードディスクドライ ブに添付のネジ(4本)でハード ディスクドライブを固定する。

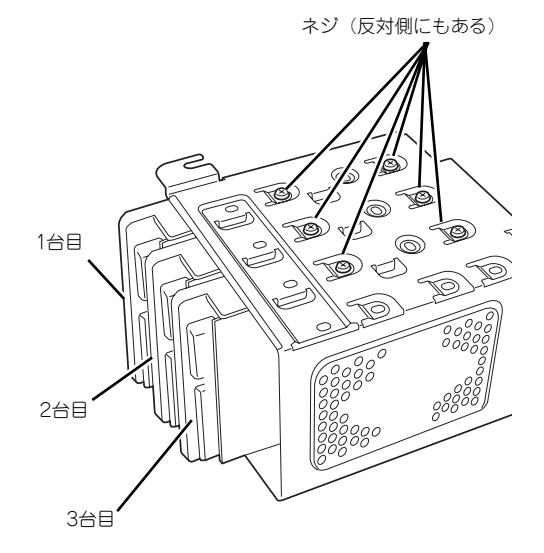

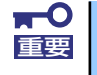

ハードディスクドライブを固定するネジは、ハードディスクドライブ添付のネ ジを使用してください。必要以上に長さのあるネジを使用するとハードディス クドライブを破損するおそれがあります。
12. ハードディスクドライブベイを本 装置のフレームに突き当てながら 本装置のフックにベイの穴を差し 込む。

> 図はわかりやすくするために底面 側にあるPCIガイドレールを省略 しています。

本装置のフックにベイ の穴を合わせる V) O O  $\begin{CD} \mathfrak{D} \mathfrak{$  $\bullet$  $\circledR$ œ <u>odo</u>

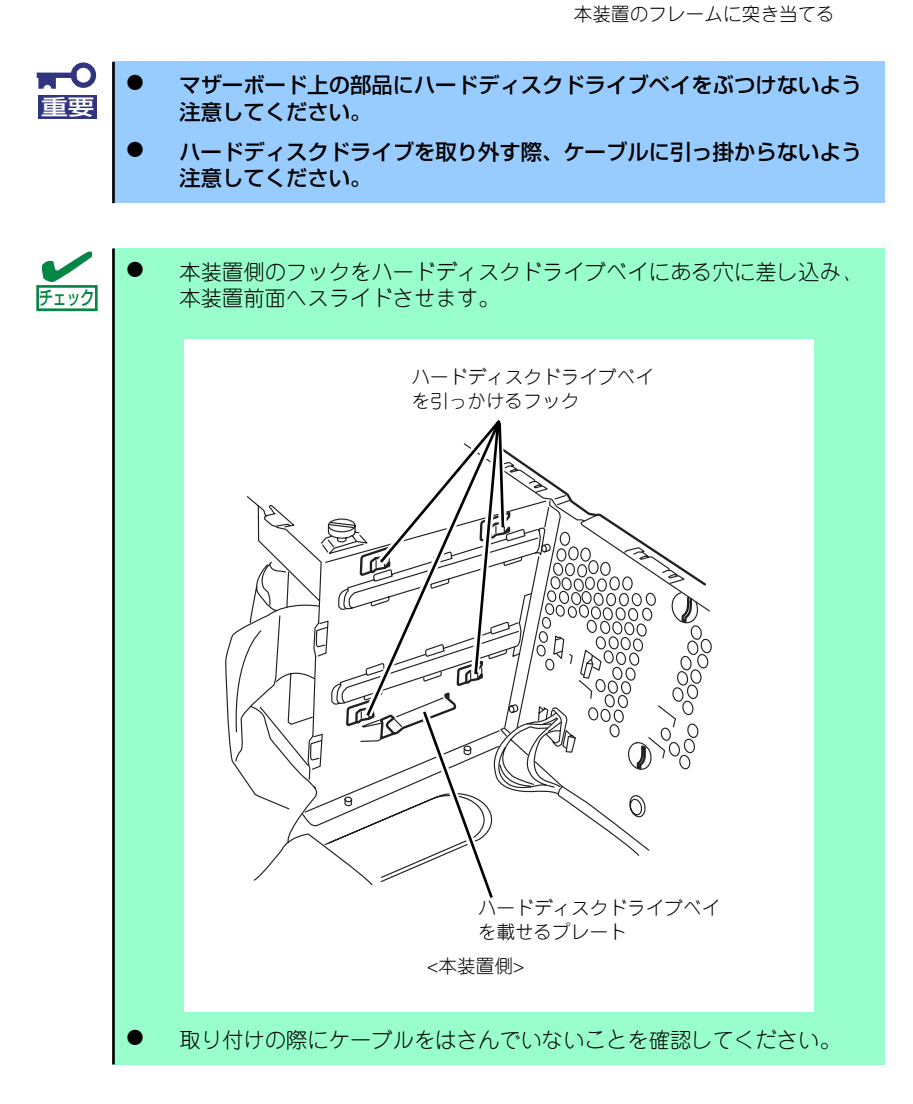

13. 本装置の前面方向へハードディス クドライブベイをスライドさせ る。

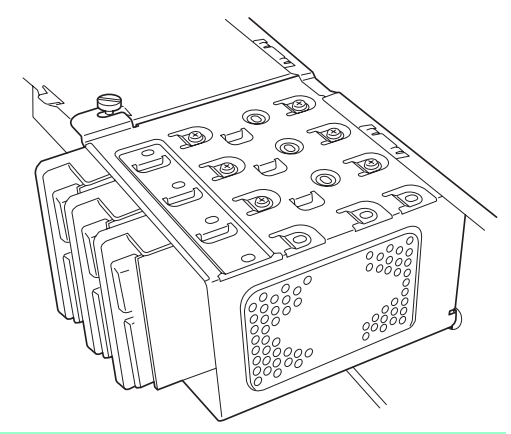

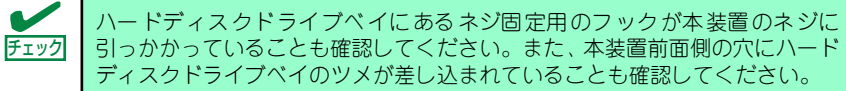

- 14. 手順7でゆるめたネジを締め、手順6で取り外したネジ3本を取り付ける。
- 15. 手順4で外したケーブルを接続する。
- 16. 本装置を組み立てる。
- 17. BIOSセットアップユーティリティを起動して、BIOSからハードディスクドライ ブが正しく認識されていることを確認する(153ページ)。

### 取り外し

ハードディスクドライブは次の手順で取り外すことができます。

 $\blacksquare$ ハードディスクドライブ内のデータについて 重要取り外したハードディスクドライブに保存されている大切なデータ(例 えば顧客情報や企業の経理情報など)が第三者へ漏洩することのないよ うにお客様の責任において確実に処分してください。 Windowsの「ゴミ箱を空にする」操作やオペレーティングシステムの 「フォーマット」コマンドでは見た目は消去されたように見えますが、実 際のデータはハードディスクドライブに書き込まれたままの状態にあり ます。完全に消去されていないデータは、特殊なソフトウェアにより復 元され、予期せぬ用途に転用されるおそれがあります。 このようなトラブルを回避するために市販の消去用ソフトウェア(有償) またはサービス(有償)を利用し、確実にデータを処分することを強く お勧めします。データの消去についての詳細は、お買い求めの販売店ま たは保守サービス会社にお問い合わせください。

- 1. 109ページを参照して取り外しの準備をする。
- 2. 110ページと113ページを参照してレフトサイドカバーとフロントマスクを取り 外す。
- 3. 「取り付け」の手順3~8を参照してハードディスクドライブベイを取り出す。
- 4. 「取り付け」の手順9~10を参照してハードディスクドライブを取り出す。
- 5. 本装置を組み立てる。

### 内蔵のハードディスクドライブをRAIDシステムにする場合

本装置前面にあるハードディスクドライブベイに搭載したハードディスクドライブをRAIDシ ステムで利用したい場合の方法について説明します。

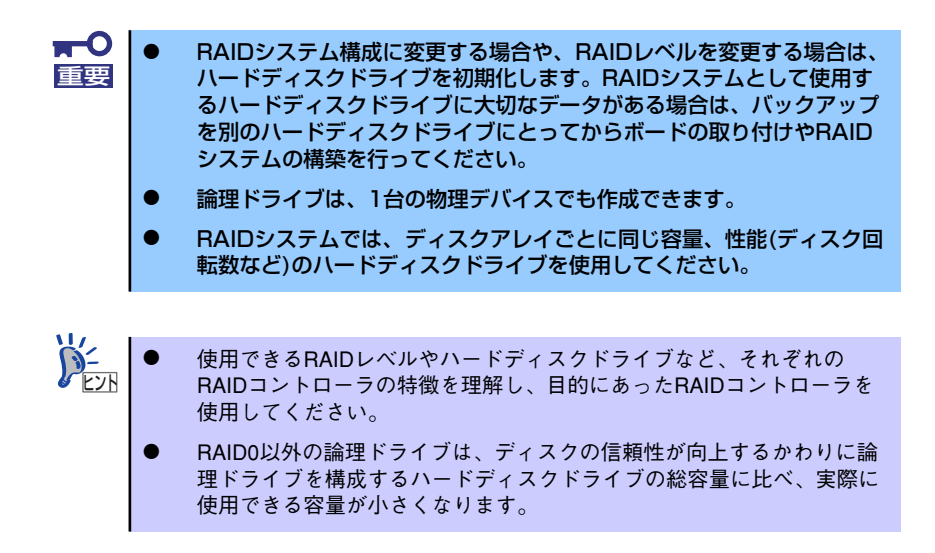

RAID システムの構築には、オンボードのソフトウェアによる RAID コントローラ (LSI Embedded MegaRAID<sup>TM</sup>)の機能を利用する方法の他にオプションのハードウェアによる RAIDコントローラ(N8103-116/117)を利用する方法があります。

#### オンボードのRAIDコントローラ(LSI Embedded MegaRAID<sup>TM</sup>)を利用する場合

マザーボード上にあるRAIDコンフィグレーションジャンパの設定を変更すると、内蔵ハード ディスクドライブをソフトウェアによるRAIDシステムのハードディスクドライブとして認識 させることができます。詳しくは、「RAIDシステムのコンフィグレーション」(185ページ)を 参照してください。

#### オプションのRAIDコントローラ(N8103-116/117)を利用する場合

オプションのRAIDコントローラ(N8103-116/117)を取り付けた本装置で、内蔵のハード ディスクドライブをRAIDシステム構成にする場合は、マザーボード上のハードディスクドラ イブインタフェースケーブルの接続先を変更します。

出荷時の内蔵ハードディスクドライブのインタフェースは、マザーボード上のSATAコネクタ に接続されています。

詳細な説明は、オプションのRAIDコントローラ (N8103-116/117) に添付の説明書を参照 してください。

> $\blacksquare$ 重要

オプションのRAID コントローラは大変静電気に弱い電子部品です。取り扱う 場合は必ずリストストラップ(アームバンドや静電気防止手袋など)を着用し、 身体の静電気を逃がしてからRAIDコントローラを取り扱ってください。また、 RAIDコントローラの端子部分や部品を素手で触ったり、RAID コントローラ を静電気対策がされていない場所に置かないでください。静電気に関する説明 は108ページで詳しく説明しています。

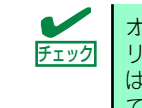

オプションのRAIDコントローラを取り付ける場合は、BIOS SETUPユーティ リティの「Advanced」メニューの「PCI Configuration」ー「PCI Slot xx ROM(xx はPCIスロット番号)」のパラメータが「Enabled」になっていることを確認し てください。

#### 取り付け

オプションのRAIDコントローラ(N8103-116/117)の取り付けは「PCIボード」(125ペー ジ)を参照してください。

> $\mathbf{F}^{\bullet}$ RAIDコントローラを接続する場合、BIOSのSETUP ユーティリティのBoot 重要メニューにおける優先順位を8番目以内に設定してください。設定が9番目以 降となっている場合、RAIDコントローラのコンフィグレーションメニューを 起動することができません。

#### 取り外し

<u>オ</u>ブションのRAIDコントローラ(N8103-116/117)の取り外しは、取り付けの逆の手順を 行ってください。

#### RAIDシステム構築時の注意事項

RAIDシステムを構築するときは、次の点について注意してください。

- 同じ容量、同じ回転速度のSAS/SATAハードディスクドライブどちらかを、構築した いRAIDレベルの最小必要台数以上を搭載していること(RAIDの構成によってディスク の最小必要台数は異なります)。
- ⓦ 論理ドライブは、オンボードRAIDコントローラを使用する場合、RAID 0、RAID 1、 RAID 10のいずれかのRAIDレベルを選択、オプションのRAIDコントローラ(N8103- 116/117)を使用する場合、RAID0、RAID1、RAID5、RAID6のいずれかのRAIDレベ ルを選択し、設定します。

内蔵のハードディスクドライブにシステムをインストールする場合は、「シームレスセット アップ」を使用して、RAIDの構成からOSのインストール、セットアップまでをすることをお 勧めします。

システムをインストールしない場合も、シームレスセットアップの「オペレーティングシステ ムの選択」で[その他]を選択すると、RAIDシステムの構成を自動でインストーラがセット アップします。

マニュアルでセットアップする場合は、ボード上のチップに搭載されているRAIDコンフィグ レーションユーティリティを使用します。ユーティリティは本装置の電源をONにした直後に 起動するPOSTの途中で起動することができます。データ転送速度やRAID、論理ドライブの 構成についての詳細な説明は、「RAIDシステムのコンフィグレーション」(185ページ)や、オ プションのRAIDコントローラ(N8103-116/117)に添付の説明書を参照してください。

- $\blacksquare$ N8103-116/117実装時には、休止状態、スタンバイへの移行は行わ 重要ないでください。
	- **SAS、SATAのハードディスクドライブを混在してRAIDシステムを構** 築することはできません。

### PCIボード

本装置には、PCIボードを取り付けることのできるスロットを4つ用意しています。

 $\blacksquare$ ● PCIボードは大変静電気に弱い電子部品です。取り扱う場合は必ずリス 重要 トストラップ(アームバンドや静電気防止手袋など)を着用し、身体の 静電気を逃がしてからPCIボードを取り扱ってください。また、PCI ボードの端子部分や部品を素手で触ったり、PCIボードを静電気対策が されていない場所に置かないでください。静電気に関する説明は108 ページで詳しく説明しています。

- ⓦ PCIボードの実装については「オプションデバイスと取り付けスロット 一覧」(126ページ)を参照してスロット番号を間違えないように実装 してください。
- ⓦ 取り付けたPCIボードの用途にあわせて「PCI Configuration」の Option ROMの設定 (166ページ参照) を行ってください。 Option ROMの展開を無効にすることによりメモリの消費を防ぐだけで なく、起動時間を短縮することもできます。

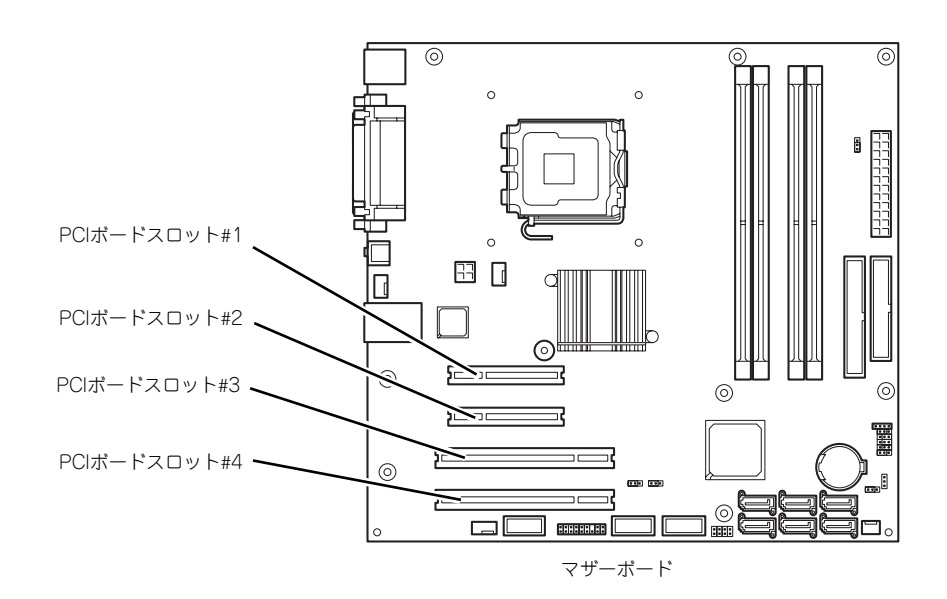

### オプションデバイスと取り付けスロット一覧

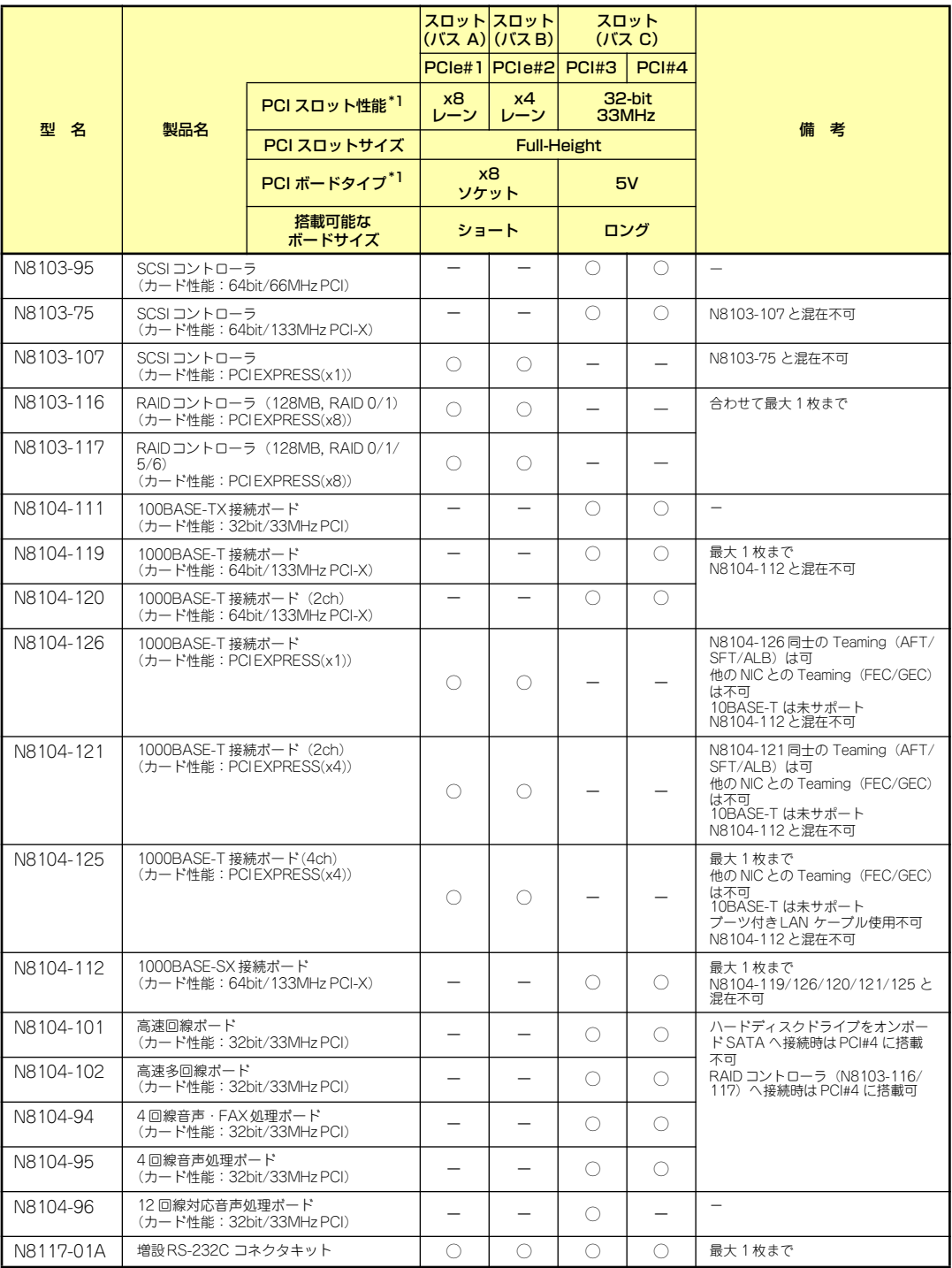

○ 搭載可能 – 搭載不可

\*1 レーン:転送性能(転送帯域)を示す。<例>1レーン=2.5Gbps(片方向)、4レーン=10Gbps(片方向)

ソケット:コネクタサイズを示す。ソケット数以下のカードが接続可能。

<例>x4ソケット→x1カード、x4カードは搭載可能。x8カードは搭載不可。

\* 搭載可能なボードの奥行きサイズはショートサイズの場合173.1mmまで、ロングサイズの場合312mmまで(オンボード SATA接続時はPCI#4はショートサイズ)。

\* 同一バス内に異なるカードを実装した場合は低い方の周波数で動作します。

\* 各カードの機能詳細についてはテクニカルガイドを参照してください。

\* 製品名のカッコ内に記載されたカード性能とはカード自身が持つ最高動作性能です。

\* 本体PCIスロットよりもPCIカードの動作性能のほうが高い場合は、本体PCIスロット性能で動作します。

#### 標準ネットワークについて

標準ネットワークとオプションLANボードで同一のAFT/ALBのTeamingを組むことはでき ません。

### 取り付け

次の手順に従ってPCIボードスロットに接続するボードの取り付けを行います。詳細について は、ボードに添付の説明書を参照してください。

- 1. 取り付け前に、取り付けるボードでスイッチやジャンパの設定が必要な場合は、 ボードに添付の説明書を参照して正しく設定しておく。
- 2. 109ページを参照して取り外しの準備をする。
- 3. 110ページを参照してレフトサイドカバーを取り外す。
- 4. PCIボードリテンションスプリン グのタブを1つずつ押してロック を解除する。

軽く本装置背面側に押してからマ ザーボード側に押します。

「カチッ」と音がしてロックが解除 されます。

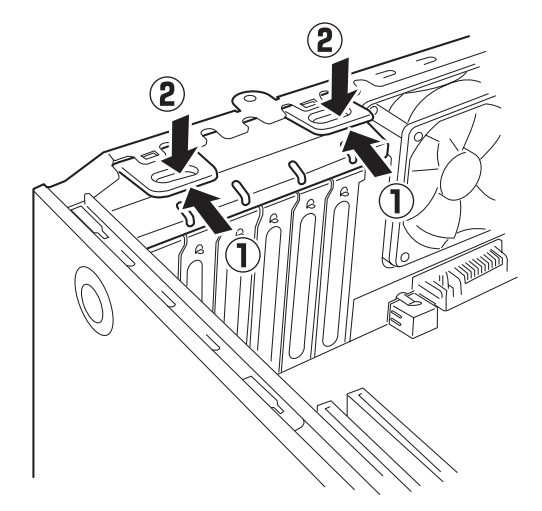

5. PCIボードリテンションスプリン グを本装置から取り出す。

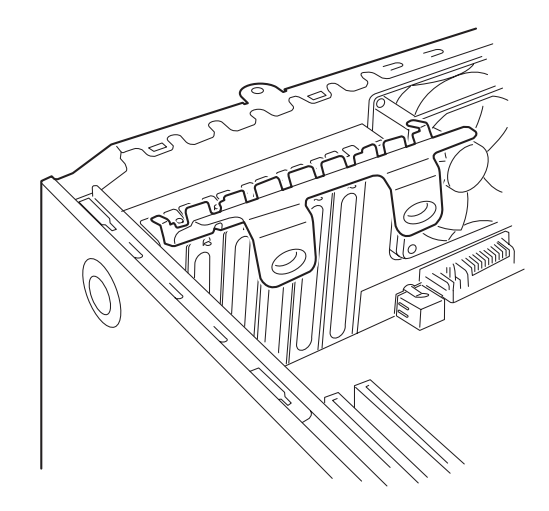

6. 取り付けるスロットと同じ位置 (高さ)にある増設スロットカ バーを取り外す。

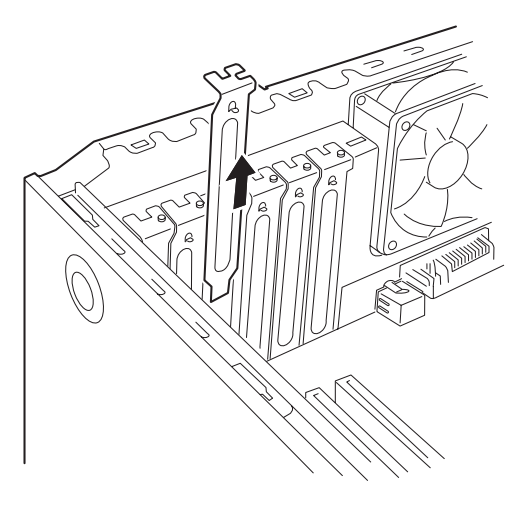

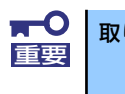

取り外したスロットカバーは大切に保管してください。

7. ボードの部品面を本装置底面側に向け、ボードのリアパネルをフレームのバネに しっかりと当ててからボードの接続部分がスロットに確実に接続するようしっかり とボードを押し込む。

ロングボードの場合は、本装置前面側にあるガイドレールの溝にボードを合わせて からスロットに接続します。

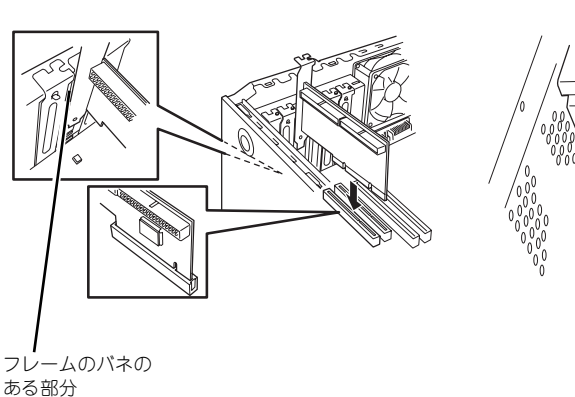

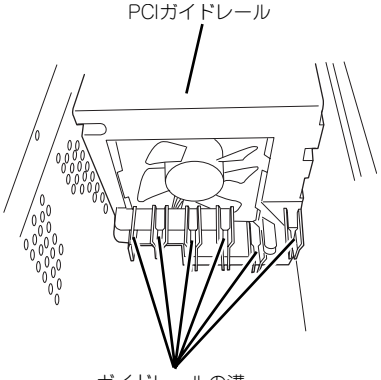

ガイドレールの溝

<ロングボードの場合>

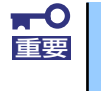

うまくボードを取り付けられないときは、ボードをいったん取り外してから取 り付け直してください。ボードに過度の力を加えるとボードを破損するおそれ がありますので注意してください。

8. 手順5で取り外したPCIリテン ションスプリングを取り付ける。

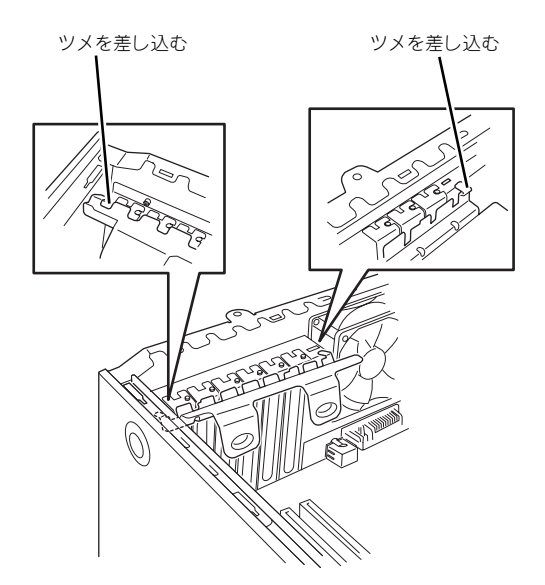

9. PCIボードリテンションスプリン グのタブを1つずつ本装置背面に 押し当てる。

> 「カチッ」と音がしてロックされま す。

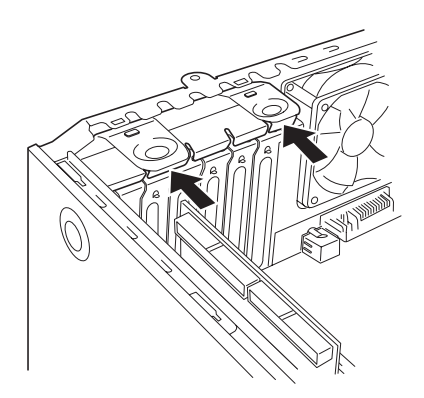

- 10. 本装置を組み立てる。
- 11. 本装置の電源をONにしてPOSTでエラーメッセージが表示されていないことを確 認する。

エラーメッセージが表示された場合は、メッセージをメモした後、保守サービス会 社に保守を依頼してください。

12. BIOSセットアップユーティリティを起動して「Advanced」メニューの「Reset Configuration Data」を「Yes」にする。

ハードウェアの構成情報を更新するためです。詳しくは164ページをご覧ください。

### 取り付け後の設定

取り付けたボードのタイプによっては、取り付け後にユーティリティ(本装置のBIOS セット アップユーティリティやボードに搭載・添付されているセットアップユーティリティ)を使っ て本装置の設定を変更しなければならない場合があります。

ボードに添付の説明書に記載されている内容に従って正しく設定してください。 なお、本装置では電源ON後にPCIバス番号の小さい順にスキャンをします。ボードに搭載さ れたオプションROM内にBIOSユーティリティが格納されている場合は、PCIバス番号の小さ い順にその起動メッセージ(バナー)を表示します。

#### 取り外し

次の手順に従ってPCIボードスロットに接続されているボードの取り外しを行います。

- 1. 109ページを参照して取り外しの準備をする。
- 2. 110ページを参照してレフトサイドカバーを取り外す。
- 3. 取り付け手順の4~5を参照してPCIボードリテンションスプリングを取り外す。
- 4. ボードを取り外す。
- 5. 増設スロットカバーを取り付け、取り付け手順の8~9を参照してPCIボードリテ ンションスプリングを取り付ける。
- 6. 本装置を組み立てる。
- 7. 本装置の電源をONにしてPOSTでエラーメッセージが表示されていないことを確 認する。

エラーメッセージが表示された場合は、メッセージをメモした後、保守サービス会 社に保守を依頼してください。

8. BIOSセットアップユーティリティを起動して「Advanced」メニューの「Reset Configuration Data」を「Yes」にする。

ハードウェアの構成情報を更新するためです。詳しくは164ページをご覧ください。

### N8117-01A 増設RS-232Cコネクタキットの取り付け

次の手順に従ってPCIボードスロットに接続するボードの取り付けを行います。詳細について は、コネクタキットに添付の説明書を参照してください。

1. 取り付けるスロットのスロットカバー固定ネジを外して、スロットカバーを取り外 す。

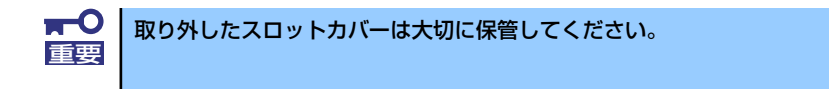

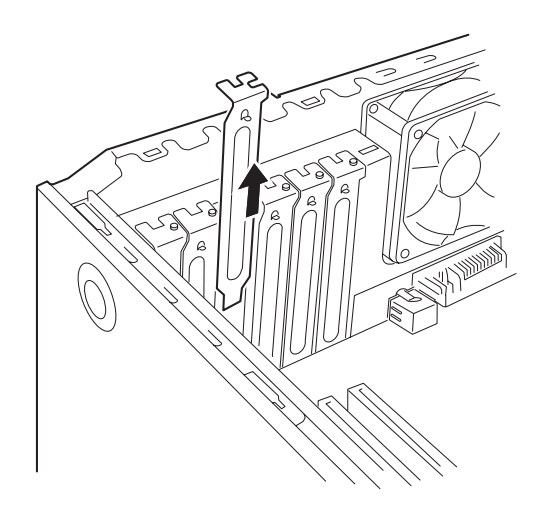

2. ブラケットの先端がフレームのガイドに正しく差し込まれていることを確認し、 しっかりと取り付ける。

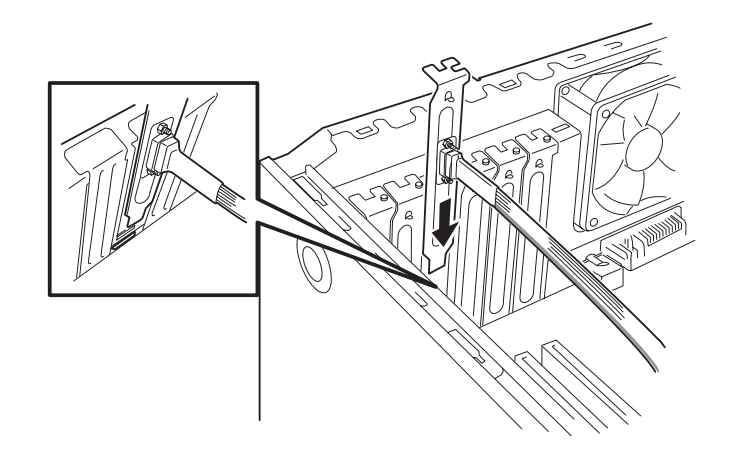

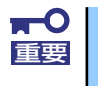

N8117-01A増設RS-232C コネクタキットは出荷時にLow Profile用の PCIブラケットが取り付けられています。N8117-01Aに添付のFull Height PCI用ブラケットに交換してから本装置に取り付けてください。

- 3. 他のPCIボードに緩衝しないようケーブルをフォーミングしてマザーボード上の内 部接続用COMコネクタに接続する。 内部接続用COMコネクタの位置は以下を参照してください。
	- $\blacksquare$ ⓦ ケーブルを接続する場合、コネクタの極性キーを合わせて誤接続しない 重要 よう注意してください。
		- N8117-01A増設RS-232Cコネクタキットにはコネクタが2種類同梱 されています。本装置では「RS-232Cケーブル(A)」を使用します。

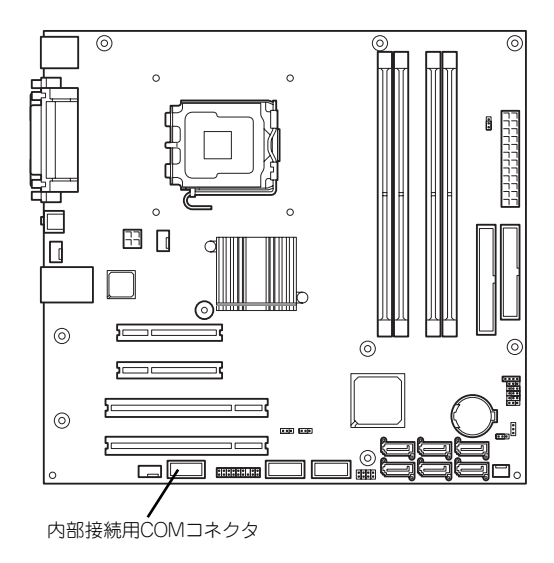

4. 取り外したスロットカバーや工具、ネジ等が装置内部に残っていないことを確認し て装置を組み立てる

### DIMM

DIMM(DualIn-line Memory Module)は、マザーボード上のDIMMコネクタに取り付けます。マ ザーボード上にはDIMMを取り付けるコネクタが4個あります。

メモリは最大8GB(2GB×4枚)まで増設できます。

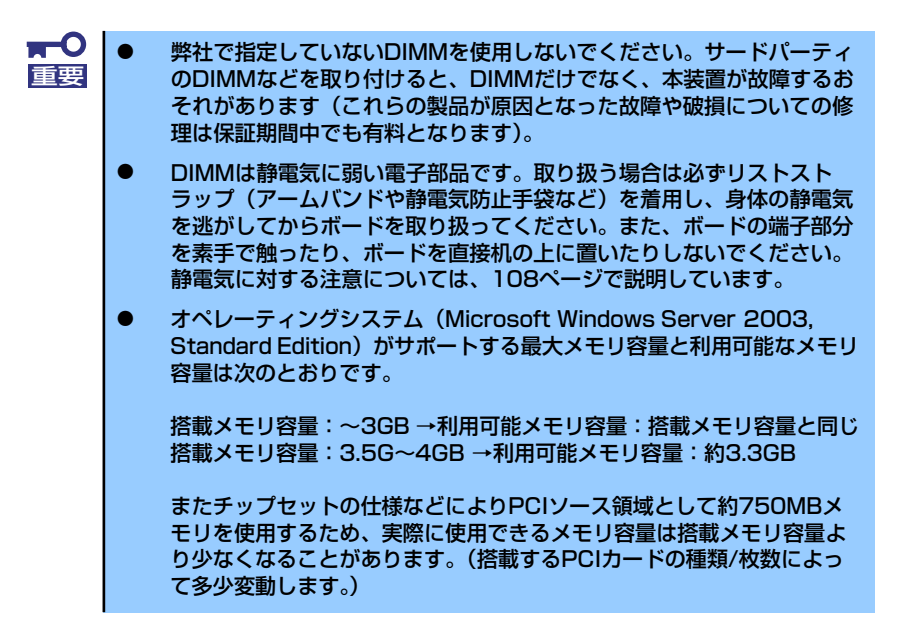

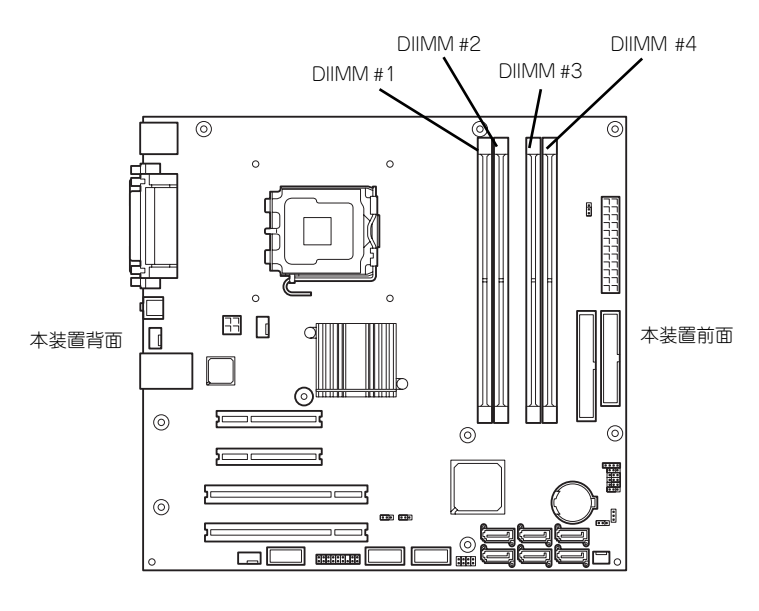

マザーボード

また、本装置ではメモリのDual Channelメモリモードをサポートしています。 Dual Channelメモリモードで動作させるとメモリのデータ転送速度が2倍となります。

#### サポートする最大メモリ容量

本装置は基本アーキテクチャ(x86アーキテクチャ)の仕様ならびにサポートするOSの仕様 により、使用可能なメモリ容量が変わります。

- メモリホールについて
	- x86アーキテクチャ(IA-32)は、「Memory Mapped I/O方式」を採用しており、 各種I/Oデバイス(オンボードデバイスやPCIデバイスなど)の制御のために固定的 にメモリ領域(メモリホール)を確保します。
	- メモリホールは、搭載メモリの容量に関係なく、物理4GB以下の一定のメモリ空間 をHW予約空間として確保し、その空間はOSからは利用できないため、物理メモリ 3GB~4GB搭載時はメモリホール分、実際に利用できるメモリが減少する場合が あります。
- ⓦ メモリホール補完機能(Memory Reclaim機能)
	- 本装置はメモリホールを補完するMemory Reclaim機能を標準搭載しています。
	- Memory Reclaim機能はHW(チップセット)にて、メモリホール分の物理メモリ のアドレスをremapすることで搭載物理メモリ容量すべてを利用することが可能と なります。
	- OSのサポートメモリ容量によってはremapメモリ領域を利用できない場合があり ますので、サポートするOSにより利用可能なメモリ容量が変わります。

メモリホール(物理4GB搭載時の例) OS利用可能メモリ:約3.3GB

Memory Reclaim機能(物理4GB搭載時の例) OS利用可能メモリ:約4GB\*

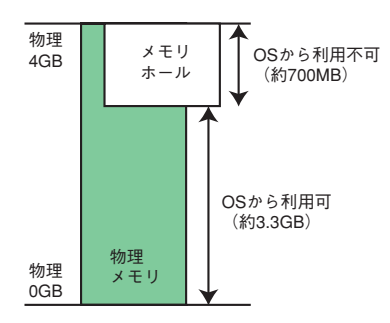

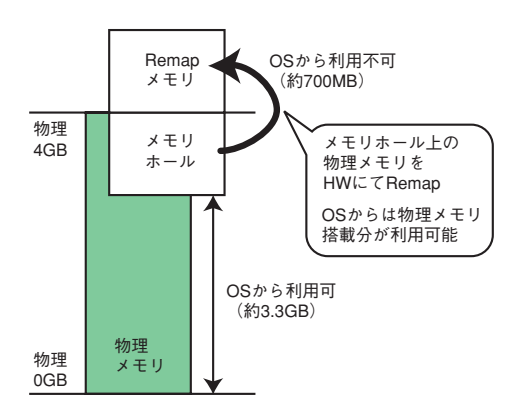

\* OSのサポートメモリが物理メモリ+メモリホールの 合計容量をサポートしている場合。

#### ● サポートOSごとの最大メモリ容量一覧

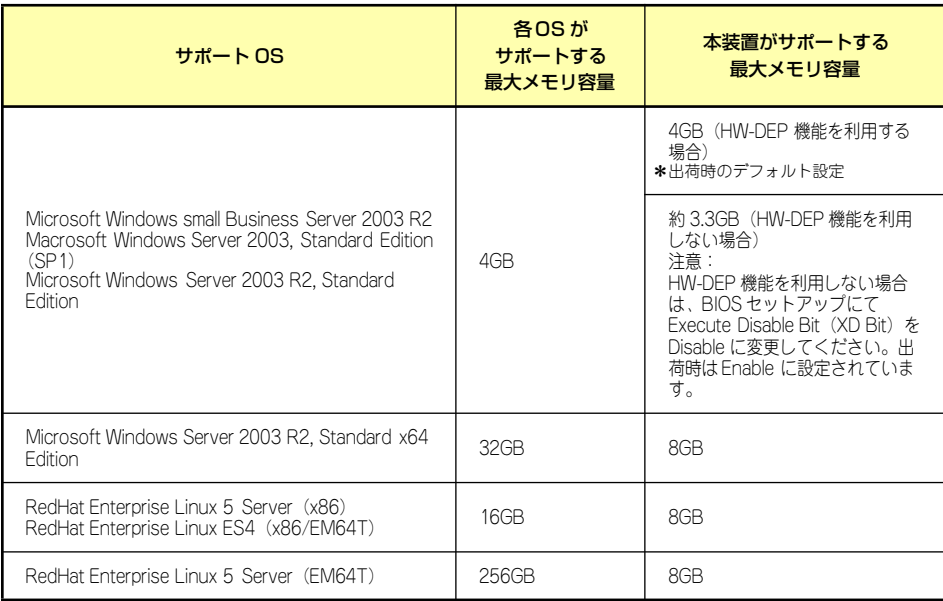

### 増設順序

DIMMは、Dual Channelメモリモードを使用する場合と使用しない場合で増設順序や増設単位 が異なります。

> $\blacksquare$ BTO組み込み出荷ではDual Channelメモリモードを意識したメモリの増設 重要 となっておりません。BTO組み込み出荷モデルでメモリを購入され、Dual Channelメモリモードで動作させたい場合はメモリの実装位置を変更する必 要があります。

Dual Channelメモリモードを使用しない場合

増設単位および増設順序に制限はありません。

ⓦ Dual Channelメモリモードを使用する場合

次の条件を守ってください。

- ー 2枚単位で取り付けてください。
- 取り付ける2枚のメモリは同じ容量で同じ仕様のものを使ってください。
- 取り付けるスロットはスロット1と3、または2と4を一組としてください(使用す る組に順序はありません)。

次に搭載例を示します。

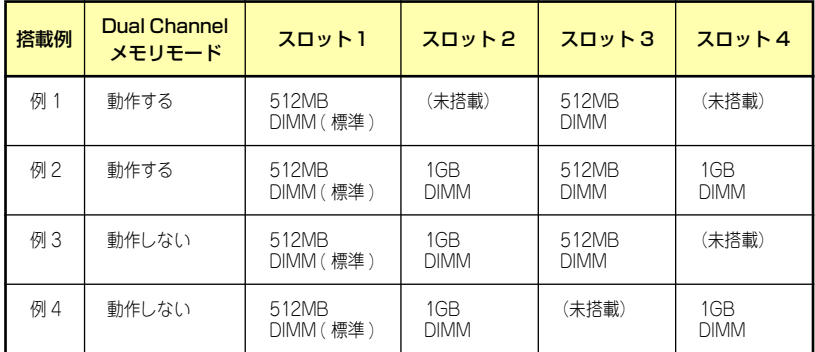

### 取り付け

次の手順に従ってDIMMを取り付けます。

- 1. 109ページを参照して取り付けの準備をする。
- 2. 110ページを参照してレフトサイドカバーを取り外す。
- 3. 左側面が上になるように本装置をしっかりと両手で持ち、ゆっくりと静かに倒す。
- 4. DIMMを取り付けるコネクタにある左右のレバーを開く。
- 5. DIMMを垂直に立てて、コネクタ にしっかりと押し込む。

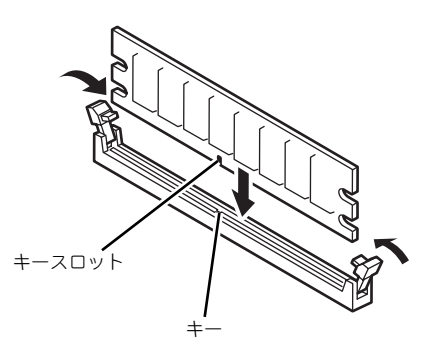

DIMMの向きに注意してください。DIMMの端子側には誤挿入を防止するため チェック のキーとキースロットがあります。

 $\mathbf{r}^{\mathbf{C}}$ 無理な力を加えたり斜めに差すとDIMMやコネクタを破損するおそれがあり 重要 ます。まっすぐ、ていねいに差し込んでください。

DIMMがDIMMコネクタに差し込まれるとレバーが自動的に閉じます。

- 6. レバーを確実に閉じる。
- 7. 本装置を組み立てる。
- 8. 本装置の電源をONにしてPOSTの画面でエラーメッセージが表示されていないこ とを確認する。

POSTのエラーメッセージの詳細については244ページを参照してください。

- 9. SETUPを起動して「Advanced」メニューの「Memory Configuration」で増設 したDIMMがBIOSから認識されていること(画面に表示されていること)を確認 する(165ページ参照)。
- 10.「Advanced」メニューの「Reset Configuration Data」を「Yes」にする。

ハードウェアの構成情報を更新するためです。詳しくは164ページをご覧ください。

11. ページングファイルサイズの設定を変更する。

Windows Server 2003の場合は33ページを参照してください。

### 取り外し

次の手順に従ってDIMMを取り外します。

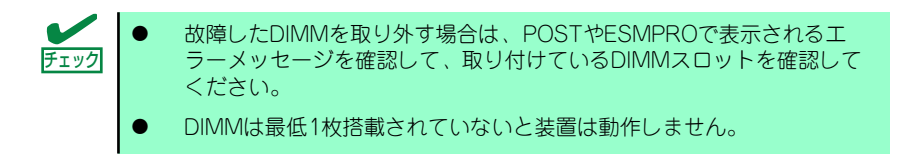

1. 「取り付け」の手順1~3を参照し て取り外しの準備をする。

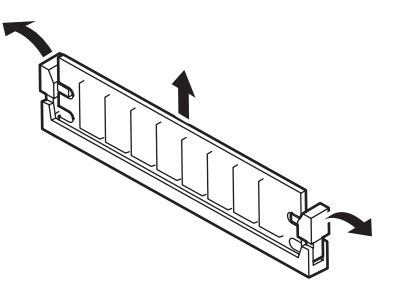

- 2. 取り外すDIMMのコネクタの両側にあるレバーを左右にひろげる。 DIMMのロックが解除されます。
- 3. DIMMを垂直に取り外す。

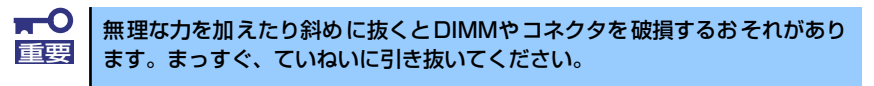

- 4. 本装置を組み立てる。
- 5. 本装置の電源をONにしてPOSTの画面でエラーメッセージが表示されていないこ とを確認する。

POSTのエラーメッセージの詳細については244ページを参照してください。

「Advanced」メニューの「Reset Configuration Data」を「Yes」にする。ハード ウェアの構成情報を更新するためです。詳しくは164ページをご覧ください。

6. 故障したDIMMを交換した場合は、「Advanced」メニューの「Memory Configuration」で、「Memory Retest」を「Yes」にする。

エラー情報をクリアするためです。詳しくは165ページをご覧ください。

7. ページングファイルサイズの設定を変更する。

Windows Server 2003の場合は33ページを参照してください。

### ファイルデバイス

本装置には、光ディスクドライブやMOドライブ、磁気テープドライブなどのバックアップデ バイスを取り付けるスロットがあります。増設スロットは標準の状態で1スロットあります。

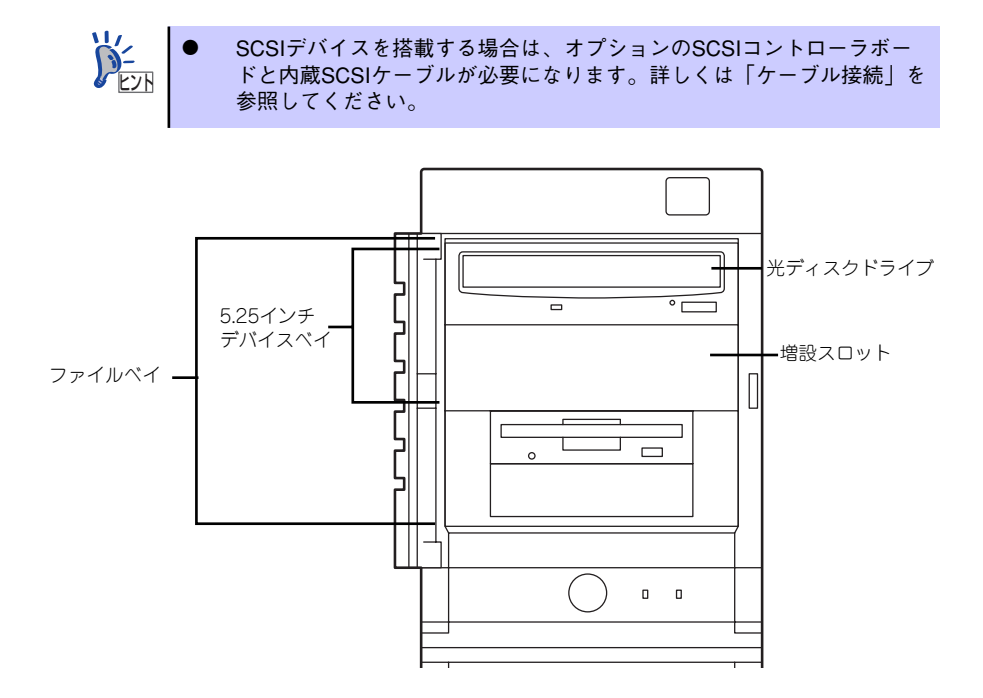

### 取り付け

次の手順に従ってファイルデバイスを取り付けます。ここではオプションのSCSIファイルデ バイスを中心に説明します。

1. デバイスの設定をする。

デバイスベイに取り付けるデバイスの設定は以下のとおりです。

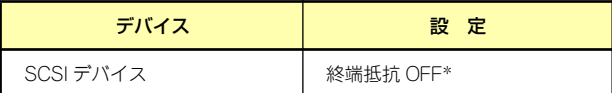

オプションの内蔵SCSIケーブルに終端が取り付けられていない場合は 終端抵抗ONに設定してください。

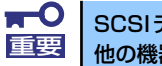

SCSIデバイスを搭載する場合は、SCSI IDが同じケーブルに接続されている |重要 他の機器と重ならないように設定してください。

- 2. 109ページを参照して取り付けの準備をする。
- 3. 110ページと113ページを参照してレフトサイドカバーとフロントマスクを取り 外す。
- 4. 標準装備の光ディスクドライブとデバイスベイに搭載しているデバイスからすべて のケーブルを取り外す。
- 5. ハードディスクドライブベイを固 定していたネジを外す。

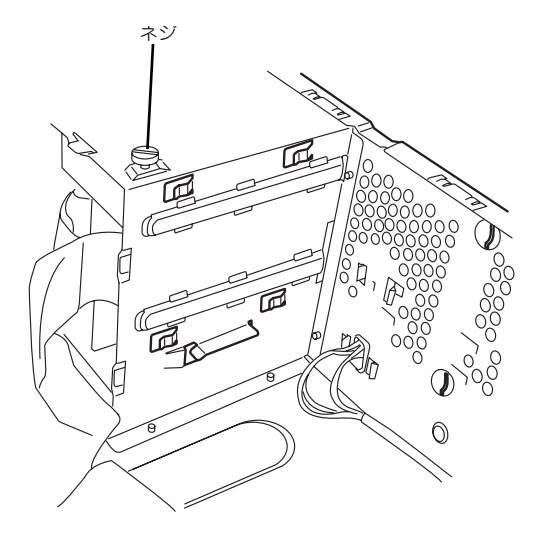

6. ファイルベイの両側にあるリリー スタブを押しながらを本装置から 取り出す。

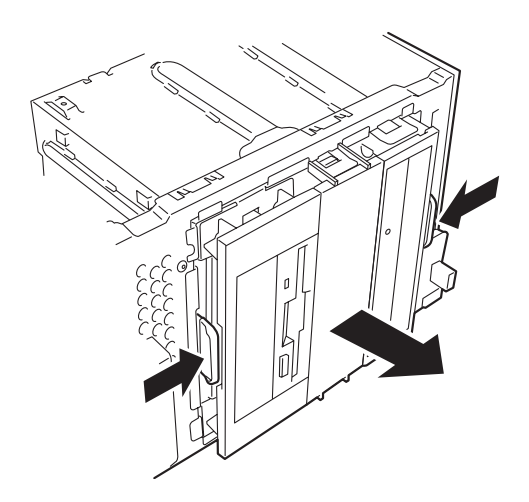

- 7. 取り出したハードディスクドライ ブベイを静電気対策された机の上 に静かに置いてください。
- 8. 両側のタブをゆっくり外側に広 げ、ブラケットカバーを取り外 す。

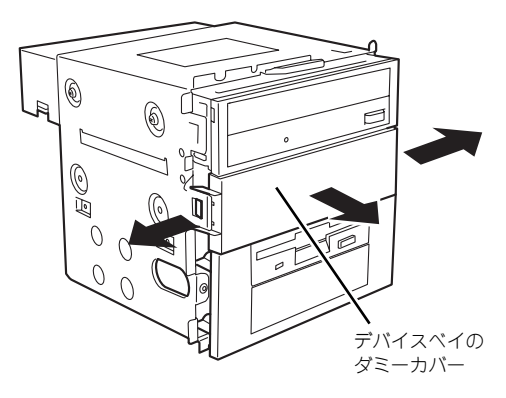

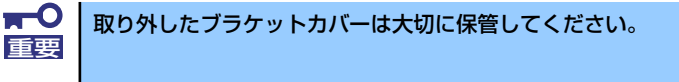

9. EMIカバー(取り付けスロットをカバーしている板金)を取り外す。

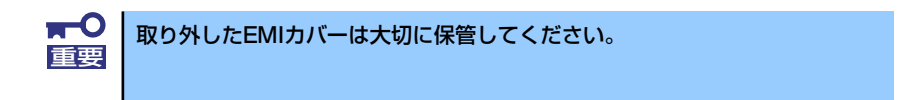

10. ファイルデバイスを差し込む。

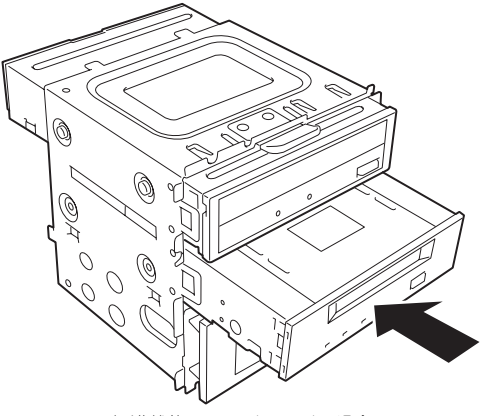

<標準状態のファイルベイの場合>

11. デバイスのネジ穴をファイルベイ のネジ穴に合わせてデバイスに添付のネジ4本で固定する。

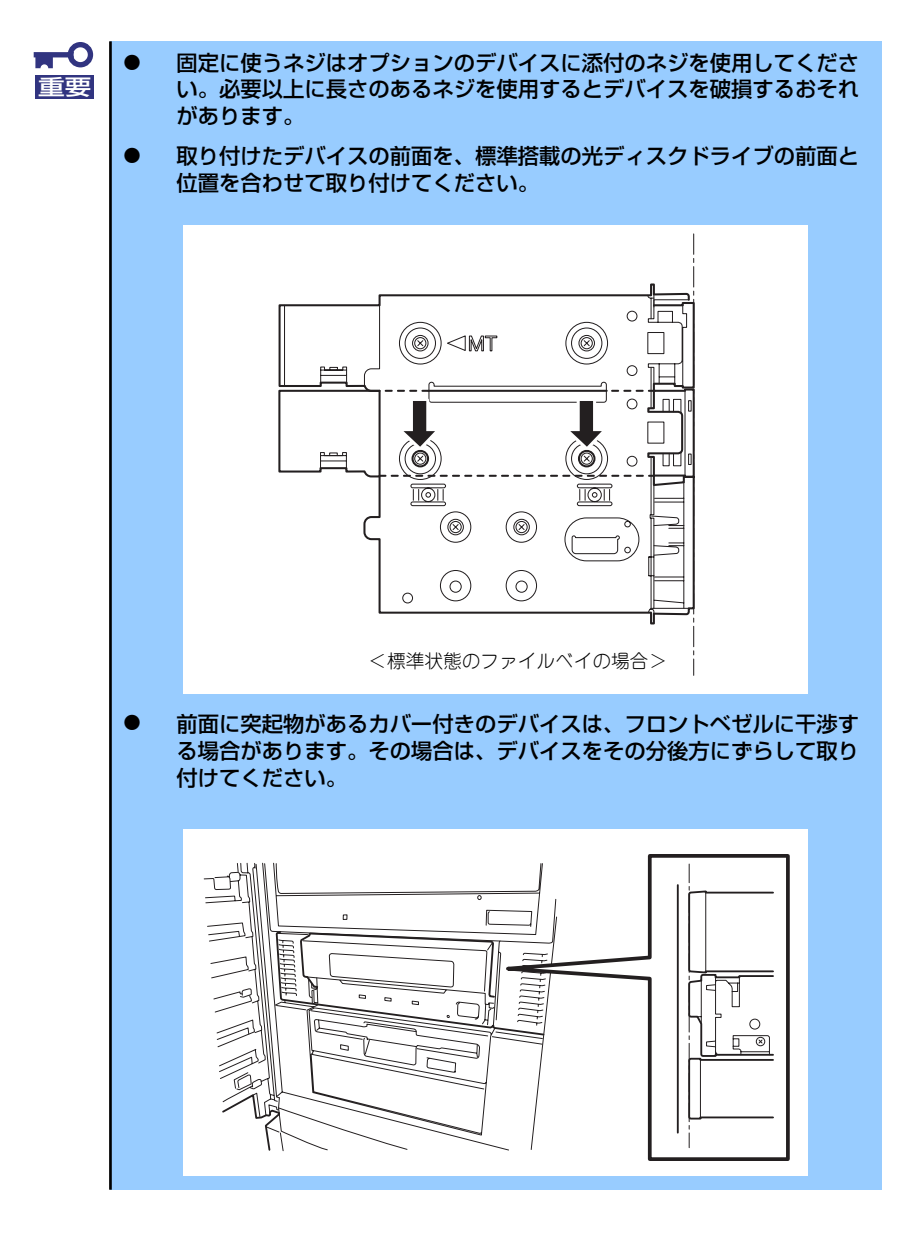

12. ファイルベイを装置に差し込む。

図のように元に戻します。 「カチッ」と音がしてロックされる まで押し込んでください。

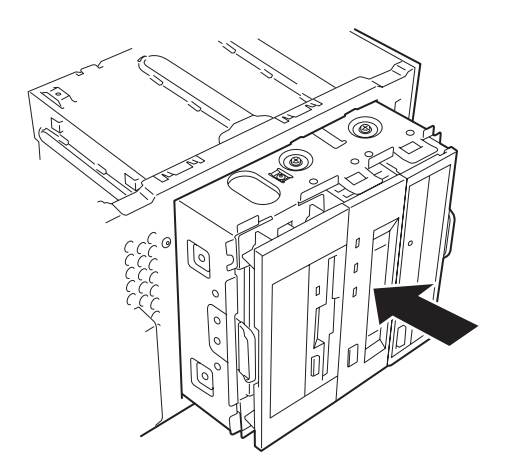

13. 取り付けた5.25インチデバイスにインタフェースケーブルと電源ケーブルを接続 する。

詳しくは、この後の「ケーブル接続」(148ページ)を参照してください。

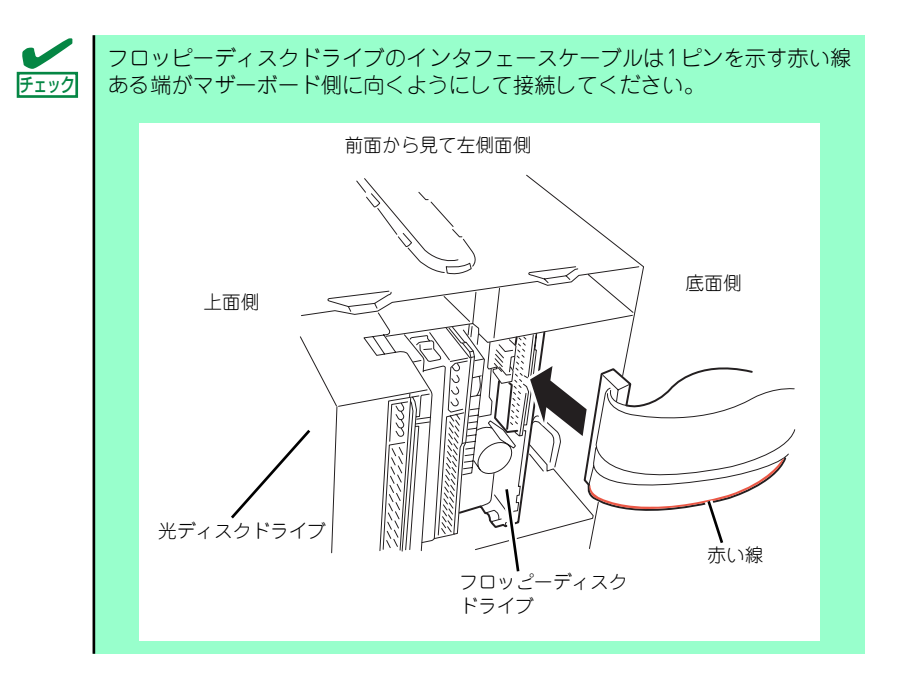

- 14. 装置を組み立てる。
- 15. SCSIデバイスの場合は、SCSIコントローラのBIOSユーティリティを使って転送 速度などの設定をする。

詳しくはSCSIコントローラに添付の説明書を参照してください。

16. 必要により搭載したデバイスのデバイスドライバをインストールする。

詳しくはデバイスに添付の説明書を参照してください。

### 取り外し

ファイルデバイスは「取り付け」の逆の手順で取り外すことができます。デバイスを取り外し たままにする場合は、保管していたEMIカバーとダミーカバーを取り付けてください。

### フロッピーディスクドライブ

オプションでフロッピーディスクドライブを搭載することができます。

### 取り付け

- 1. 109ページを参照して取り付けの準備をする。
- 2. 110ページと113ページを参照してレフトサイドカバーとフロントマスクを取り 外す。
- 3. 標準装備の光ディスクドライブとデバイスベイに搭載しているデバイスからすべて のケーブルを取り外す。
- 4. ハードディスクドライブベイを固 定していたネジを外す。

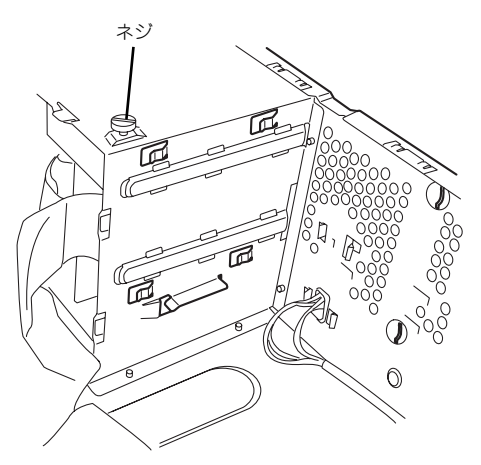

5. ファイルベイの両側にあるリリー スタブを押しながらを本装置から 取り出す。

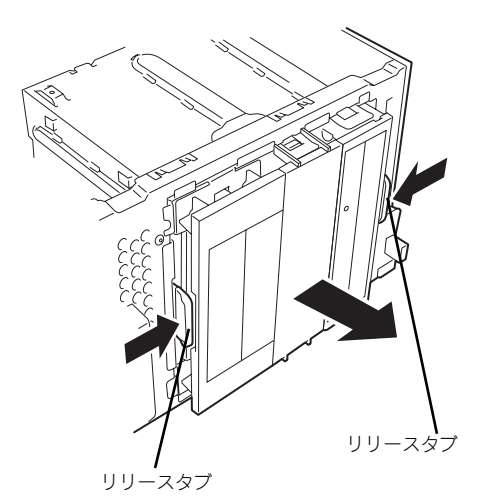

6. 取り出した5.25インチデバイス ベイを静電気対策された机の上に 静かに置いてください。

7. 両側のタブをゆっくり外側に広 げ、ブラケットカバーを取り外 す。

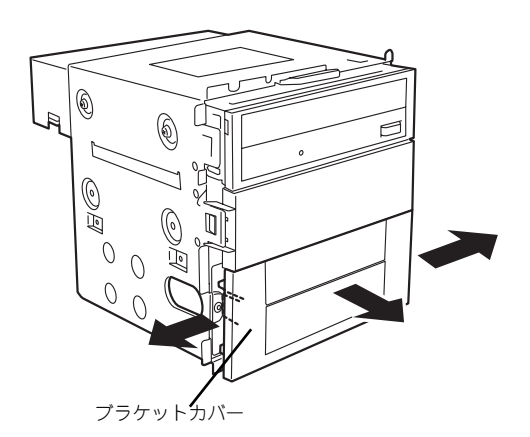

8. フロッピーディスクドライブを挿 入する。

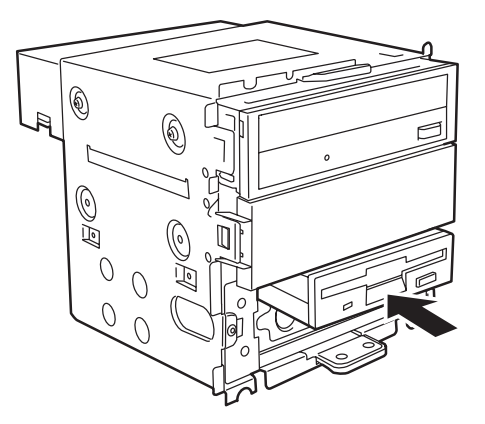

9. フロッピーディスクドライブをネ ジ(左2本、右1本)で固定す る。

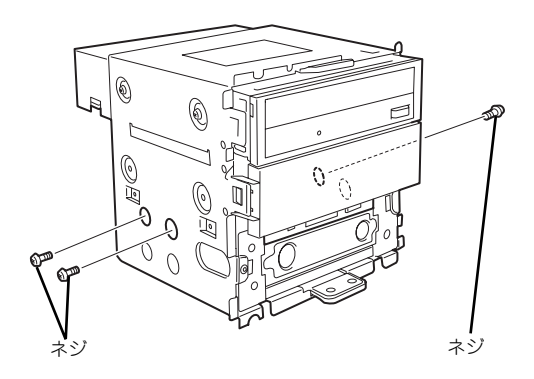

10. ブラケット裏側の両端にあるフッ クを外側に広げながら、ブラケッ トカバーからブラケットを取り外 す。

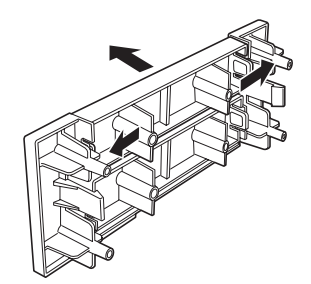

#### 11. ブラケットカバーを取り付ける。

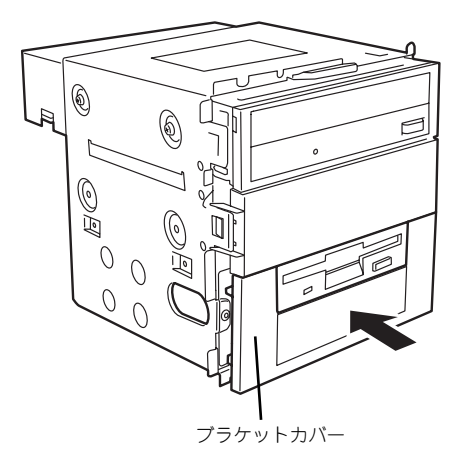

#### 12. BIOSセットアップメニューでフロッピーディスクドライブの設定を変更する。

- (1) [Main]→[Legacy Diskette A:]を[1.44/1.25MB 3 2/1"]に変更します。
- (2) [Exit] → [Exit Saving Changes] を選択し、再起動してください。
- (3) 再度BIOSセットアップメニューに入り、[Boot]メニューでExcluded from boot orderに表示されているLegacy Floppy Drivesにカーソルを合わせ<x> キーを押してBoot priority orderへ移動します。
- (4) <+>キーを押して希望のBoot順位に移動します。通常はCD-ROMの次にな るように設定してください。

### 取り外し

フロッピーディスクドライブは「取り付け」の逆の手順で取り外すことができます。

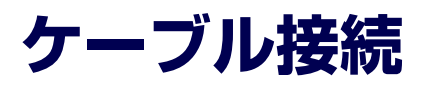

装置内部のデバイスのケーブル接続例を示します。

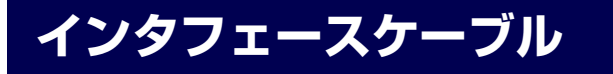

インタフェースケーブルの接続について説明します。

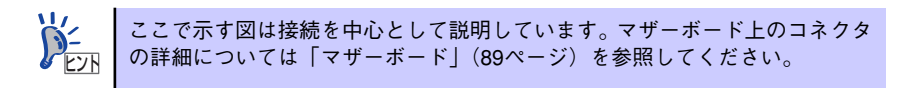

### ハードディスクドライブの増設

ハードディスクドライブを増設した際の接続について説明します。

### シリアルATAディスク搭載の場合

ハードディスクドライブを増設した場合は、次の図のとおりにケーブルを接続します。ハード ディスクドライブは上から順に取り付けてください。

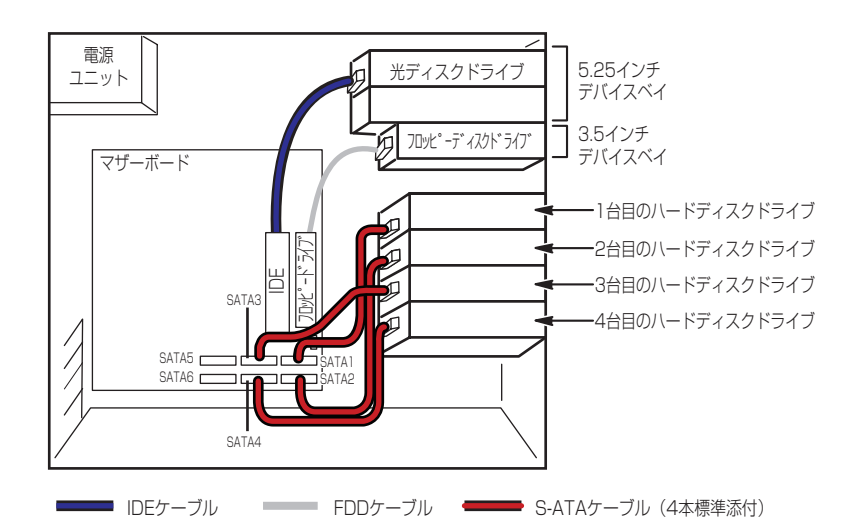

シリアルATAハードディスクドライブを2台以上接続している場合は、マザーボード上のコン トローラを利用してRAIDシステムを構築することができます。構築できるRAIDレベルや構築 方法の詳細については、「RAIDシステムのコンフィグレーション」(185ページ)を参照して ください。

#### ⓦ RAIDコントローラを増設している場合

RAIDコントローラを増設している場合は、専用のケーブル(K410-155)が必要です。ハー ドディスクドライブは、上から順に取り付けてください。

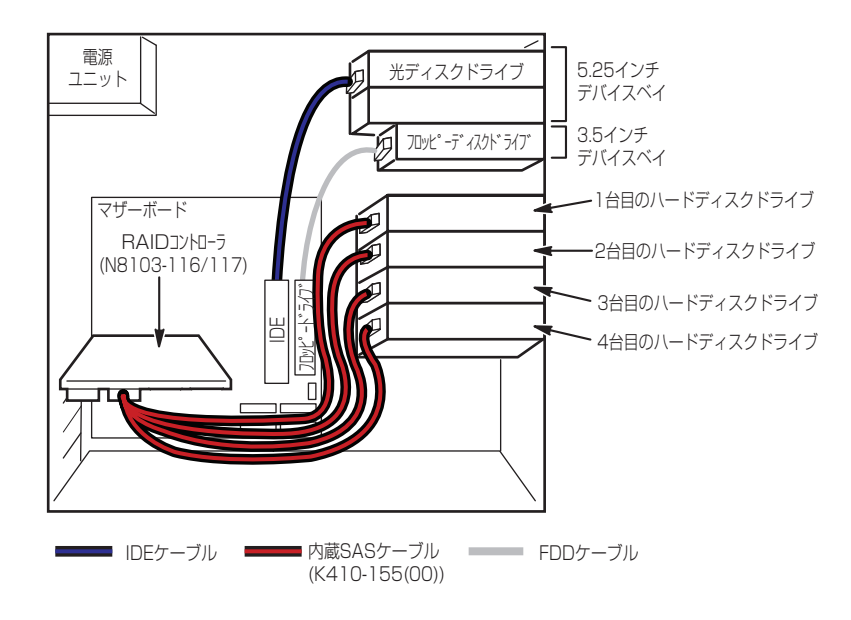

### SASディスク搭載の場合

SASハードディスクドライブを増設した場合は、次の図の通りにケーブルを接続します。ハー ドディスクドライブは上から順に取り付けてください。

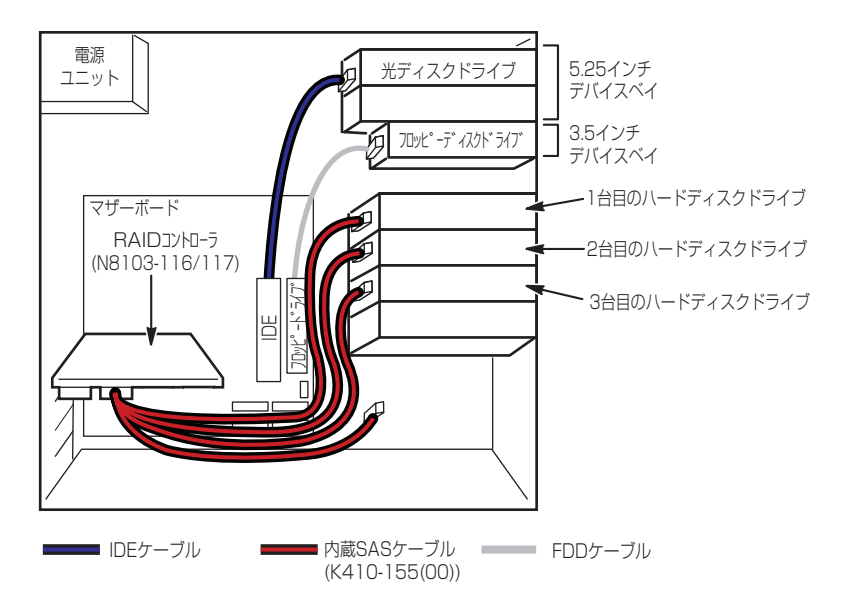

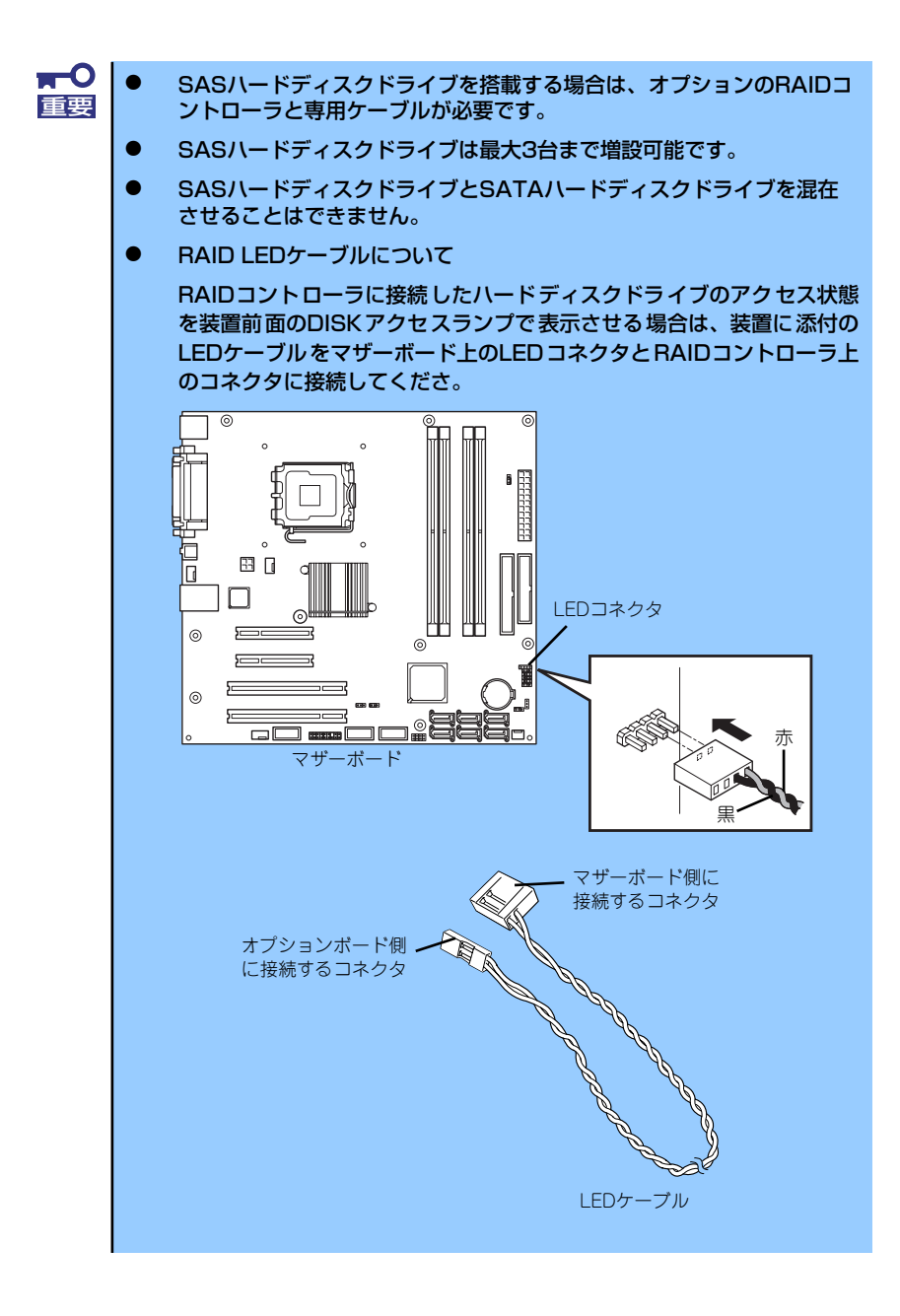

### 5.25インチデバイスの接続

5.25インチデバイスベイにはSCSIデバイス、IDEデバイス、USBデバイス(内部接続用)を 搭載することができます。

#### SCSIデバイスを搭載する場合

接続に使用するSCSIコントローラとSCSIケーブルは別売です。SCSI IDは他のSCSIデバイス と重複しないように設定してください。別売のSCSIケーブルにSCSI接続の終端をするための コネクタが取り付けられている場合は、5.25インチデバイスの終端の設定を無効にしてくだ さい。

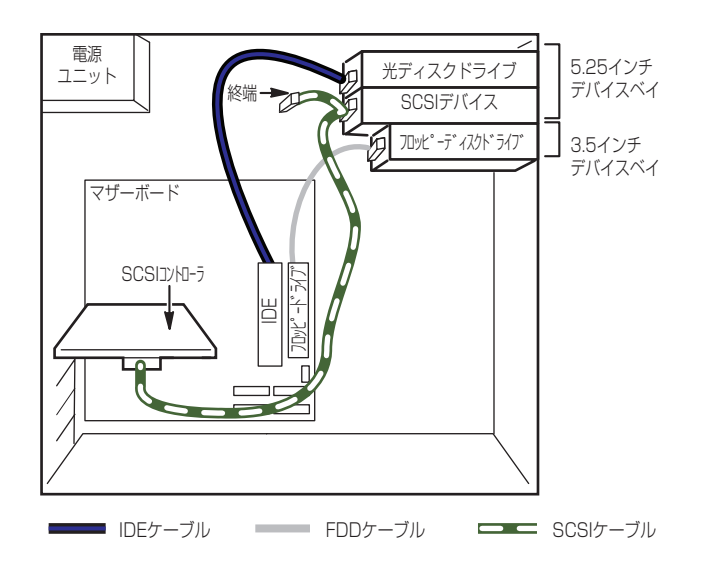

### IDEデバイスを搭載する場合

接続に使用するIDEケーブルは、本体標準添付のケーブルが使用できます。IDEのマスタ/ス レーブ設定は、他のIDEデバイスと重複しないように設定してください。

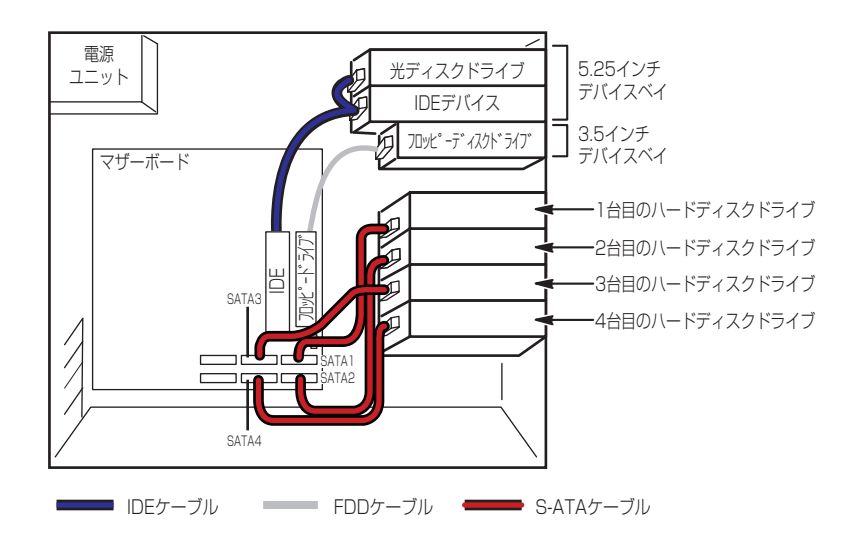

### USBデバイス(内部接続用)を搭載する場合

接続に使用するUSBケーブルはデバイスに添付のケーブルを使用します。

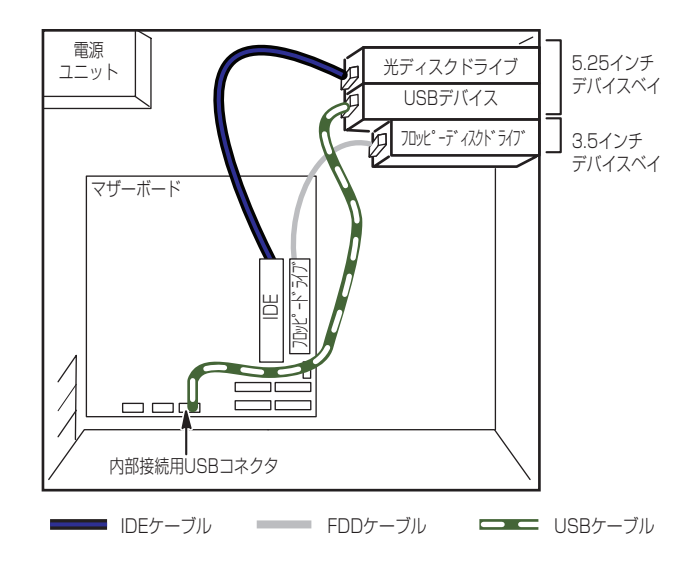

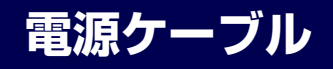

電源ケーブルの接続例を示します。ここに示す電源ケーブル以外は本装置では使用しません。

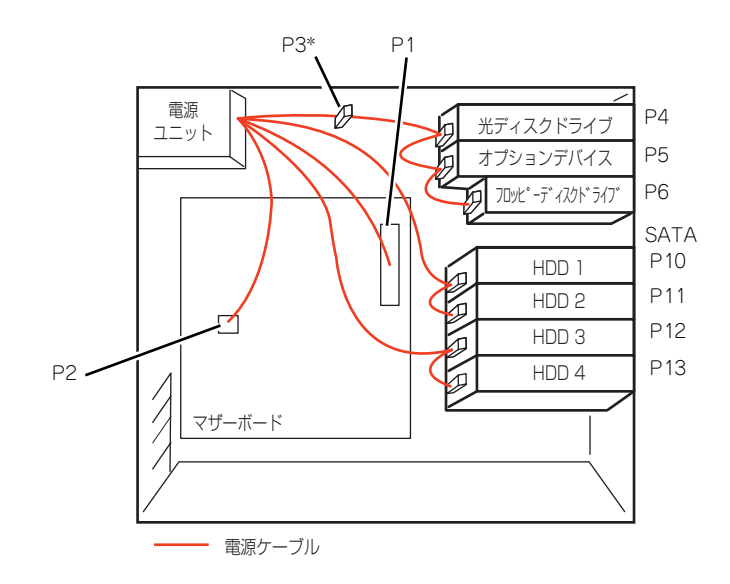

# **システムBIOSのセットアップ(SETUP)**

Basic Input Output System (BIOS)の設定方法について説明します。

導入時やオプションの増設/取り外し時にはここで説明する内容をよく理解して、正しく設定 してください。

**概 要**

SETUPはハードウェアの基本設定をするためのユーティリティツールです。このユーティリ ティは本体内のフラッシュメモリに標準でインストールされているため、専用のユーティリ ティなどがなくても実行できます。

SETUPで設定される内容は、出荷時に最も標準で最適な状態に設定していますのでほとんど の場合においてSETUPを使用する必要はありませんが、この後に説明するような場合など必 要に応じて使用してください。

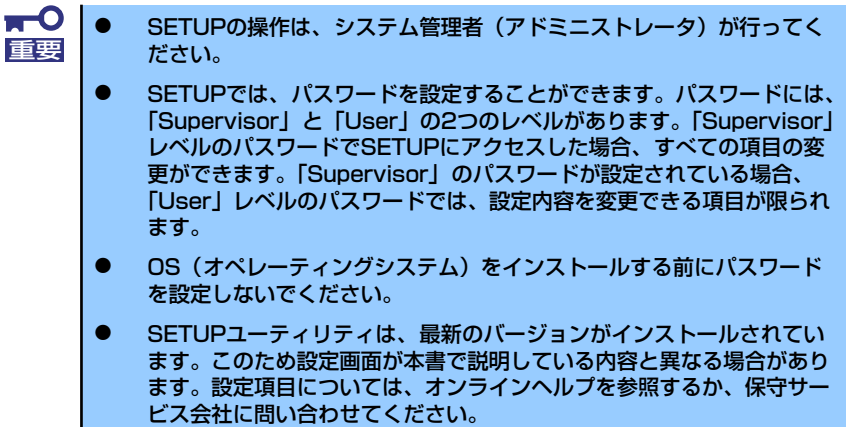

## **オンボードSATA使用時のOSによるサポートについて**

オンボードのSATAコントローラを使用する場合、OSによってサポートするモードが異なり ます。

Windows 2003:AHCIモードまたはRAIDモード

● AHCIモードの設定

BIOS Setupメニューから「Advanced」→「Peripheral Configuration」 → 「SATA AHCI Enabled」を「Enable」に設定。

● RAIDモードの設定

ジャンパスイッチで設定を行います(191ページ)。

Linux: IDE互換モード

● IDE互換モードの設定

BIOS Setupメニューから「Advanced」→「Peripheral Configuration」 → 「Native Mode Opration」を「Serial ATA」に設定。

BIOS Setupメニューから「Advanced」→「Peripheral Configuration」 → 「SATA AHCI Enable」を「Disabled」に設定。

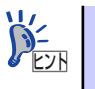

LinuxではオンボードのSATAコントローラによる RAIDモードはサポートしま せん。
# **起 動**

装置の電源をONにするとディスプレイ装置の画面に「NEC」ロゴが表示されます(SETUPの 設定によってはPOST (Power On Self-Test)の実行内容が表示されることがあります)。

しばらくすると、次のメッセージが画面左下に表示されます。

### Press <F2> to enter SETUP or Press <F12> to boot from Network

ここで<F2>キーを押すと、SETUPが起動してMainメニュー画面を表示します。 以前にSETUPを起動してパスワードを設定している場合は、パスワードを入力する画面が表 示されます。パスワードを入力してください。

#### Enter password[  $\qquad \qquad$  ]

パスワードの入力は、3回まで行えます。3回とも誤ったパスワードを入力すると、本装置は 動作を停止します(これより先の操作を行えません)。電源をOFFにしてください。

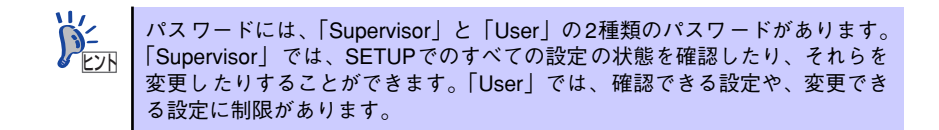

# **キーと画面の説明**

キーボード上の次のキーを使ってSETUPを操作します(キーの機能については、画面下にも 表示されています)。

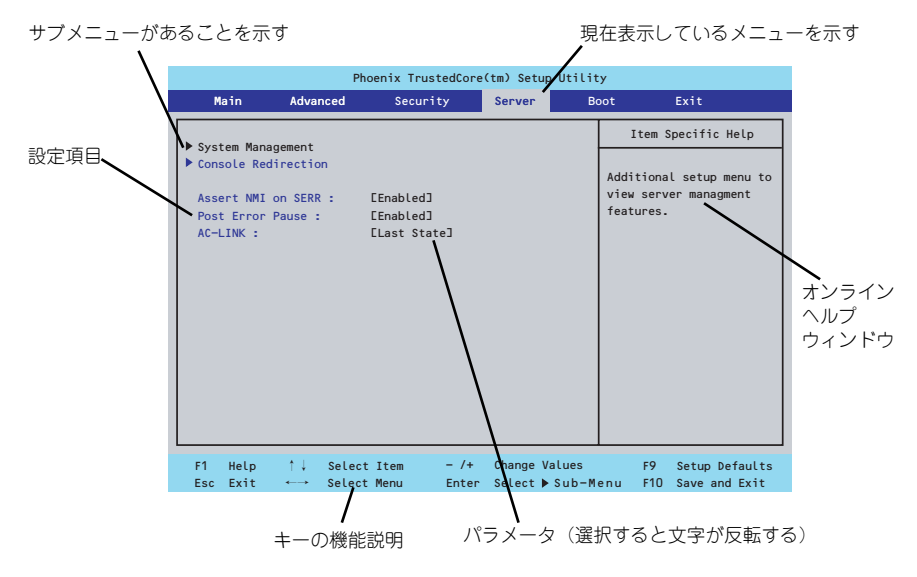

□ カーソルキー(↑、↓)

画面に表示されている項目を選択します。文字の表示が反転している項目が現在選 択されています。

□ カーソルキー(←、→)

MainやAdvanced、Security、Server、Boot、Exitなどのメニューを選択します。

□ <->キー/<+>キー

選択している項目の値(パラメータ)を変更します。サブメニュー(項目の前に 「▶」がついているもの)を選択している場合、このキーは無効です。

□ <Enter>キー

選択したパラメータの決定を行うときに押します。

□ <Esc>キー

ひとつ前の画面に戻ります。押し続けると「Exit」メニューに進みます。

□ <F1>キー

SETUP の操作でわからないことがあったときはこのキーを押してください。 SETUPの操作についてのヘルプ画面が表示されます。<Esc>キーを押すと、元の画 面に戻ります。

□ <F9>キー

現在表示している項目のパラメータをデフォルトのパラメータに戻します(出荷時 のパラメータと異なる場合があります)。

□ <F10>キー

設定したパラメータを保存してSETUPを終了します。

# **設定例**

次にソフトウェアと連携した機能や、システムとして運用するときに必要となる機能の設定例 を示します。

### 日付・時間の設定

日付や時間の設定は、オペレーティングシステム上でもできます。

「Main」→「System Time」(時刻の設定)

「Main」→「System Date」(日付の設定)

### 管理ソフトウェアとの連携関連

### 「ESMPRO/ServerManager」を使ってネットワーク経由で装置の電源を制御する

「Advanced」→「Advanced Chipset Control」→「Wake On LAN/PME」→「Enabled」 「Server」→「AC-LINK」→「Stay Off」

### ハードディスクドライブ関連

### ハードディスクドライブの状態を確認する

「Main」→「SATA Port 1/2/3/4/5/6」→ 表示を確認する

### UPS関連

### UPSと電源連動させる

- UPSから電源が供給されたら常に電源をONさせる 「Server」→「AC-LINK」→「Power On」
- UPSから電源が供給されても電源をOFFのままにする 「Server」→「AC-LINK」→「Stay Off」

起動関連

### 起動デバイスの順番を確認する

「Boot」→起動順序を確認する

#### 装置に接続している起動デバイスの順番を変える、起動デバイスを登録する

「Boot」→起動順序を設定する

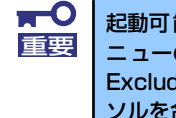

起動可能な外付け周辺機器または内蔵デバイスを取り付けた後、必ずBootメ ニューのBoot Priority Orderを確認してください。起動可能なデバイスが Excluded from boot orderに表示されている場合には、そのデバイスにカー ソルを合わせ<x>キーを押してBoot priority orderへ移動します。

### メモリ関連

#### 搭載しているメモリ(DIMM)の状態を確認する

「Advanced」→「Memory Configuration」→表示を確認する

画面に表示されているDIMMグループとマザーボード上のソケットの位置は下図のよう に対応しています。

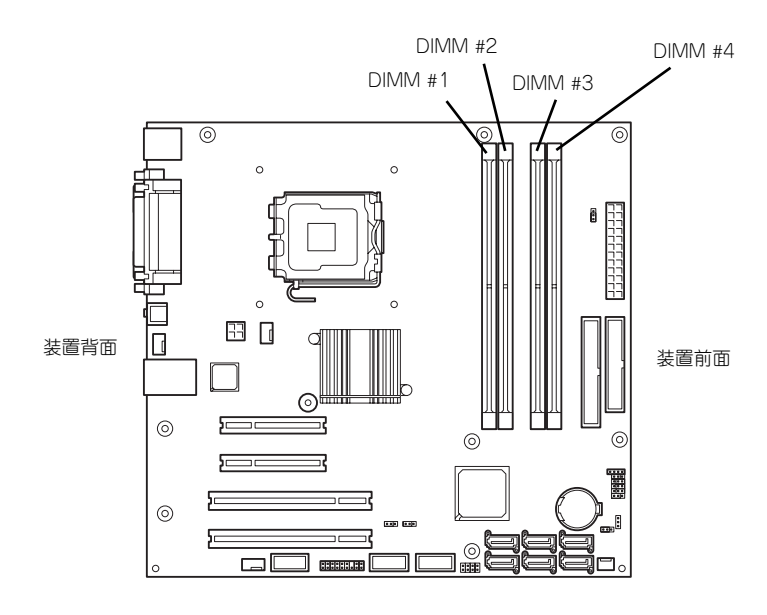

マザーボード

### メモリ(DIMM)のエラー情報をクリアする

「Advanced」→「Memory Configuration」→「Memory Retest」→「Yes」→再起動す るとクリアされる

### メモリ(DIMM)の詳細テストを実行する

「Advanced」→「Memory Configuration」→「Extended RAM Step」→「1MB」→再 起動すると詳細テストを実行する

### CPU関連

#### 搭載しているCPUの状態を確認する

「Main」→「Advanced Processor Options」→「Processor CPUID」→表示を確認する

### CPUのエラー情報をクリアする

「Main」→「Advanced Processor Options」→「Processor Retest」→「Yes」→再起 動するとクリアされる

#### キーボード関連

#### Numlockを設定する

「Advanced」→「NumLock」→「Off(起動時に無効)/On(起動時に有効)」

### セキュリティ関連

### BIOSレベルでのパスワードを設定する

「Security」→「Set Supervisor Password」→パスワードを入力する

「Security」→「Set User Password」→パスワードを入力する

管理者パスワード(Supervisor)、ユーザーパスワード(User)の順に設定します。

### 外付け周辺機器関連

### 外付け周辺機器に対する設定をする

「Advanced」→「Peripheral Configuration」→それぞれの機器に対して設定をする

### 内蔵デバイス関連

### RAIDコントローラまたはSCSIコントローラなどを取り付ける

「Advanced」→「PCI Configuration」→「PCI Slot n Option ROM(n:スロット番号)」→ 「Enabled」

### ハードウェアの構成情報をクリアする(内蔵機器の取り付け/取り外しの後)

「Advanced」→「Reset Configuration Data」→「Yes」→再起動するとクリアされる。

設定内容のセーブ関連

#### BIOSの設定内容を保存して終了する

「Exit」→「Exit Saving Changes」

### 変更したBIOSの設定を破棄して終了する

「Exit」→「Exit Discarding Changes」

#### BIOSの設定をデフォルトの設定に戻す

「Exit」→「Load Setup Defaults」

### 変更したBIOSの設定を破棄する

「Exit」→「Discard Changes」

#### 現在の設定内容を保存する

「Exit」→「Save Changes」

# **パラメータと説明**

SETUPには大きく6種類のメニューがあります。

- Mainメニュー
- Advancedメニュー
- Securityメニュー
- Serverメニュー
- Bootメニュー
- Exitメニュー

このメニューの中からサブメニューを選択することによって、さらに詳細な機能の設定ができ ます。次に画面に表示されるメニュー別に設定できる機能やパラメータ、出荷時の設定を説明 をします。

# Main

SETUPを起動すると、はじめにMainメニューが表示されます。項目の前に「▶」がついてい るメニューは、選択して<Enter>キーを押すとサブメニューが表示されます。

| Phoenix TrustedCore(tm) Setup Utility                                                           |                                                       |                                                          |  |
|-------------------------------------------------------------------------------------------------|-------------------------------------------------------|----------------------------------------------------------|--|
| Advanced<br>Main                                                                                | <b>Security</b><br>Server                             | Exit<br><b>Boot</b>                                      |  |
| System Time :                                                                                   | $E_1$ 3:26:12J                                        | Item Specific Help                                       |  |
| System Date :                                                                                   | E01/18/2008]                                          | <tab>, <shift-tab>, or</shift-tab></tab>                 |  |
| Legacy Diskette A :                                                                             | $[1.44/1.25 \, MB \, 3/"]$                            | <enter> selects field.</enter>                           |  |
| Hard Disk Pre-Delay :<br>SATA Port 1                                                            | [30 Seconds]<br><b>E250GB SATA11</b>                  |                                                          |  |
| $\triangleright$ SATA Port 2                                                                    | <b>E250GB SATA2J</b>                                  |                                                          |  |
| SATA Port 3<br>SATA Port 4                                                                      | [None]<br>[None]                                      |                                                          |  |
| $\triangleright$ SATA Port 5                                                                    | [None]                                                |                                                          |  |
| SATA Port 6                                                                                     | [None]                                                |                                                          |  |
| Advanced Processor Options                                                                      |                                                       |                                                          |  |
| Language :                                                                                      | [English (US)]                                        |                                                          |  |
| ↑↓ Select Item<br>F <sub>1</sub><br>Help<br>Exit<br>Select Menu<br>Esc<br>$\longleftrightarrow$ | Change Values<br>$-$ /+<br>Select ▶ Sub-Menu<br>Enter | F <sub>9</sub><br>Setup Defaults<br>F10<br>Save and Exit |  |

Mainメニューの画面上で設定できる項目とその機能を示します。 項目については次の表を参照してください。

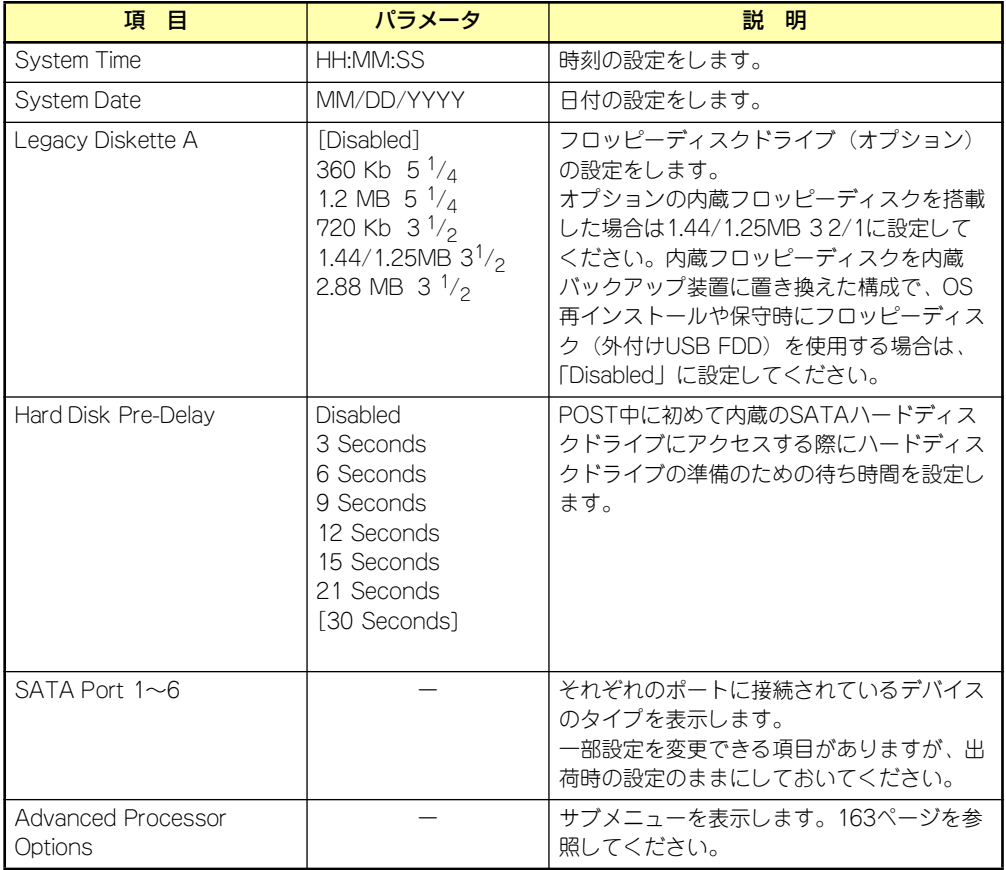

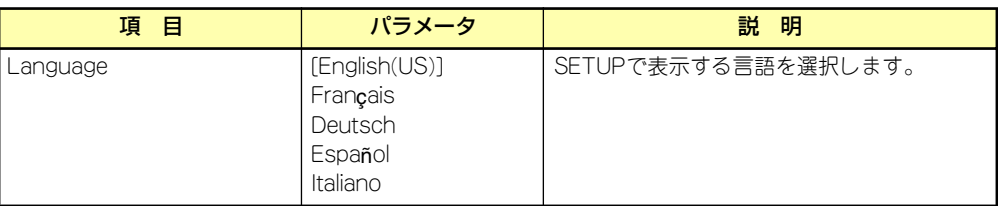

[ ]: 出荷時の設定

 $\blacksquare$ BIOSのパラメータで時刻や日付の設定が正しく設定されているか必ず確認し 重要てください。次の条件に当てはまる場合は、運用の前にシステム時計の確認・ 調整をしてください。

- 装置の輸送後
- 装置の保管後
- ⓦ 装置の動作を保証する環境条件(温度:10℃~35℃・湿度:20%~ 80%)から外れた条件下で休止状態にした後

システム時計は毎月1回程度の割合で確認してください。また、高い時刻の精 度を要求するようなシステムに組み込む場合は、タイムサーバ(NTPサーバ) などを利用して運用することをお勧めします。

システム時計を調整しても時間の経過と共に著しい遅れや進みが生じる場合 は、お買い求めの販売店、または保守サービス会社に保守を依頼してください。

## Advanced Processor Options

Mainメニューで「Advanced Processor Options」を選択すると、以下の画面が表示されます。 (搭載CPUによってメニュー表示が異なります。)

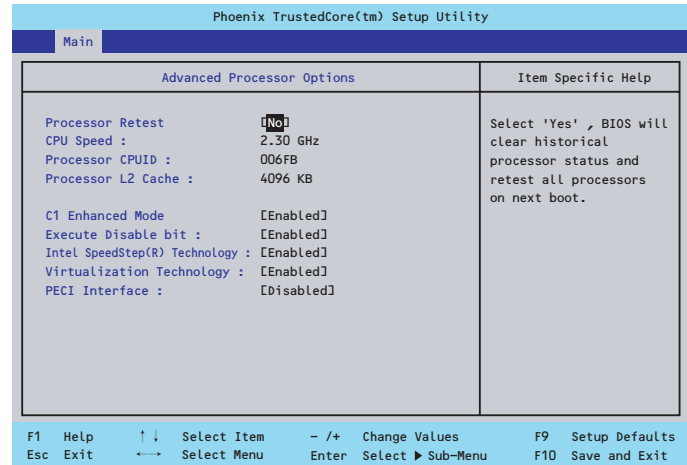

項目については次の表を参照してください。

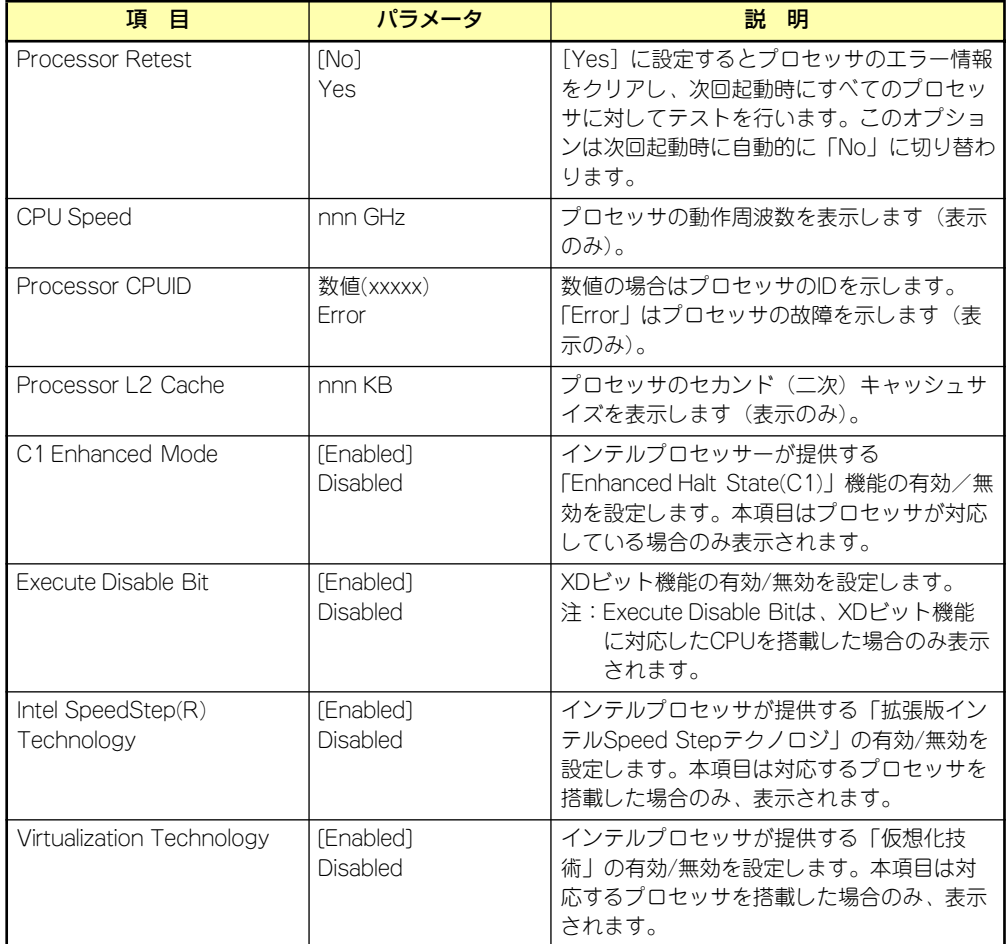

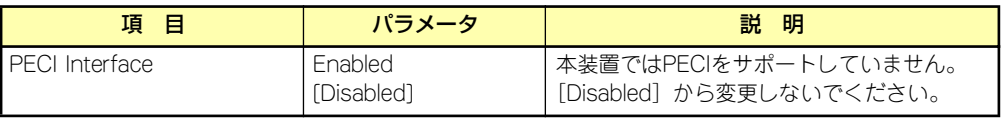

[ ]: 出荷時の設定

# Advanced

カーソルを「Advanced」の位置に移動させると、Advancedメニューが表示されます。 項目の前に「▶」がついているメニューは、選択して<Enter>キーを押すとサブメニューが表 示されます。

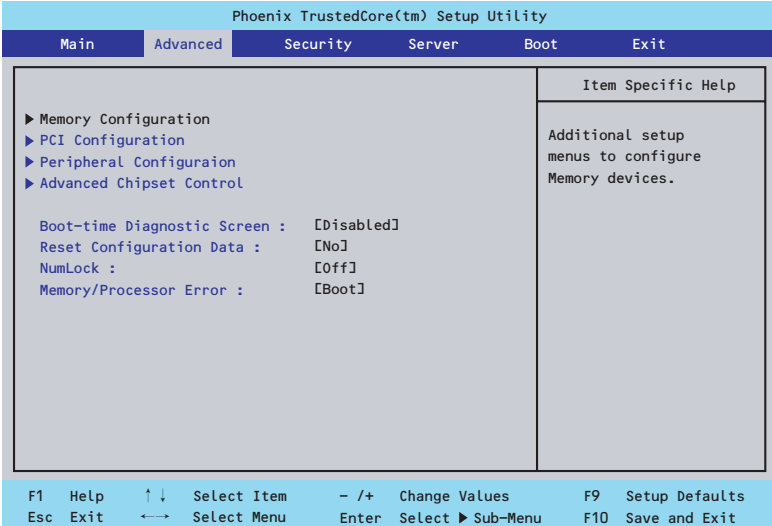

項目については次の表を参照してください。

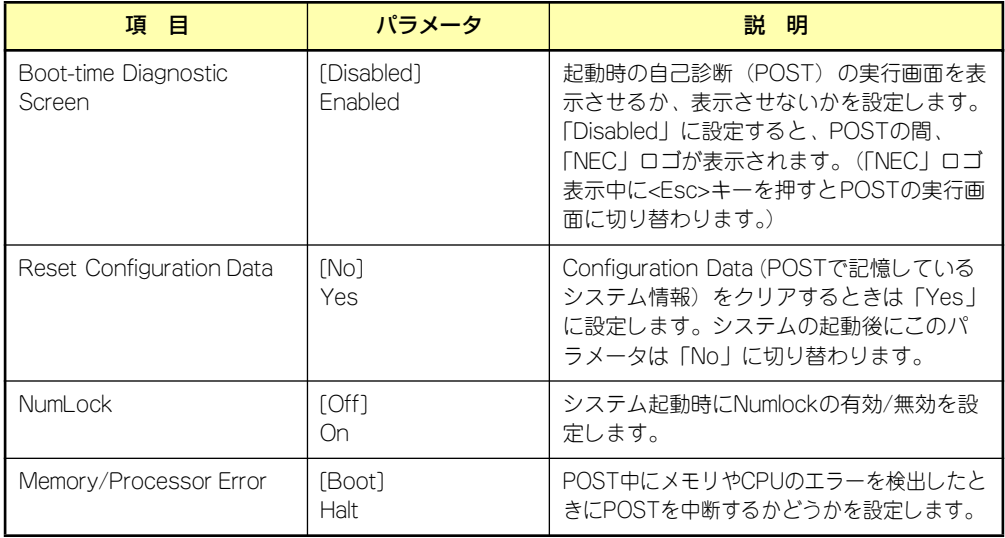

# Memory Configuration

Advancedメニューで「Memory Configuration」を選択すると、以下の画面が表示されます。

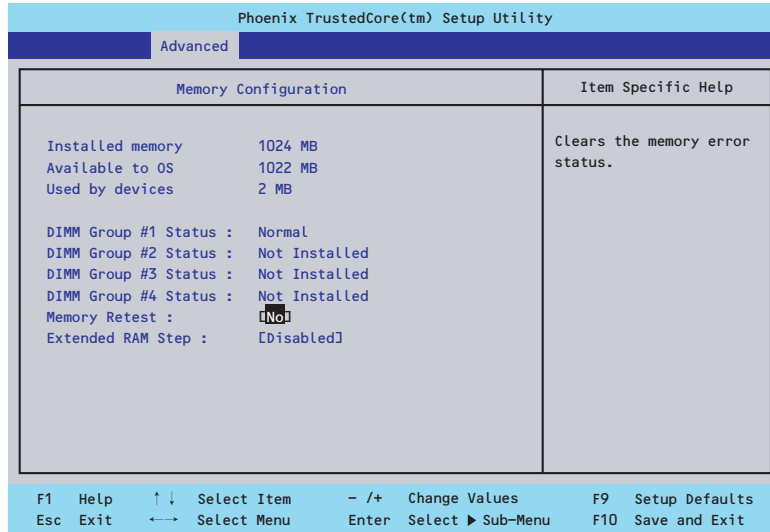

### 項目については次の表を参照してください。

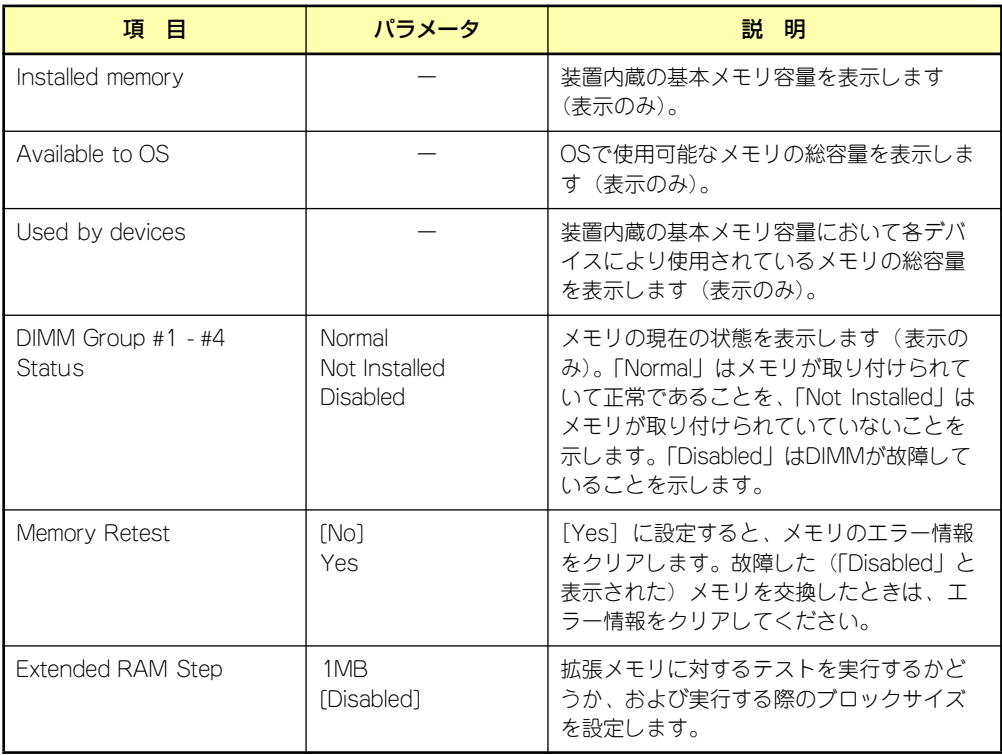

### **PCI Configuration**

Advancedメニューで「PCI Configuration」を選択すると、以下の画面が表示されます。項 目の前に「▶」がついているメニューは、選択して<Enter>キーを押すとサブメニューが表示 されます。

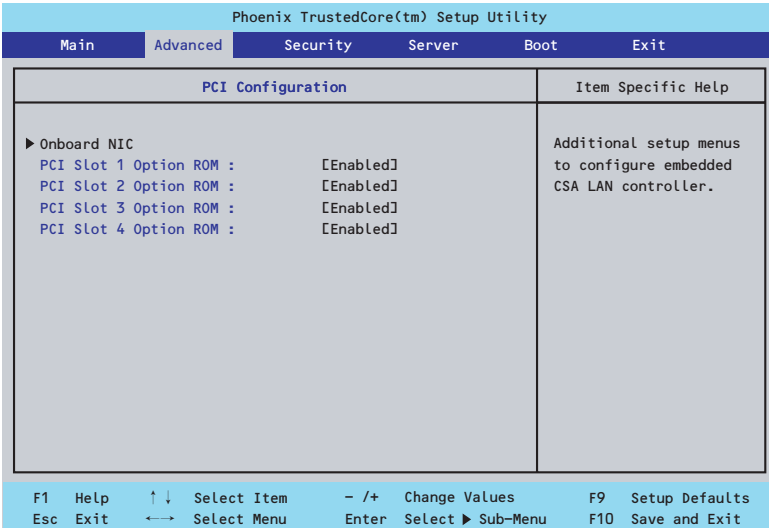

項目については次の表を参照してください。

| 頂<br>目                  | パラメータ                 | 説 明                                                                                                    |
|-------------------------|-----------------------|----------------------------------------------------------------------------------------------------|
| PCI Slot 1-4 Option ROM | [Enabled]<br>Disabled | PCIスロットに接続されているデバイス<br>(ボード)に搭載されているBIOSの有効/無効<br>を設定するサブメニューを表示します。取り<br>付けようとしているRAIDコントローラおよび<br>SCSロントローラなどにOSがインストール<br>されているハードディスクドライブを接続す<br>る際にはそのスロットを「Enabled I に設定<br>してください。OSがインストールされていな<br>いハードディスクを接続する際、またはバッ<br>クアップデバイスを接続する際はそのスロッ<br>トを「Disabled I に設定してください。オプ<br>ションROM BIOSを搭載したLANコントロー<br>ラボードを使用していて、このボードから<br>ネットワークブートをしないときは<br>「Disabled」にしてください。<br>オプションROMの展開を無効にすることによ<br>リ、メモリの消費を防ぎ、起動時間を短縮さ<br>せることができます。 |

# Onboard NIC

AdvancedメニューのPCI ConfigurationでOnboard NICを選択すると以下の画面が表示され ます。

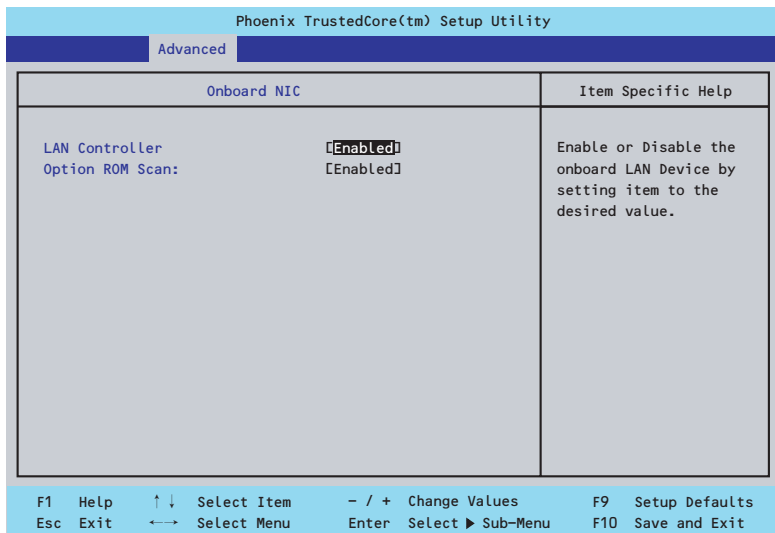

項目については次の表を参照してください。

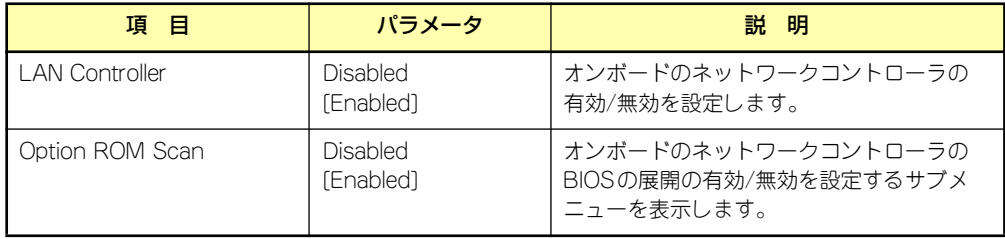

### Peripheral Configuration

Advancedメニューで「Peripheral Configuration」を選択すると、以下の画面が表示されます。

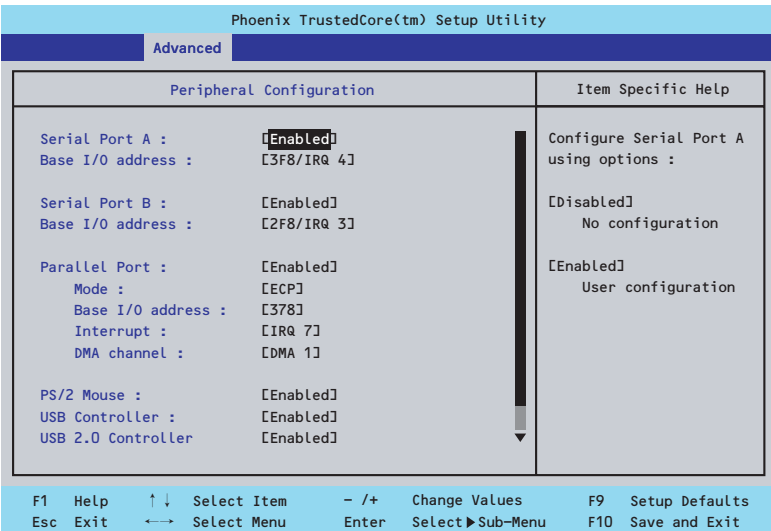

項目については次の表を参照してください。

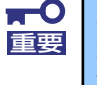

割り込みやベースI/Oアドレスが他と重複しないように注意してください。設 定した値が他のリソースで使用されている場合は黄色の「\*」が表示されます。 黄色の「\*」が表示されている項目は設定し直してください。

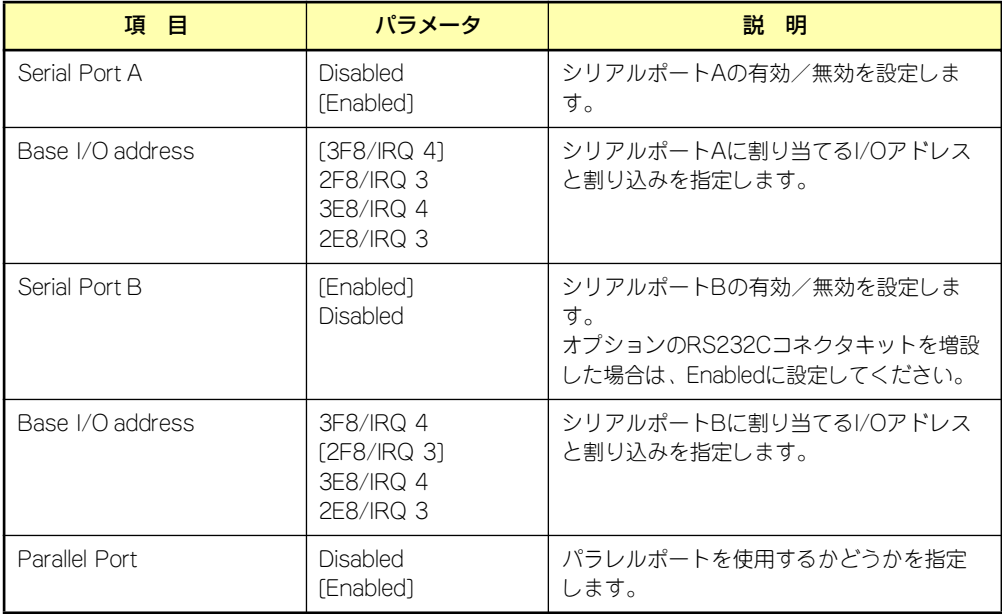

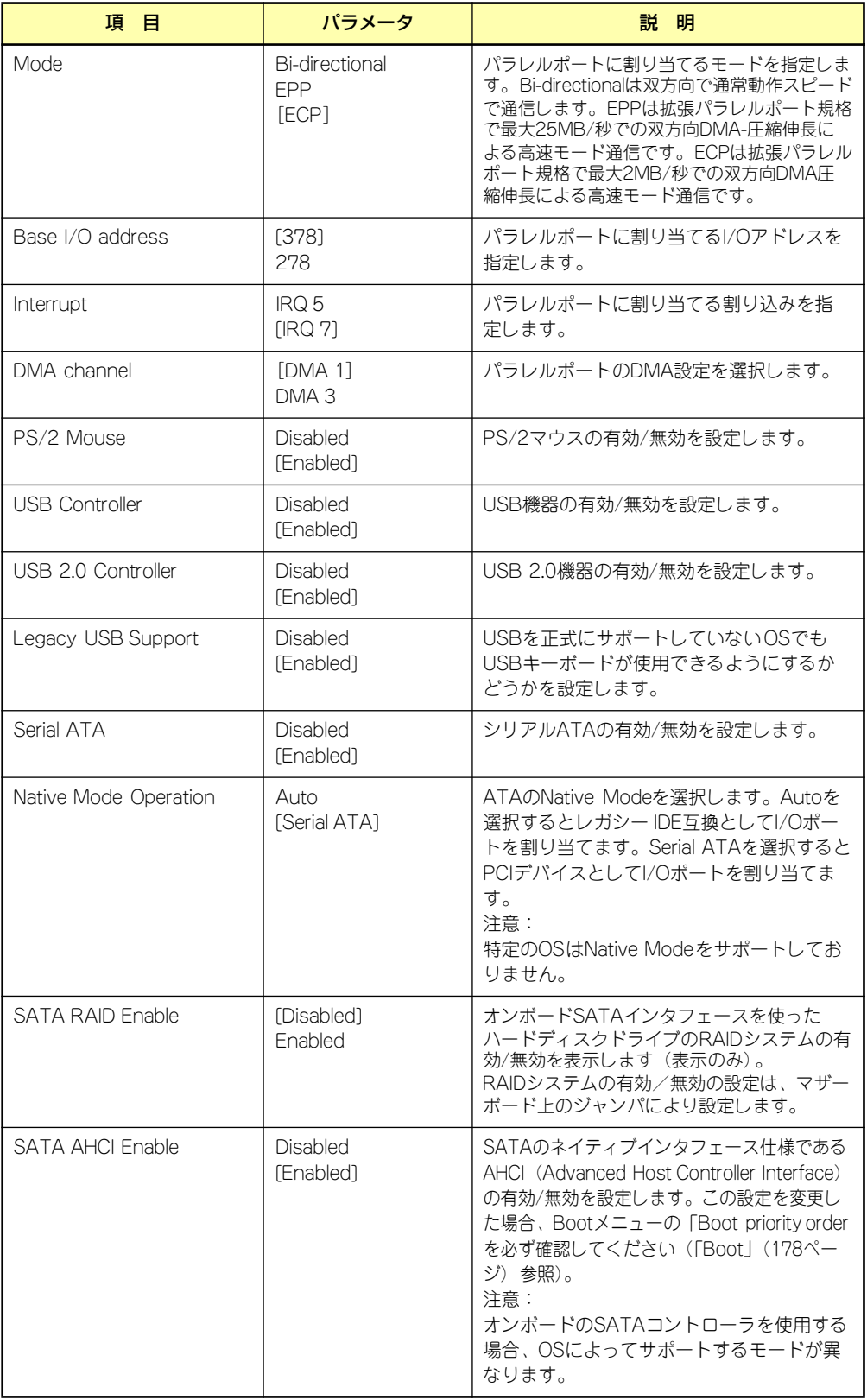

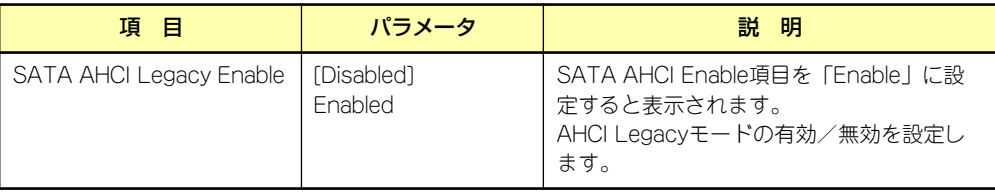

[ ]: 出荷時の設定

## Advanced Chipset Control

Advancedメニューで「Advanced Chipset Control」を選択すると、以下の画面が表示され ます。項目の前に「▶」がついているメニューは、選択して<Enter>キーを押すとサブメニュー が表示されます。

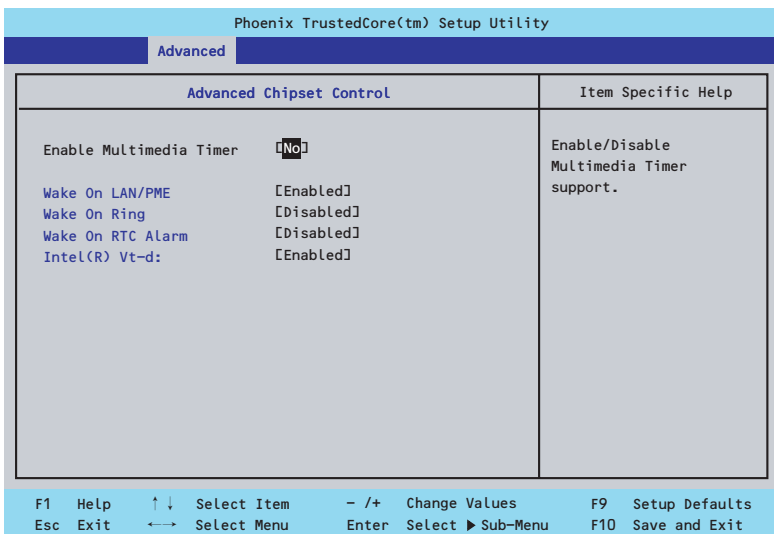

項目については次の表を参照してください。

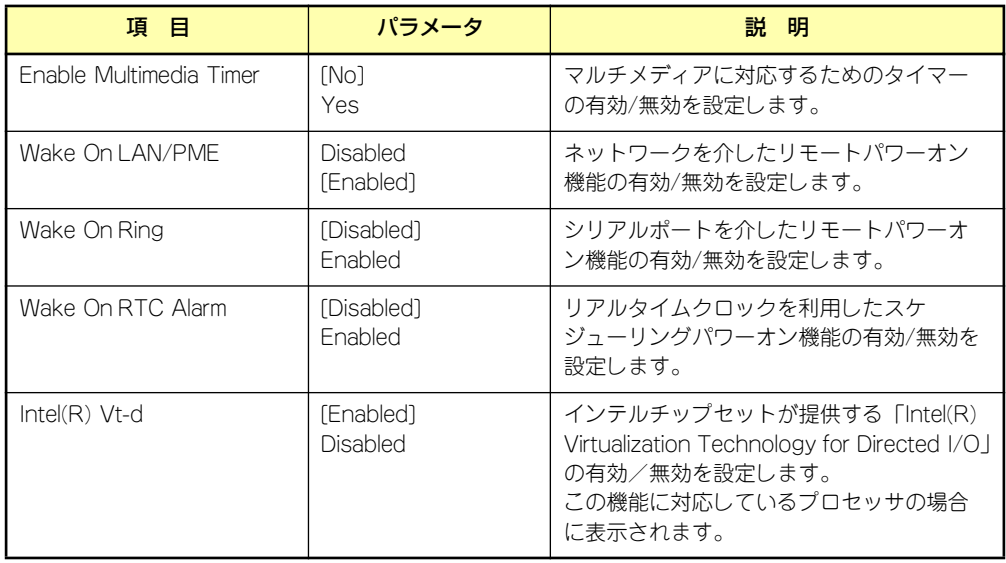

# **Security**

カーソルを「Security」の位置に移動させると、Securityメニューが表示されます。

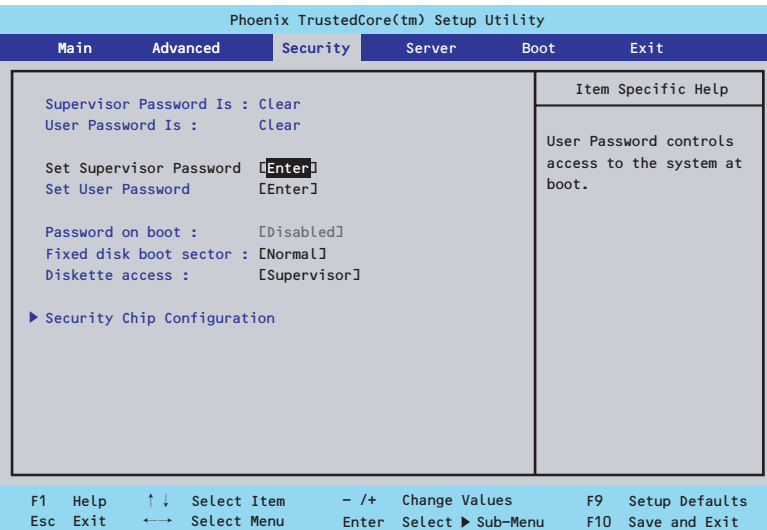

Set Supervisor PasswordもしくはSet User Passwordのどちらかで<Enter>キーを押すと パスワードの登録/変更画面が表示されます。 ここでパスワードの設定を行います。

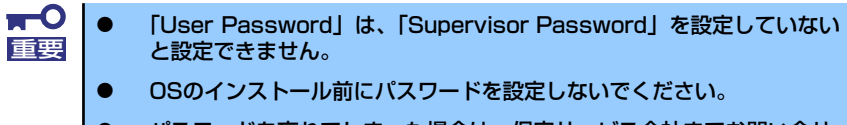

ⓦ パスワードを忘れてしまった場合は、保守サービス会社までお問い合せ ください。

各項目については次の表を参照してください。

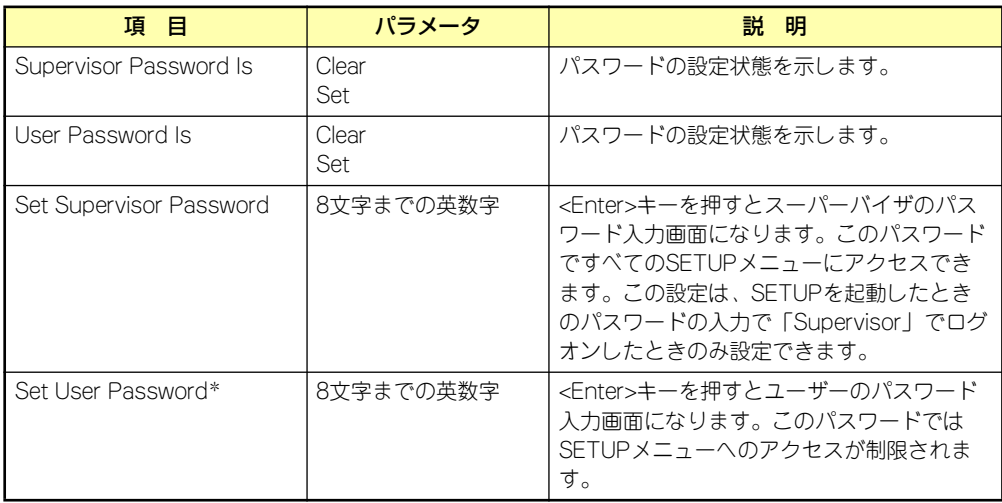

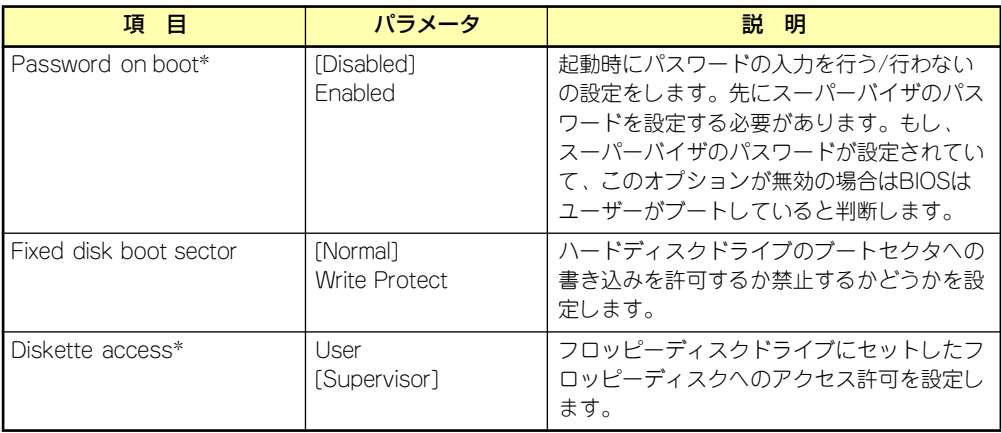

\* 「Set Supervisor Password」でパスワードを登録したときに指定できます。

## Security Chip Configuration

Securityメニューで「Security Chip Configuration」を選択すると、以下の画面が表示されま す。なお、下記の画面は「TPM Support」を[Enabled]に設定したときの画面です。

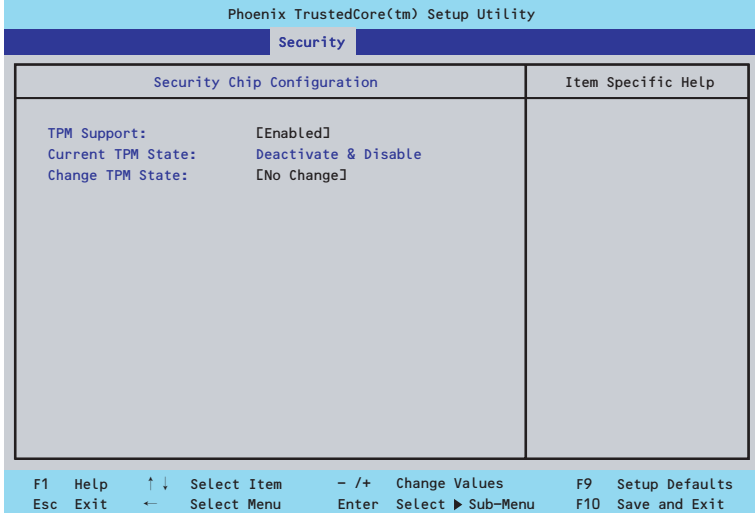

### 項目については次の表を参照してください。

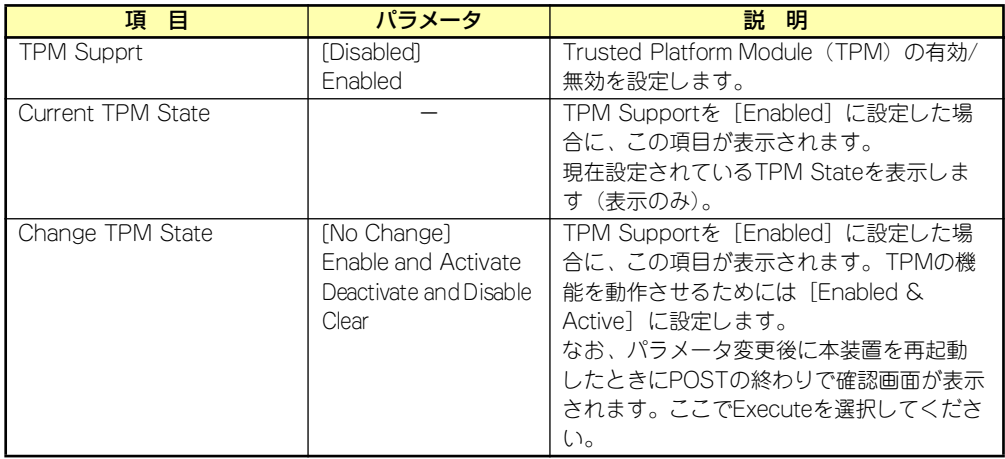

### $\blacksquare$ 重要

「Change TPM State」で[No Change]以外のパラメータを選択し、TPM Stateの変更を行う場合、本装置再起動後のPOSTの終わりに以下のメッセー ジが表示されます。

設定変更を行うためにはExecuteを選択してください。

Enable & Activateが選択された場合:

Physical Presence operations

TPM configuration change was requested to State: Enable & Activate

Note: This action will switch on the TPM

Reject Execute

#### Deactivate & Disableが選択された場合:

Physical Presence operations

TPM configuration change was requested to State: Deactivate & Disable

Note: This action will switch off the TPM

WARNING!!! Doing so might prevent security applications that rely on the TPM from functioning

as expected

Reject Execute

### Clearが選択された場合:

Physical Presence operations

TPM configuration change was requested to State: Deactivate & Disable

Note: This action will switch off the TPM

WARNING!!! Doing so might prevent security applications that rely on the TPM from functioning

as expected

Reject Execute

## **Server**

カーソルを「Server」の位置に移動させると、Serverメニューが表示されます。 Serverメニューで設定できる項目とその機能を示します。項目の前に「▶」がついているメ ニューは、選択して<Enter>キーを押すとサブメニューが表示されます。

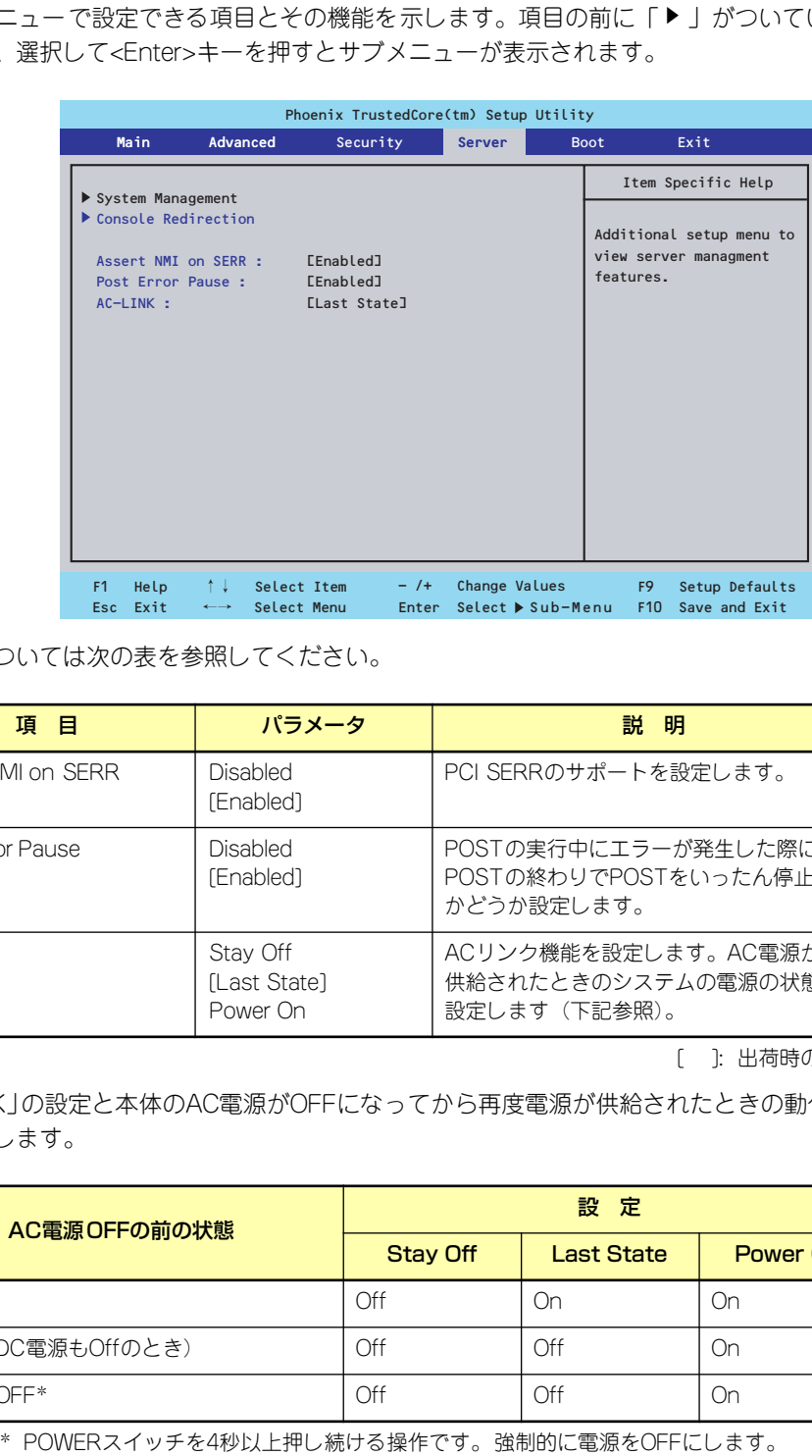

各項目については次の表を参照してください。

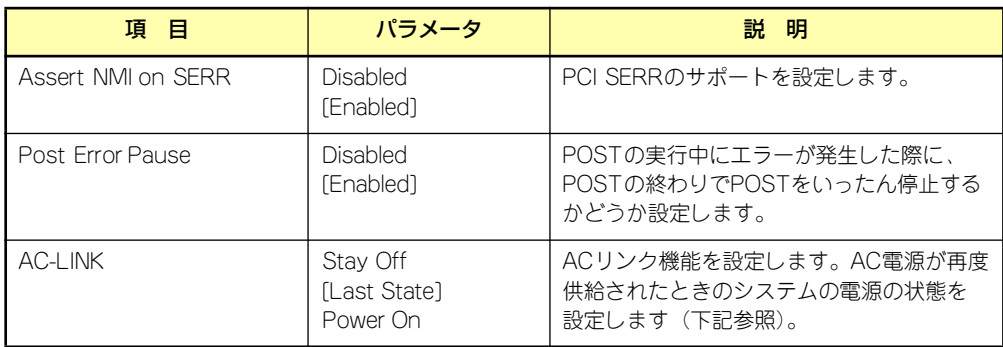

[ ]: 出荷時の設定

「AC-LINK」の設定と本体のAC電源がOFFになってから再度電源が供給されたときの動作を下 の表に示します。

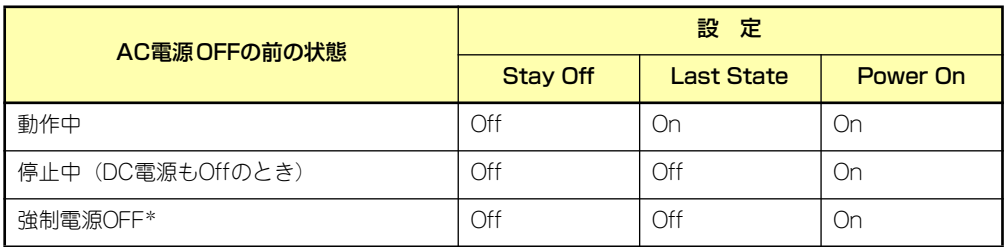

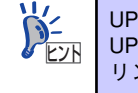

### System Management

Serverメニューで「System Management」を選択し、<Enter>キーを押すと、以下の画面が 表示されます。

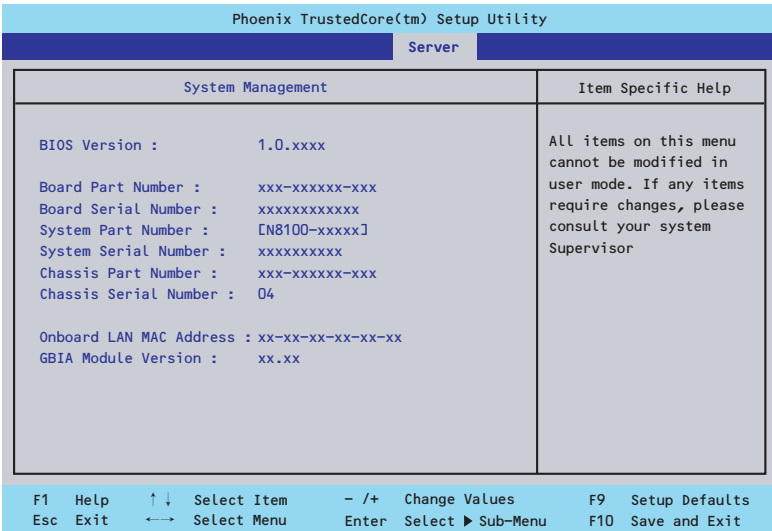

項目については次の表を参照してください(すべて表示のみ)。

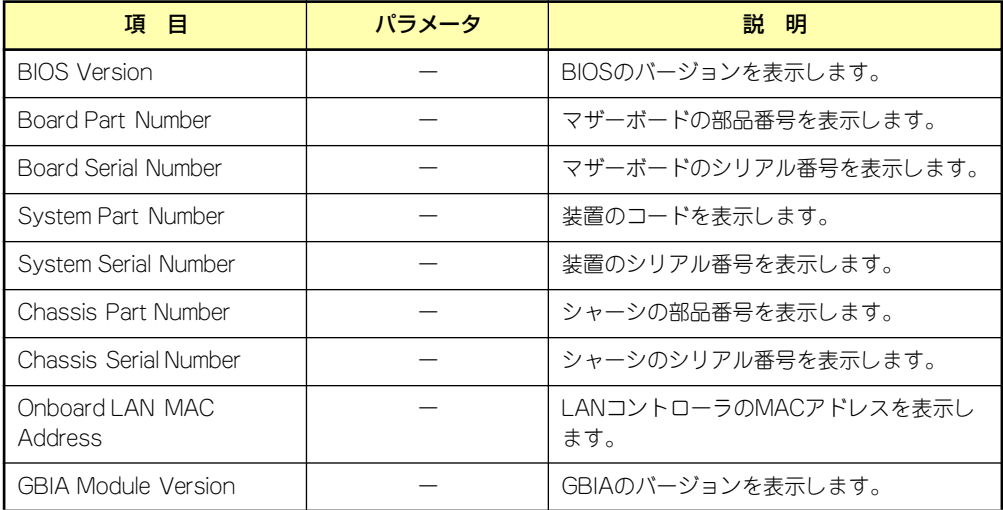

## Console Redirection

Serverメニューで「Console Redirection」を選択し、<Enter>キーを押すと、以下の画面が 表示されます。

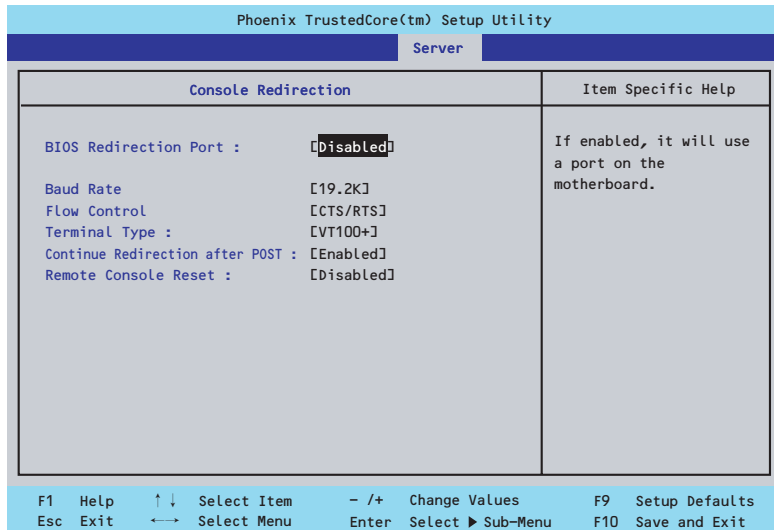

### 項目については次の表を参照してください。

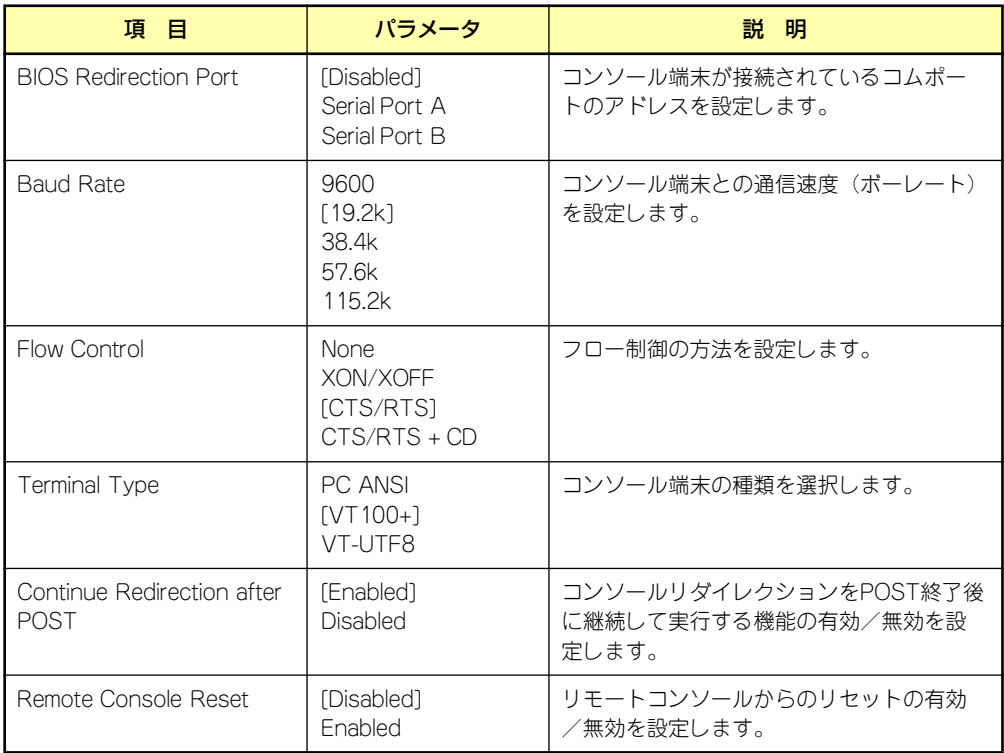

## Boot

カーソルを「Boot」の位置に移動させると、起動順位を設定するBootメニューが表示されま す。

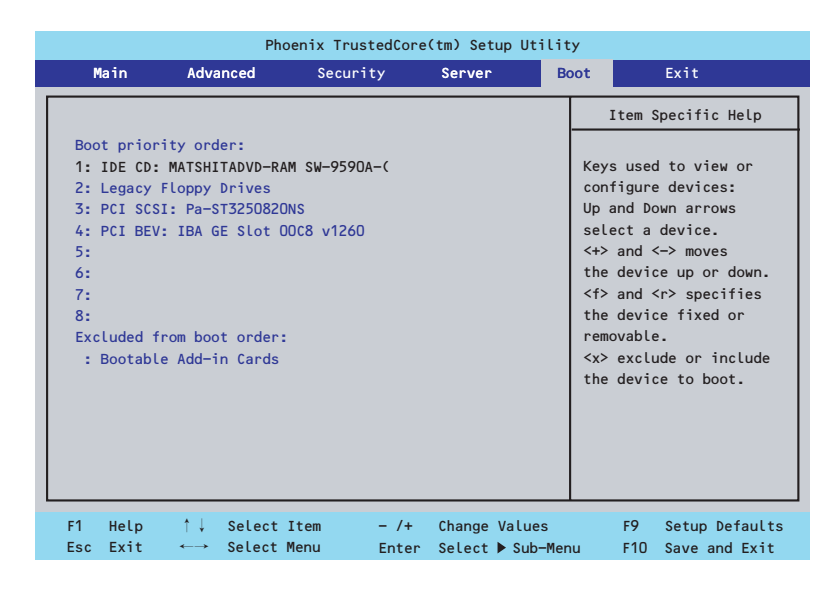

システムは起動時にこのメニューで設定した順番にデバイスをサーチし、起動ソフトウェアを 見つけるとそのソフトウェアで起動します。

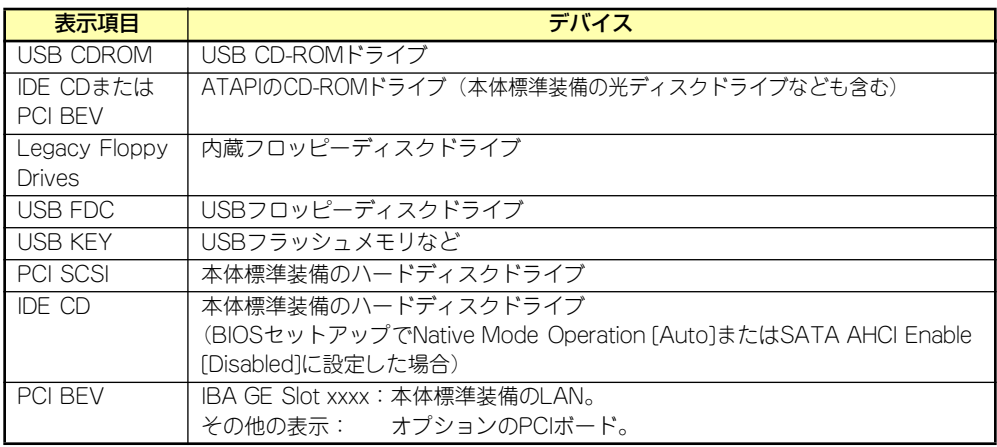

- 1. BIOSは起動可能なデバイスを検出すると、該当する表示項目にそのデバイスの情 報を表示します。 メニューに表示されている任意のデバイスから起動させるためにはそのデバイスを 起動デバイスとして登録する必要があります(最大8台まで)。
- 2. デバイスを選択後して<X>キーを押すと、選択したデバイスを起動デバイスとして 登録/解除することができます。 最大8台の起動デバイスを登録済みの場合は<X>キーを押しても登録することはで きません。現在の登録済みのデバイスから起動しないものを解除してから登録して ください。
- 3. <↑>キー/<↓>キーと<+>キー/<->キーで登録した起動デバイスの優先順位 (1位から8位)を変更できます。 各デバイスの位置へ<↑>キー/<↓>キーで移動させ、<+>キー/<->キーで優先 順位を変更できます。
	- $\blacksquare$ ● EXPRESSBUILDERを起動する場合は、上図に示す順番に設定してく 重要ださい。 ⓦ デバイスを追加した場合や、デバイスの設定を変更した場合には 「Boot」メニュー起動順位の確認が必要です。 デバイスの追加または設定変更後には、「Boot」メニューで「Boot priority order」が「Boot」メニュー画面 (178ページ) の順番にな るように変更し、「Exit Saving Change」を選択し、再起動します。 その後、再度BIOSセットアップメニューに入り、「Boot」メニューの 「Boot priority order」を再確認してください。このとき「Boot priority order」が変更されている場合には、「Boot」メニュー画面 (178ページ)の順番に変更し「Exit Saving Change」を選択し、再 起動してください。

## **Exit**

カーソルを「Exit」の位置に移動させると、Exitメニューが表示されます。

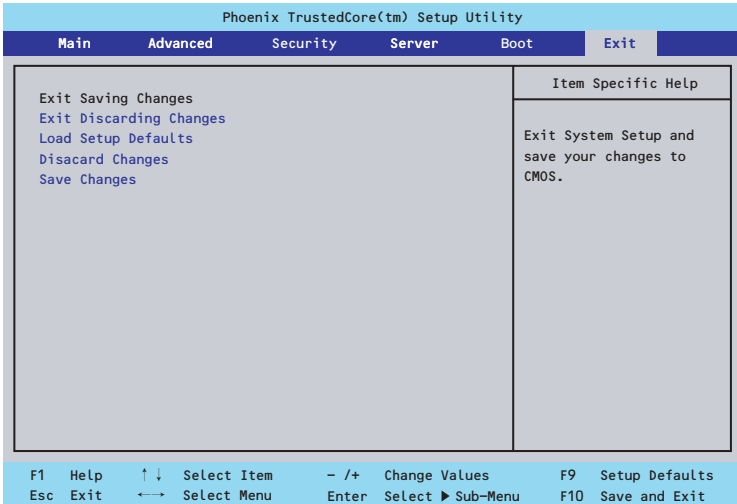

このメニューの各オプションについて以下に説明します。

ⓦ Exit Saving Changes

新たに選択した内容をCMOSメモリ(不揮発性メモリ)内に保存してSETUPを終わらせ る時に、この項目を選択します。Exit Saving Changesを選択すると、確認の画面が表示 されます。ここで、「Yes」を選ぶと新たに選択した内容をCMOSメモリ内に保存して SETUPを終了し、自動的にシステムを再起動します。

ⓦ Exit Discarding Changes

新たに選択した内容をCMOSメモリ内に保存しないでSETUPを終わらせたい時にこの項目 を選択します。ここで、「No」を選択すると、変更した内容を保存しないでSETUPを終了 し、システムはBootメニューで設定した順番でソフトウェアを起動します。「Yes」を選択 すると変更した内容をCMOSメモリ内に保存してSETUPを終了し、自動的にシステムを再 起動します。

ⓦ Load Setup Defaults

SETUPのすべての値をデフォルト値に戻したい時に、この項目を選択します。Load Setup Defaultsを選択すると、確認の画面が表示されます。ここで、「Yes」を選択する と、デフォルト値に戻ります。「No」を選択するとExitメニューの画面に戻ります。

ⓦ Discard Changes

今まで変更した内容を破棄し、SETUPを起動する以前の設定に戻します。

ⓦ Save Changes

今まで変更した内容を保存し、SETUPを続けます。

# **リセットとクリア**

本装置が動作しなくなったときやBIOSで設定した内容を出荷時の設定に戻すときに参照して ください。

# **リセット**

OSが起動する前に動作しなくなったときは、<Ctrl>キーと<Alt>キーを押しながら、<Delete> キーを押してください。リセットが実行されます。

> $\blacksquare$ リセットは、本体のDIMM内のメモリや処理中のデータをすべてクリアしてし 重要 まいます。ハングアップしたとき以外でリセットを行うときは、本装置がなに も処理していないことを確認してください。

# **強制電源OFF**

OSから正常にシャットダウンできなくなったときや、POWERスイッチを押しても電源を OFFにできなくなったとき、リセットが機能しないときなどに使用します。

装置のPOWERスイッチを4秒ほど押し続けてください。電源が強制的にOFFになります。(電 源を再びONにするときは、電源OFFから約10秒ほど待ってから電源をONにしてください。)

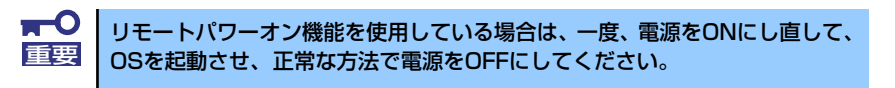

# **CMOSメモリ・パスワードのクリア**

CMOSメモリに保存されている内容をクリアする場合はマザーボード上のコンフィグレー ションジャンパを操作して行います。

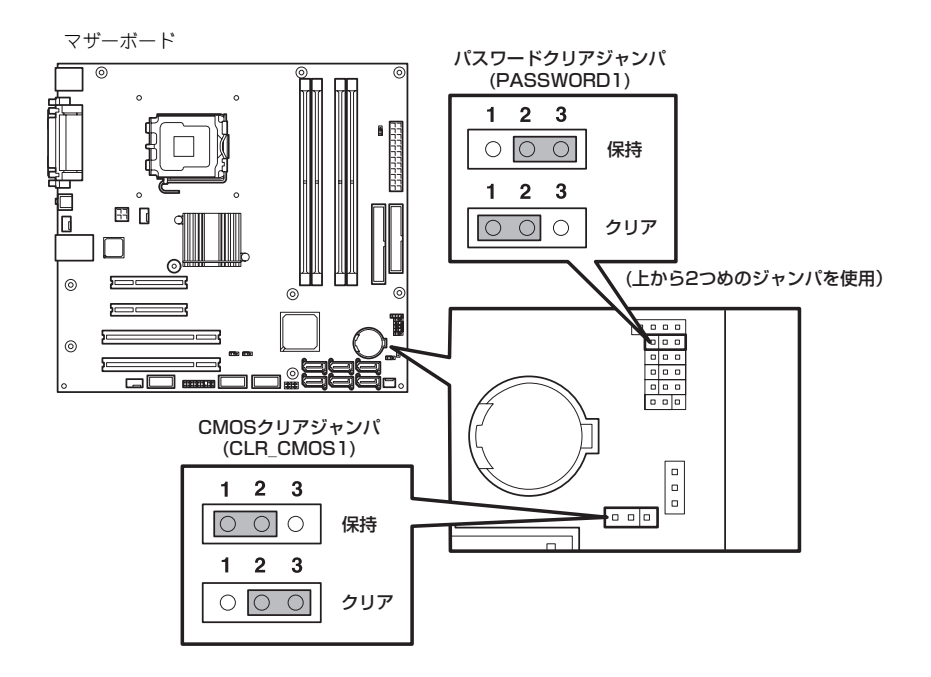

次にクリアする方法を示します。

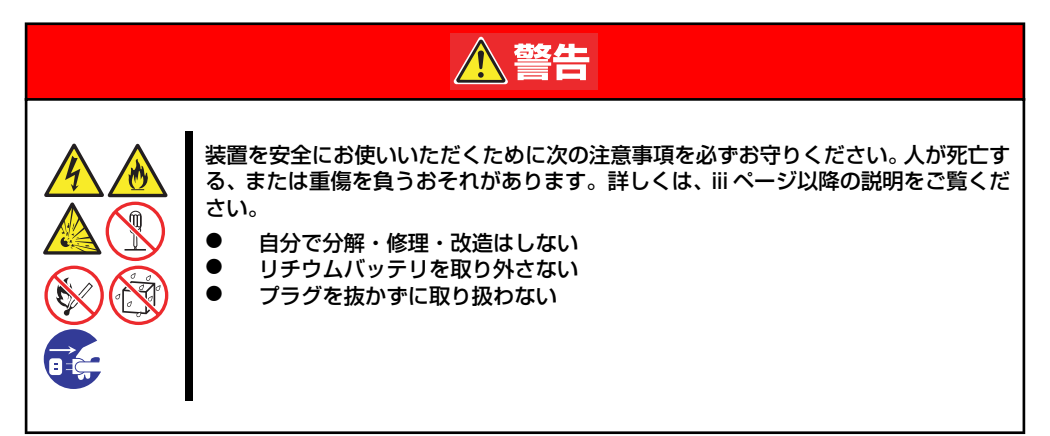

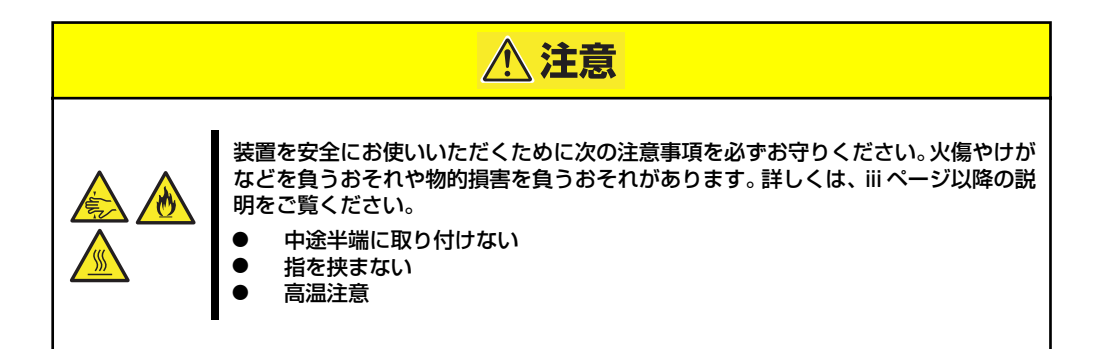

 $\blacksquare$ 装置内部の部品は大変静電気に弱い電子部品です。本体の金属フレーム部分な 重要 どに触れて身体の静電気を逃がしてから取り扱ってください。内部の部品や部 品の端子部分を素手で触らないでください。静電気に関する説明は108ページ で詳しく説明しています。

- ⓦ CMOSメモリのクリア
	- 1. 109ページを参照して準備をする。
	- 2. 110ページを参照してレフトサイドカバーを取り外す。
	- 3. ジャンパスイッチの設定を「保持」から「クリア」に変更する。

 $\blacksquare$ 装置のジャンパピン1-2に付いているクリップを使用してください。 ⓦ クリップをなくさないよう注意してください。 重要

- 4. 3秒ほど待ってジャンパスイッチの設定を元に戻す。
- 5. 本体を元どおりに組み立ててPOWERスイッチを押す。
- 6. POST中に<F2>キーを押してBIOSセットアップユーティリティを起動して設定 し直す。
- ⓦ パスワードのクリア
	- 1. 109ページを参照して準備をする。
	- 2. 110ページを参照してレフトカバーを取り外す。
	- 3. クリアしたい機能のジャンパスイッチの位置を確認する。
	- 4. ジャンパスイッチの設定を「保持」から「クリア」に変更する。

182ページの図を参照してください。

- 5. 電源コードを接続して装置の電源をONにする。
- 6. 以下のエラーメッセージでPOSTが停止します。

ERROR 8151: Password Cleared By Jumper. Press  $\langle$ F1>to resume,  $\langle$ F2>to Setup.

- 7. 電源をOFFにし、手順4で変更したジャンパスイッチの位置を元に戻す。
- 8. 手順2で取り外したサイドカバーを取り付ける。

# **割り込みライン**

割り込みラインは、出荷時に次のように割り当てられています。オプションを増設するときな どに参考にしてください。

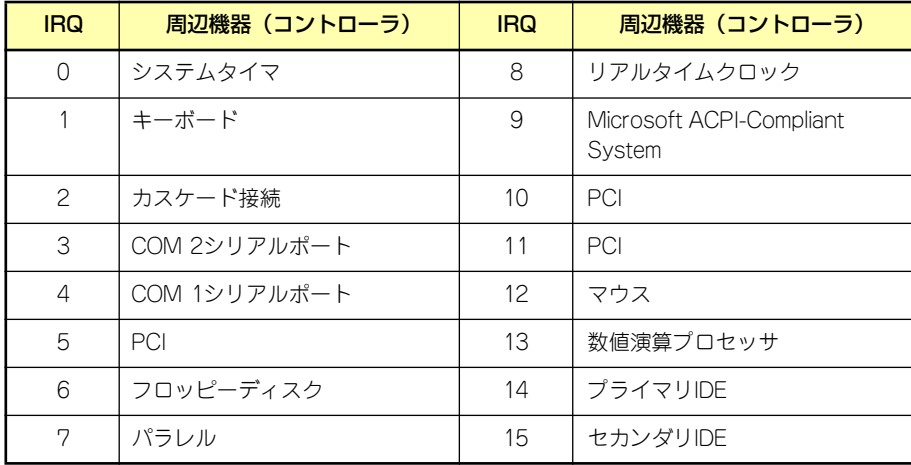

# **RAIDシステムのコンフィグレーション**

ここでは、本装置のオンボードのRAIDコントローラ(LSI Embedded MegaRAID)を使用して、 内蔵のハードディスクドライブをRAIDシステムとして使用する方法について説明します。オ プションのRAIDコントローラ (N8103-116/117)によるRAIDシステムの使用方法について は、オプションに添付の説明書などを参照してください。

# **RAIDについて**

# RAIDの概要

### RAID(Redundant Array of Inexpensive Disks)とは

直訳すると低価格ディスクの冗長配列となり、ハードディスクドライブを複数まとめて扱う技 術のことを意味します。

つまりRAIDとは複数のハードディスクドライブを1つのディスクアレイ(ディスクグループ) として構成し、これらを効率よく運用することです。これにより単体の大容量ハードディスク ドライブより高いパフォーマンスを得ることができます。 オンボードのRAIDコントローラ(LSI Embedded MegaRAID)では、1つのディスクグルー プを複数の論理ドライブ(バーチャルディスク)に分けて設定することができます。 これらの論理ドライブは、OSからそれぞれ1つのハードディスクドライブとして認識されま す。OSからのアクセスは、ディスクグループを構成している複数のハードディスクドライブ に対して並行して行われます。

ⓦ また、使用するRAIDレベルによっては、あるハードディスクドライブに障害が発生し た場合でも残っているデータやパリティからリビルド機能によりデータを復旧させるこ とができ、高い信頼性を提供することができます。

### RAIDレベルについて

RAID機能を実現する記録方式には、複数の種類(レベル)が存在します。その中でオンボードの RAID コントローラ(LSI Embedded MegaRAID)がサポートするRAIDレベルは、「RAID 0」 「RAID 1」「RAID 10」です。ディスクグループを作成する上で必要となるハードディスクドラ イブの数量はRAIDレベルごとに異なりますので、下の表で確認してください。

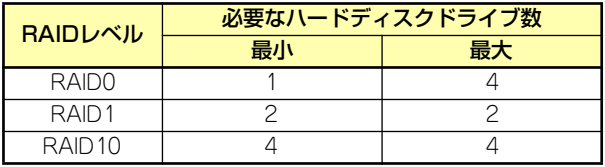

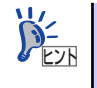

各RAIDのレベル詳細は、「RAIDレベル」(187ページ)を参照してください。

## ディスクグループ(Disk Group)

ディスクグループは複数のハードディスクドライブをグループ化したものを表します。設定可 能なディスクグループの数は、ハードディスクドライブの数と同じ数です。 次の図はオンボードのRAIDコントローラ(LSI Embedded MegaRAID)にハードディスクドラ イブ を2台接続し、2台で1つのディスクグループ(DG)を作成した構成例です。

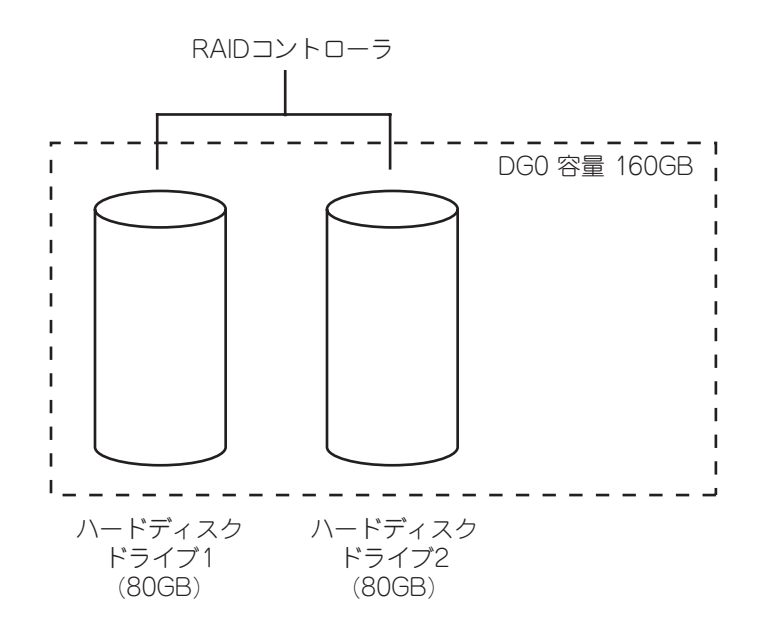

### バーチャルディスク(Virtual Disk)

バーチャルディスクは作成したディスクグループ内に、論理ドライブとして設定したものを表 し、OSからは物理ドライブとして認識されます。設定可能なバーチャルディスクの数は、ディ スクグループ当たり最大8個、コントローラ当たり最大8個になります。

次の図はオンボードのRAIDコントローラ(LSI Embedded MegaRAID)にハードディスクドラ イブを2台接続し、2台で1つのディスクグループを作成し、ディスクグループにRAID1のバー チャルディスク(VD)を2つ設定した構成例です。

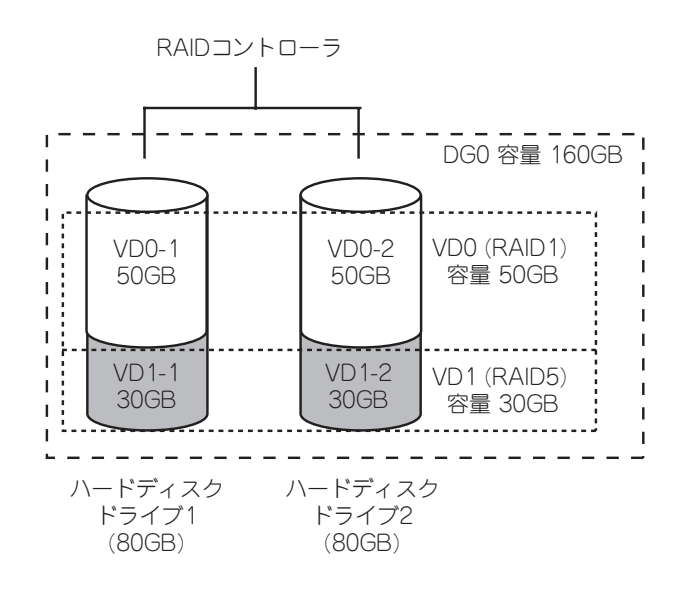

### ホットスペア(Hot Spare)

ホットスペアとは、冗長性のあるRAIDレベルで作成したディスクグループを構成するハード ディスクドライブに障害が発生した場合に、代わりに使用できるように用意された予備のハー ドディスクドライブ です。ハードディスクドライブ の障害を検出すると、障害を検出した ハードディスクドライブ を切り離し(オフライン)、ホットスペアを使用してリビルドを実行し ます。

## RAIDレベル

オンボードのRAIDコントローラ(LSI Embedded MegaRAID)がサポートしているRAIDレベ ルについて詳細な説明をします。

オンボードのRAIDコントローラ(LSI Embedded MegaRAID)がサポートするRAIDレベルは、 **「RAID 0」「RAID 1」「RAID 10」です。** 

## RAIDレベルの特徴

各RAIDレベルの特徴は下表の通りです。

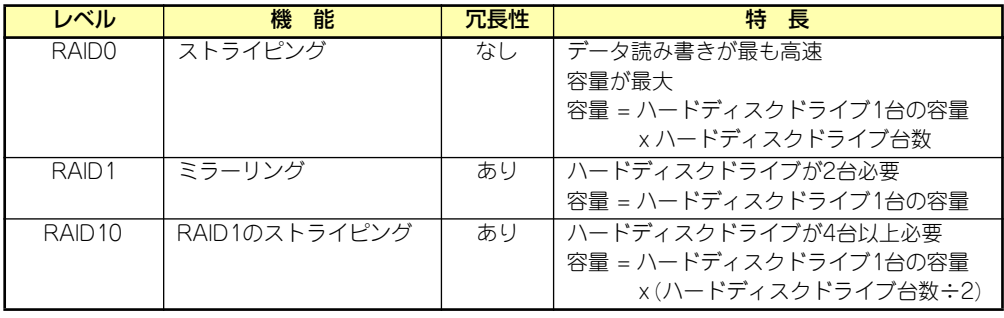

### 「RAID0」について

データを各ハードディスクドライブへ分散して記録します。この方式を「ストライピング」と 呼びます。

図ではストライプ1(ハードディスクドライブ1)、ストライプ2(ハードディスクドライブ2)、ス トライプ3(ハードディスクドライブ3)・・・というようにデータが記録されます。すべての ハードディスクドライブに対して一括してアクセスできるため、最も優れたディスクアクセス 性能を提供することができます。

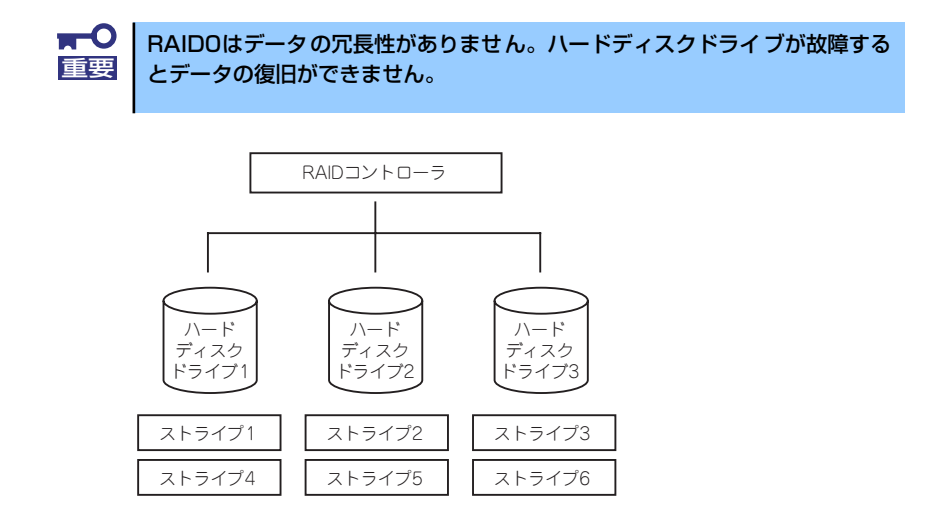

### 「RAID1」について

1つのハードディスクドライブ に対してもう1つのハードディスクドライブ へ同じデータを 記録する方式です。この方式を「ミラーリング」と呼びます。

1台のハードディスクドライブ にデータを記録するとき同時に別のハードディスクドライブ に同じデータが記録されます。一方のハードディスクドライブ が故障したときに同じ内容が 記録されているもう一方のハードディスクドライブ を代わりとして使用することができるた め、システムをダウンすることなく運用できます。

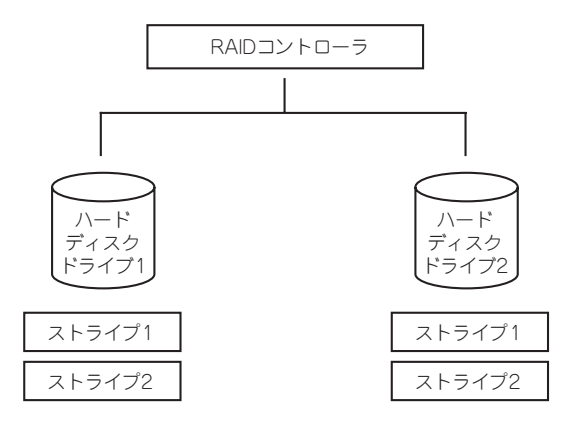

## 「RAID10」について

データを2つのハードディスクドライブ へ「ミラーリング」方式で分散し、さらにそれらのミ ラーを「ストライピング」方式で記録しますので、RAID0 の高いディスクアクセス性能と、 RAID1 の高信頼性を同時に実現することができます。

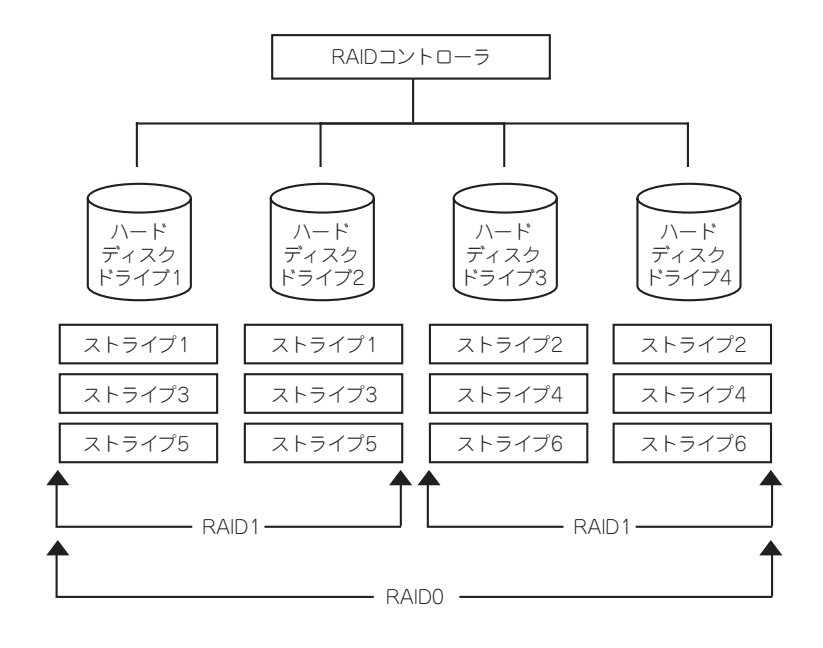

# **オンボードのRAIDコントローラのコンフィグレーション**

本装置のオンボードのRAIDコントローラ(LSI Embedded MegaRAID) を使用して、内蔵の ハードディスクドライブをRAIDシステムとして使用する方法について説明します。

# ハードディスクドライブの取り付け

装置に構築したいRAIDレベルの最小必要台数以上のハードディスクドライブを取り付けてく ださい。取り付け手順については、「ハードディスクドライブの取り付け」(190ページ)を参 照してください。

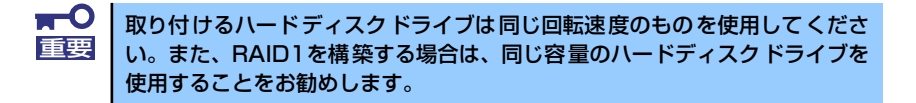

# RAIDシステムの有効化

取り付けたハードディスクドライブは、単一のハードディスクドライブか、RAIDシステムの ハードディスクドライブのいずれかで使用することができます。 RAIDシステムとして使用するためには、マザーボードのジャンパスイッチ設定を変更してく ださい。

> 出荷時の設定では、RAIDシステムが無効に設定されています。 ただし、BTOでRAIDシステムを選択した場合、RAIDシステムが有効に設定さ れています。 ヒント

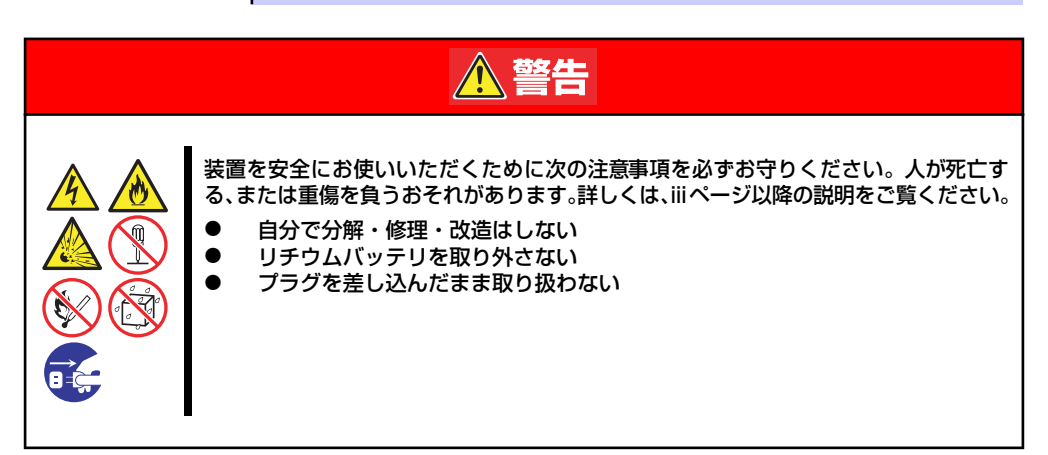
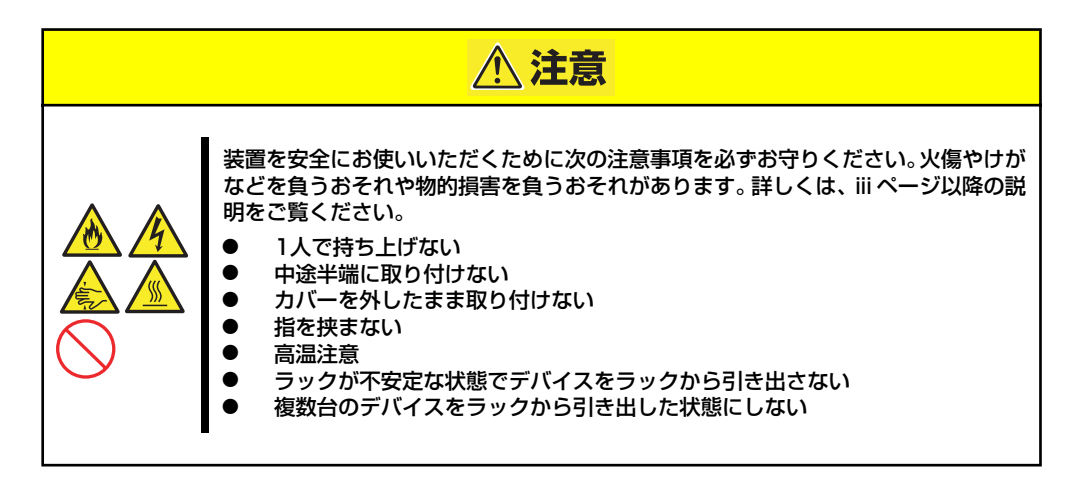

次の手順でジャンパスイッチの設定を変更します。

- 1. 109ページを参照して準備をする。
- 2. 110ページを参照してレフトカバーを取り外す。
- 3. ジャンパスイッチの設定を「RAID」に変更する。

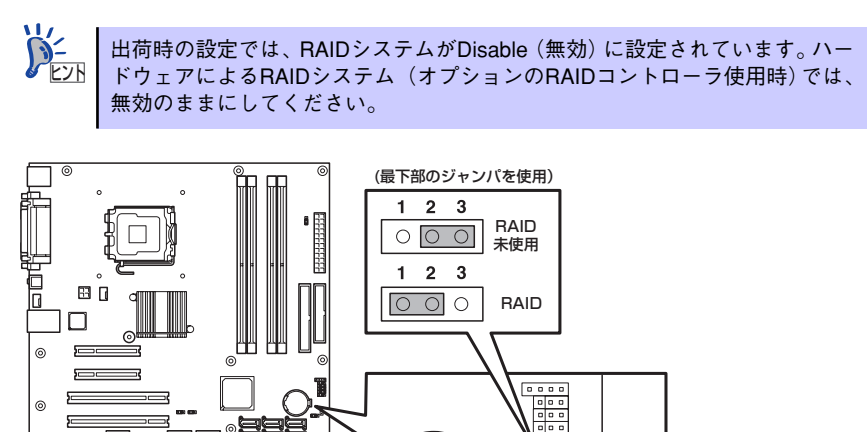

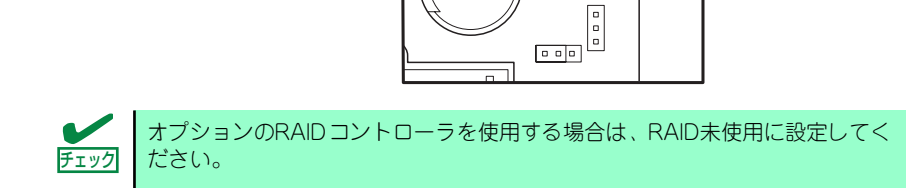

4. 取り外したレフトサイドカバーを取り付ける。

マザーボード

ジャンパの設定を変更したら、LSI Software RAID Configuration UtilityでRAIDシステムを構 築します。

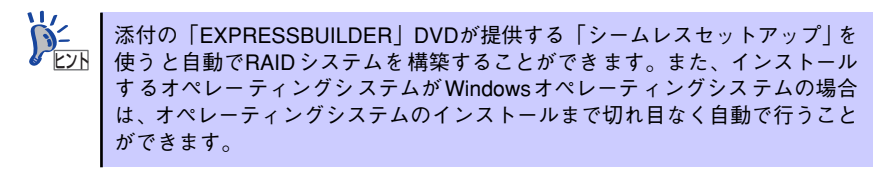

## RAIDシステム管理ユーティリティの起動と終了

オンボードのRAIDコントローラ(LSI Embedded MegaRAID)の管理ユーティリティは、LSI Software RAID Configuration Utilityです。

### ユーティリティの起動

1. 装置の電源投入後、次に示す画面が表示された時に、<Esc>キーを押す。

POSTの画面が表示されます。

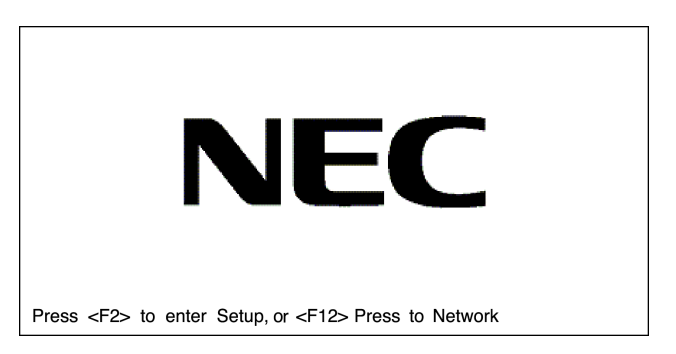

2. POST画面で、以下の表示を確認したら、<Ctrl>+<M>キーを押す。

LSI MegaRAID Software RAID BIOS Version xxxxxx LSI SATA RAID Found at PCI Bus No:xx Dev No:xx Device present at port& xxxxxxxx xxxxMB xx Virtual drive(s) Configured Press Ctrl-M or Enter to Run LSI Software RAID Setup Utility

ユーティリティが起動し、以下に示すTOPメニューを表示します。

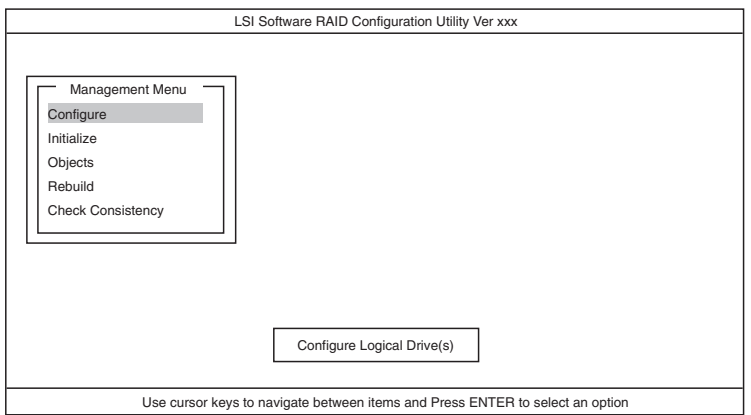

以降の操作については、「メニューツリー」(193ページ)と「操作手順」(194ペー ジ)を参考に操作および各種設定をしてください。

# ユーティリティの終了

ユーティリティのTOPメニューで<Esc>キーを押します。 確認のメッセージが表示されたら「Yes」を選択してください。

Press <Ctrl> <Alt> <Del> to REBOOT the system.

上に示すメッセージが表示されたら、<Ctrl>+<Alt>+<Del>キーを押します。再起動します。

## メニューツリー

◇:選択・実行パラメータ ●:設定パラメータ ・:情報表示 ◆:バーチャルドライブ生成後設定(変更)可能

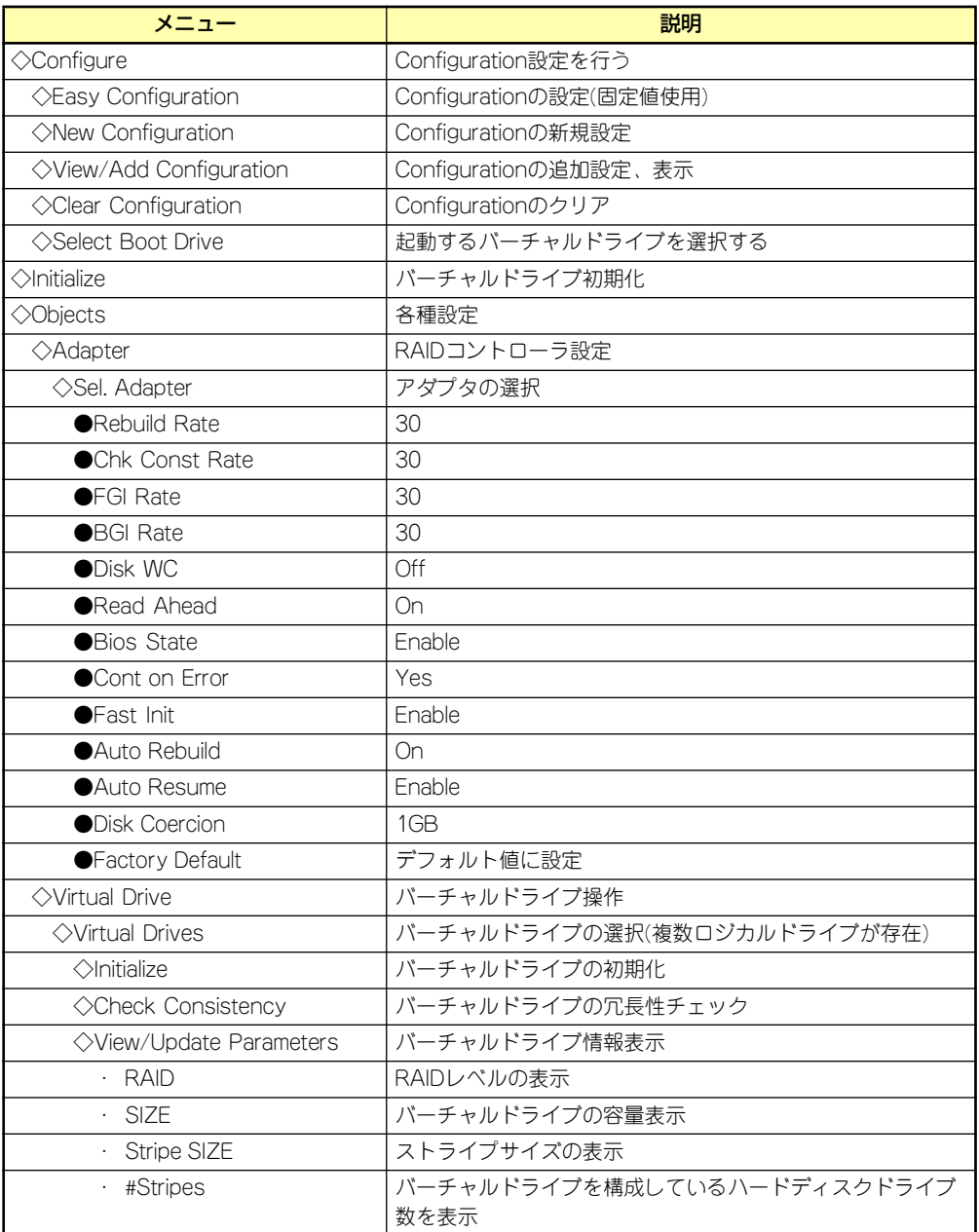

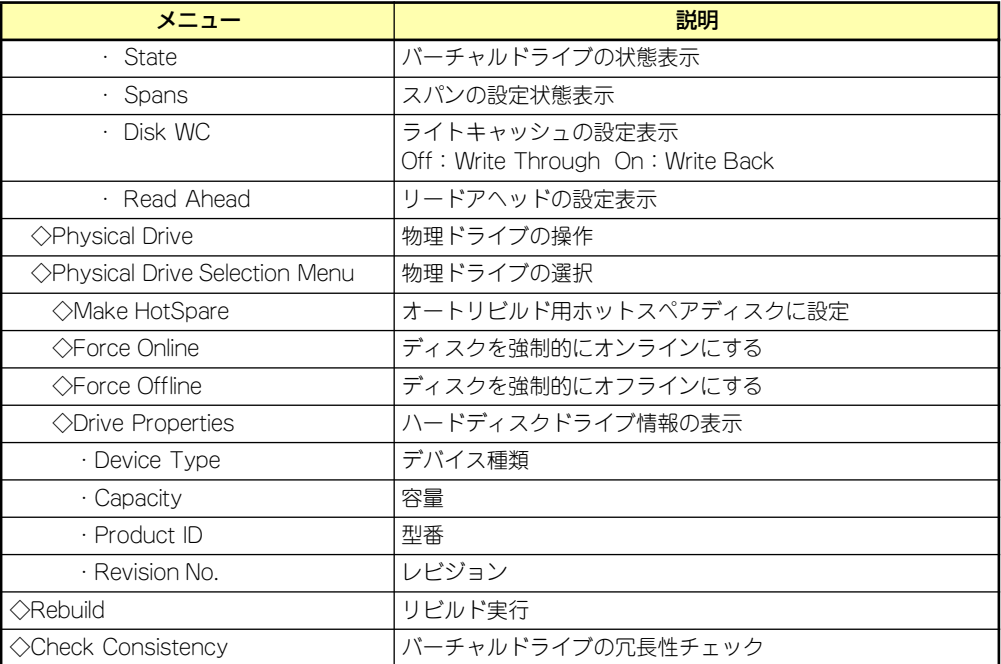

# 操作手順

## Configurationの新規作成/追加作成

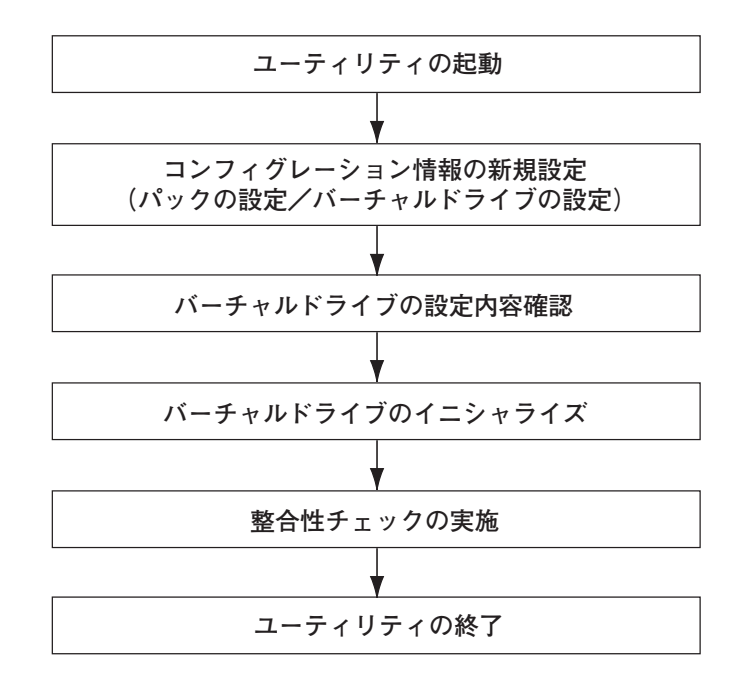

1. ユーティリティを起動する。

2. TOPメニュー (Management Menu)より、「Configure」→「New Configuration」を選択する。追加作成の場合は、「View/add Configuration」 を選択する。

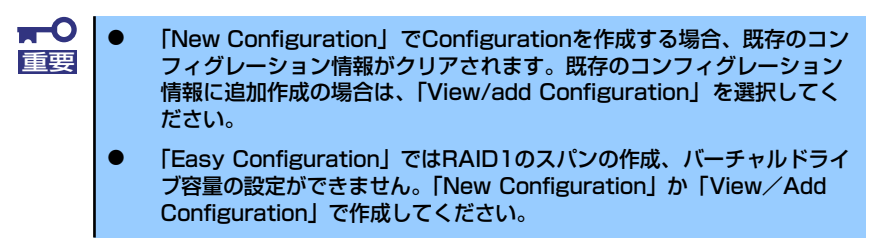

3. 確認のメッセージ (Proceed?) が表示されるので、「Yes」を選択する。

SCAN DEVICEが開始され(画面下にスキャンの情報が表示されます)、終了すると、 「New Configuration - ARRAY SELECTION MENU」画面が表示されます。

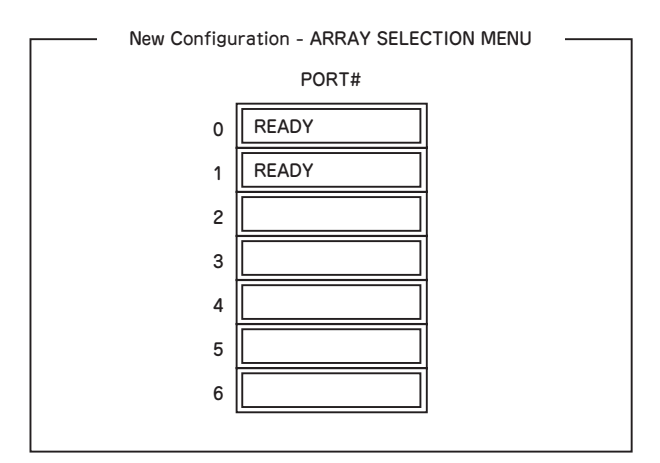

4. カーソルキーでパックしたいハードディスクドライブにカーソルを合わせ、スペー スキーを押す。

ハードディスクドライブが選択されます(選択ハードディスクドライブの表示が 「READY」から「ONLIN」になります)。

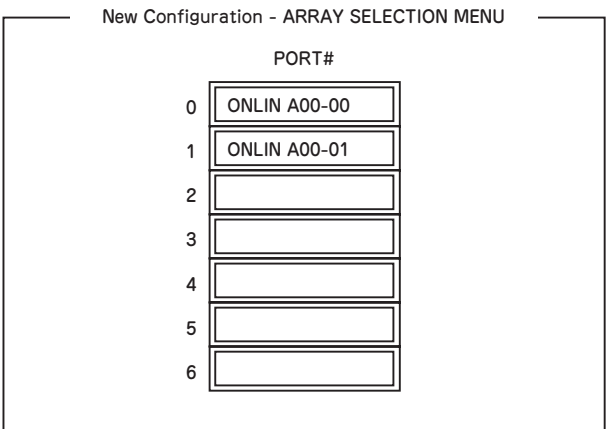

5. <F10>キーを押して、Select Configurable Array(s)を設定する。

6. スペースキーを押す。

SPAN-1が設定されます。

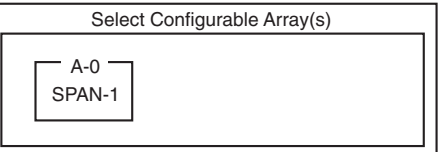

7. <F10>キーを押してバーチャルドライブの作成を行う。

「Virtual Drives Configure」画面が表示されます。(下図は、ハードディスクドライ ブ2台、RAID1を例にしています)

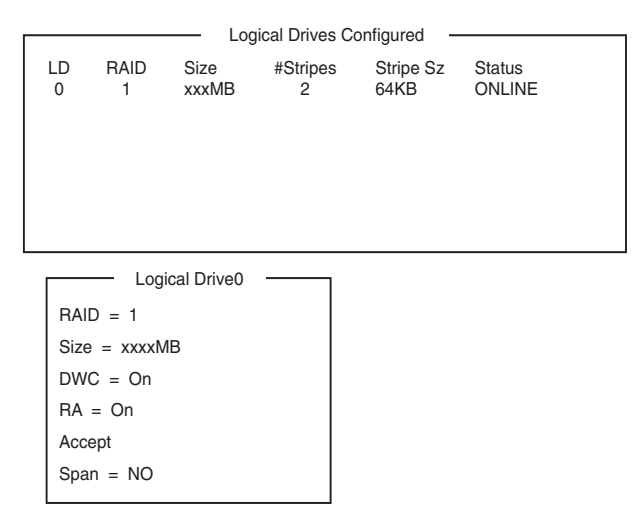

- 8. カーソルキーで「RAID」、「Size」、「DWC」、「RA」、「Span」を選択し、 <Enter>キーで確定させ、各種を設定する。
	- (1) 「RAID」:RAIDレベルの設定を行います。

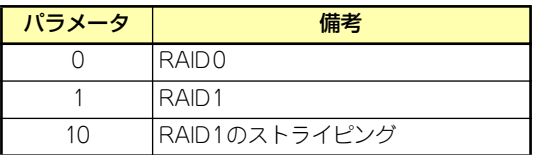

パックを組んだHDDの数によって選択可能なRAIDレベルが変わります。

(2) 「Size」:バーチャルドライブのサイズを指定します。オンボードのRAIDコン トローラは最大8個のバーチャルドライブが作成できます。

(3) 「DWC」:Disk Write Cacheの設定を行います。

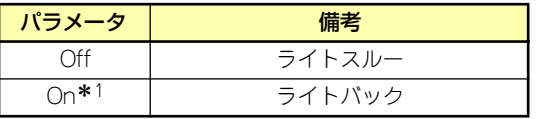

- \* 1 推奨設定 本装置では性能を考慮し推奨設定を「On」としており ます。突然の電源断でキャッシュデータを消失する場合 がありますのでご注意ください。なお「Off」へ変更し た場合は性能がおよそ 50% 以下に低下します。
- (4) 「RA」:Read Aheadの設定を行います。

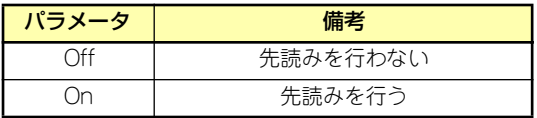

(5) 「Span」:Span設定を行います。

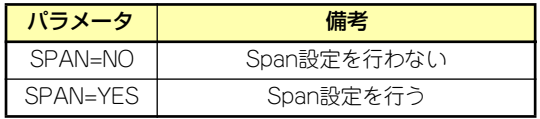

SPAN実行時は、パックを組む時に図の様に2組以上の同一パックを作成しま す。

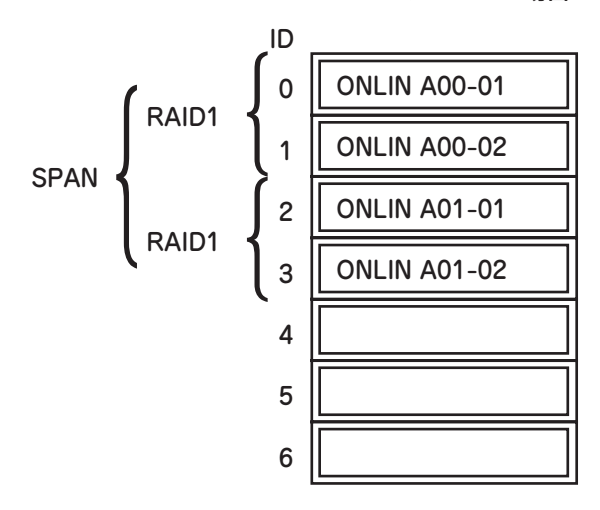

#### RAID1のSPANの場合

9. すべての設定が完了したら、「Accept」を選択して、<Enter>キーを押す。

バーチャルドライブが生成され、「Virtual Drive Configured」画面にバーチャルド ライブが表示されます。

10. バーチャルドライブを生成したら、<Esc>キーを押して画面を抜け、「Save Configuration?」画面まで戻り、「Yes」を選択する。

Configurationがセーブされます。

11. Configurationのセーブ完了メッセージが表示されたら、<Esc>キーでTOPメ ニュー画面まで戻る。

- 12. TOPメニュー画面より「Objects」→「Virtual Drive」→「View/Update Parameters」を選択してバーチャルドライブの情報を確認する。
- 13. TOPメニュー画面より「Initialize」を選択する。
- 14.「Virtual Drives」の画面が表示されたら、イニシャライズを行うバーチャルドラ イブにカーソルを合わせ、スペースキーを押す。

バーチャルドライブが選択されます。

- 15. バーチャルドライブを選択したら、<F10>キーを押してInitializeを行う。 実行確認画面が表示されるので、「Yes」を選択するとInitializeが実行されます。 「Initialize Virtual Drive Progress」画面のメータ表示が100%になったら、Initialize は完了です。
- 16. Initializeを実施済みのバーチャルドライブに対して、整合性チェックを行う。 詳細な実行方法は「整合性チェック」(201ページ)を参照してください。
- 17. <Esc>キーでTOPメニューまで戻って、ユーティリティを終了する。

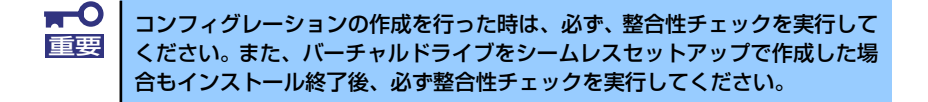

## マニュアルリビルド

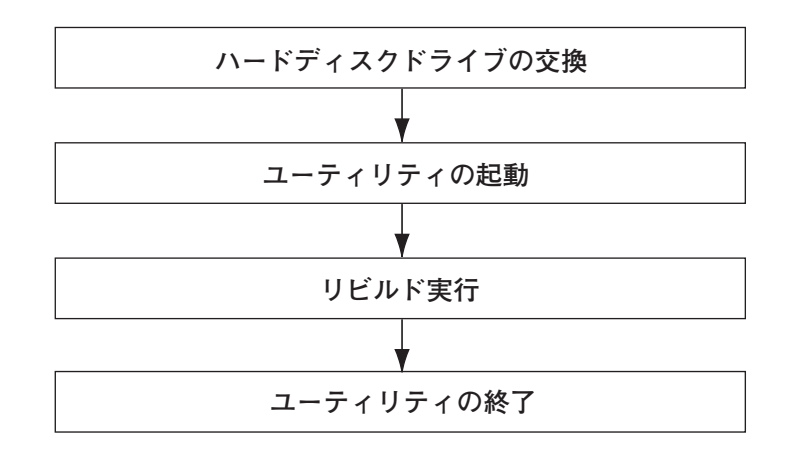

- 1. ハードディスクドライブを交換し、装置を起動する。
- 2. ユーティリティを起動する。
- 3. TOPメニューより、「Rebuild」を選択する。

「Rebuild -PHYSICAL DRIVES SELECTION MENU」画面が表示されます。

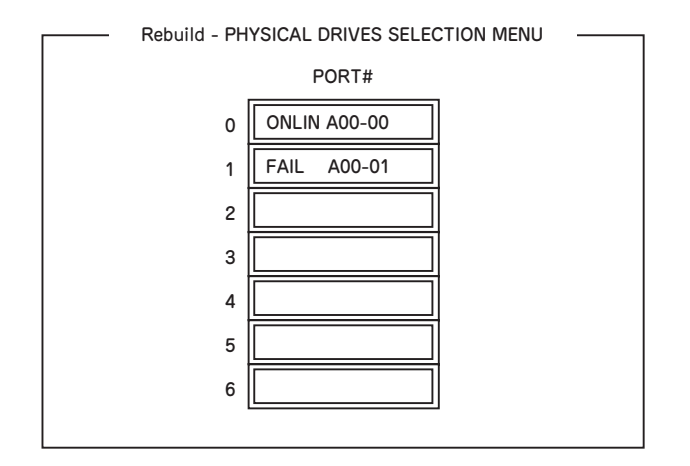

4. 「FAIL」になっているHDDにカーソルを合わせ、スペースキーで選択する。(複数 のハードディスクドライブを選択可能(同時リビルド))

ハードディスクドライブが選択されると、"FAIL"の表示が点滅します。

- 5. ハードディスクドライブの選択が完了したら、<F10>キーを押してリビルドを実 行する。
- 6. 確認の画面が表示されるので、「Yes」を選択する。

リビルドがスタートします。

「Rebuild Physical Drives in Progress」画面のメータ表示が100%になったらリビ ルド完了です。

7. <Esc>キーでTOPメニューまで戻って、ユーティリティを終了する。

## ホットスペアの設定

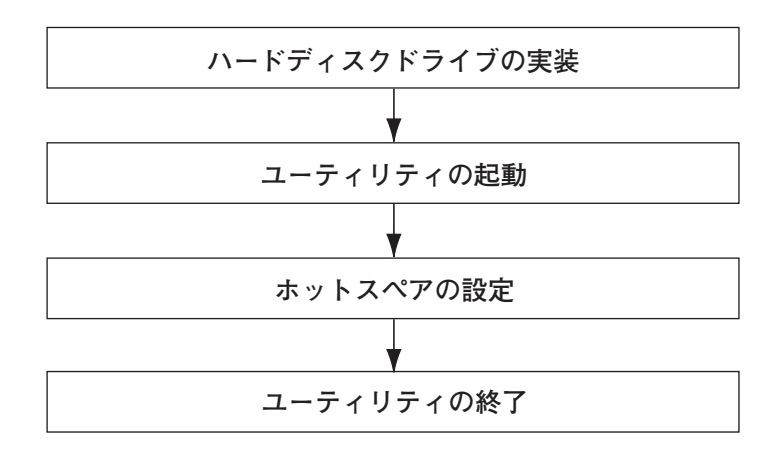

- 1. ホットスペア用のハードディスクドライブを実装し、本体装置を起動する。
- 2. ユーティリティを起動する。
- 3. TOPメニューより、「Objects」→「Physical Drive」を選択する。

「Objectsts - PHYSICAL DRIVE SELECTION MENU」画面が表示されます。

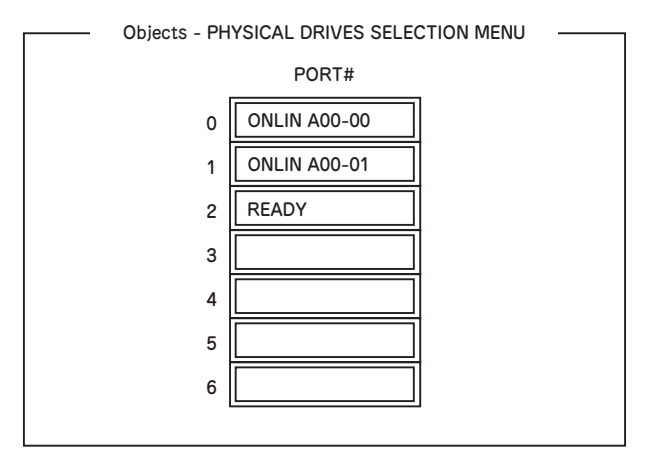

- 4. ホットスペアに設定するハードディスクドライブにカーソルを合わせて、<Enter> キーを押す。
- 5. 「Port #X」の画面が表示されるので、「Make HotSpare」を選択する。
- 6. 確認の画面が表示されるので、「Yes」を選択する。

ハードディスクドライブの表示が、「HOTSP」に変更されます。

- Objects PHYSICAL DRIVES SELECTION MENU ONLIN A00-00 ONLIN A00-01 **HOTSP** PORT# 0 1 2 3 4 5 6
- 7. <Esc>キーでTOPメニューまで戻って、ユーティリティを終了する。

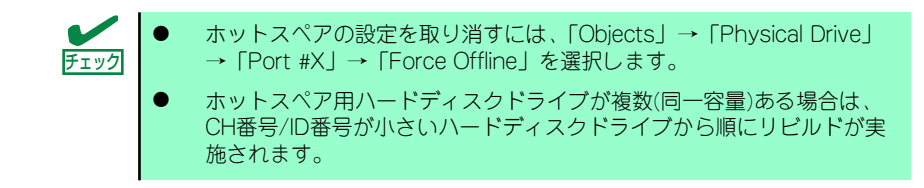

整合性チェック

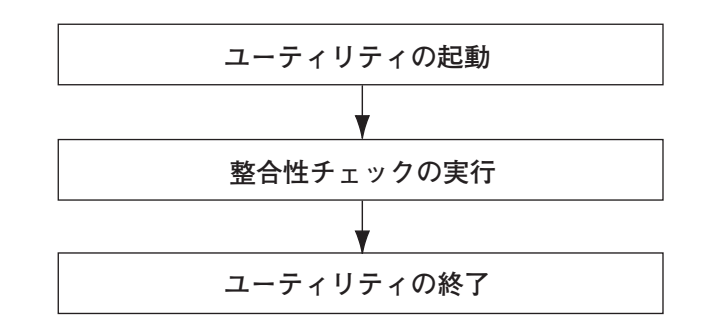

- 1. ユーティリティを起動する。
- 2. TOPメニューより、「Check Consistency」を選択する。

「Virtual Drives」の画面が表示されます。

3. 整合性チェックを行うバーチャルドライブにカーソルを合わせ、スペースキーを押 す。

バーチャルドライブが選択されます。

- 4. バーチャルドライブを選択したら、<F10>キーを押して、整合性チェックを行う。
- 5. 確認画面が表示されるので、「Yes」を選択する。

整合性チェックが実行されます。

「Check Consistency Progress」画面のメータ表示が100%になったら、整合性 チェックは完了です。

6. <Esc>キーでTOPメニューまで戻って、ユーティリティを終了する。

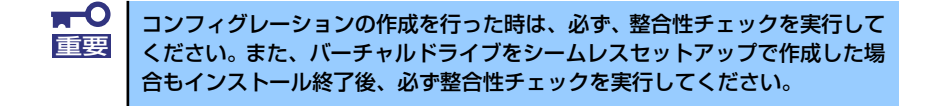

## その他

#### (1) Clear Configuration

コンフィグレーション情報のクリアを行います。TOPメニューより、「Configure」→ 「Clear Configuration」を選択します。「Clear Configuration」を実行すると、RAIDコン トローラ、ハードディスクドライブのコンフィグレーション情報がクリアされます。 「Clear Configuration」を実行すると、RAIDコントローラのすべてのチャネルのコンフィ グレーション情報がクリアされます。

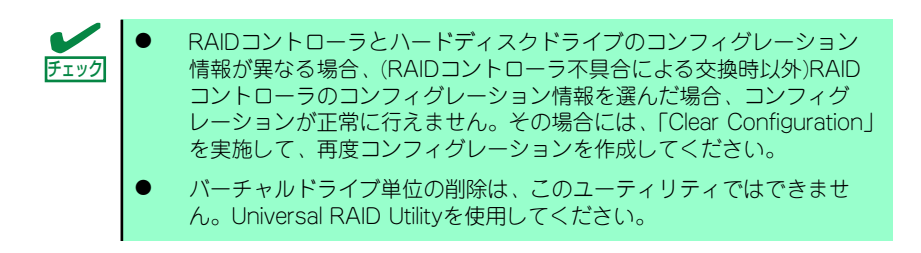

#### (2) Force Online

Fail状態のハードディスクドライブをオンラインにすることができます。TOPメニューよ り、「Objects」→「Physical Drive」→ハードディスクドライブ選択→「Force Online」

#### (3) Rebuild Rate

Rebuild Rateを設定します。

TOPメニューより、「Objects」→「Adapter」→「Sel. Adapter」→「Rebuild Rate」を選択。 0%~100%の範囲で設定可能。デフォルト値(設定推奨値)30%。

#### (4) ハードディスクドライブ情報

ハードディスクドライブの情報を確認できます。 TOPメニューより、「Objects」→「Physical Drive」→ハードディスクドライブ選択→ 「Drive Properties」を選択。

## LSI Software RAID Configuration UtilityとUniversal RAID Utility

オペレーティングシステム起動後、LSI Embedded MegaRAIDのコンフィグレーション、お よび、管理、監視を行うユーティリティとしてUniversal RAID Utilityがあります。 LSI Software RAID Configuration UtilityとUniversal RAID Utilityを併用する上で留意すべき 点について説明します。

### 用語

LSI Software RAID Configuration UtilityとUniversal RAID Utilityは、使用する用語に差分が あります。LSI Software RAID Configuration UtilityとUniversal RAID Utilityを併用するとき は、以下の表を元に用語を読み替えてください。

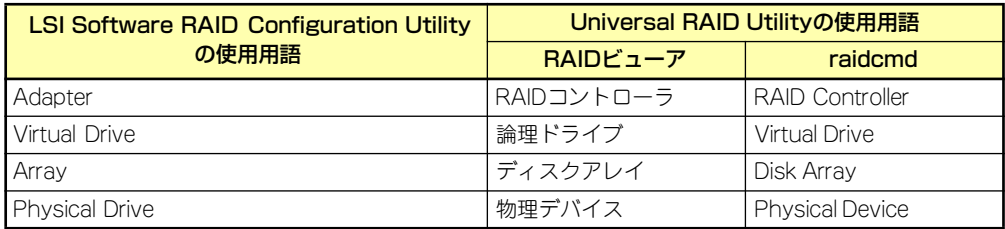

## 番号とID

ディスクアレイの各コンポーネントを管理するための番号は、LSI Software RAID Configuration UtilityとUniversal RAID Utilityでは表示方法が異なります。 以下の説明を元に識別してください。

### AdapterとRAIDコントローラ

LSI Software RAID Configuration Utilityは、Adapter を0から始まる番号で管理します。 Adapterの番号を参照するには、[Objects]メニューの[Sel. Adapter] で参照できます。 Universal RAID Utilityは、RAIDコントローラを1から始まる番号で管理します。Universal RAID UtilityでRAIDコントローラの番号を参照するには、RAIDビューアでは、RAIDコントロー ラのプロパティの[番号] を参照します。また、Universal RAID Utilityでは、LSI Software RAID Configuration Utilityのメニューで管理するAdapter番号もRAIDコントローラのプロパティの [ID] で参照できます。

#### Virtual Driveと論理ドライブ

LSI Software RAID Configuration Utilityは、Virtual Driveを0から始まる番号で管理します。 Logical Driveの番号を参照するには、[Objects]メニューの[Virtual Drives]で参照できます。 Universal RAID Utilityは、論理ドライブを1から始まる番号で管理します。Universal RAID Utilityで論理ドライブの番号を参照するには、RAIDビューアでは、論理ドライブのプロパティ の[番号]を参照します。また、Universal RAID Utilityでは、LSISoftware RAID Configuration Utilityの管理する論理ドライブ番号も論理ドライブのプロパティの[ID] で参照できます。

#### ディスクアレイ

LSI Software RAID Configuration Utilityは、ディスクアレイを0から始まる番号で管理しま す。ディスクアレイの番号は、[Objects]メニューの[Physical Drive]の[Objects - PHYSICAL DRIVE SELECTION MENU]の[Axx]で参照できます。

Universal RAID Utilityは、ディスクアレイを1から始まる番号で管理します。Universal RAID Utilityでディスクアレイの番号を参照するには、RAIDビューアでは、論理ドライブのプロパ ティの[ディスクアレイ] を参照します。

#### Physical Driveと物理デバイス

LSI Software RAID Configuration Utilityは、Physical DriveをPort番号で管理します。 Physical Drive のPort番号は[Objects]メニューの[Physical Drive]で[Objects - PHYSICAL DRIVE SELECTION MENU]の[Port #]で参照できます。

Universal RAID Utilityは、物理デバイスを1から始まる番号とIDで管理します。番号は接続し ている物理デバイスを[ID] の値を元に昇順に並べ、値の小さいものから順番に1から始まる番 号の値を割り当てたものです。IDは、LSI Software RAID Configuration Utilityで表示するPort 番号と同じ値です。

Universal RAID Utilityで物理デバイスの番号とIDを参照するには、RAIDビューアでは、物理 デバイスのプロパティの[番号] と[ID] を参照します。

## 優先度の設定

LSI Software RAID Configuration Utilityでは、RAIDコントローラのリビルド優先度、整合性 チェック優先度の設定項目を数値で表示/設定しますが、Universal RAID Utilityは、高/中/低 の3つのレベルにまるめて表示/設定します。それぞれの項目ごとの数値とレベルの対応につ いては、以下の表を参照してください。

たとえば、LSI Software RAID Configuration Utilityで、RAIDコントローラの[Rebuild Rate] を"10"に設定したとき、Universal RAID Utilityは、そのRAIDコントローラの[リビルド優 先度]を"中"という値で表示します(RAIDコントローラの「リビルド優先度]は、"10"で 動作します)。

Universal RAID Utilityで、RAIDコントローラの「リビルド優先度」を"High"に設定したと き、[リビルド優先度]は、"20"で動作します。LSI Software RAID Configuration Utilityで そのRAIDコントローラの[Rebuild Rate]を参照すると、"20"と表示します。

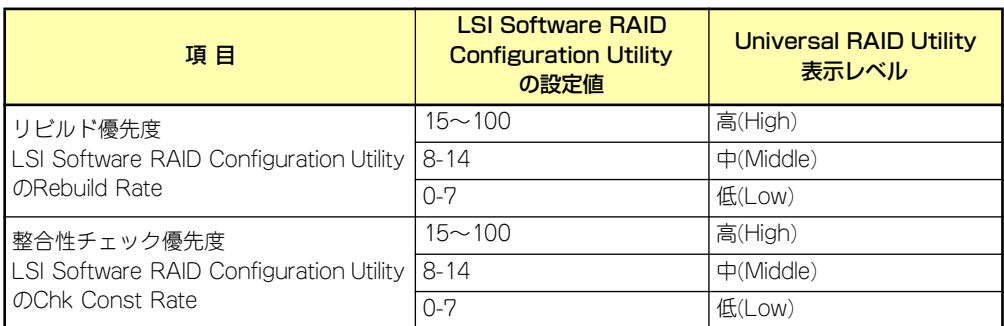

LSI Software RAID Configuration Utilityでの設定値とUniversal RAID Utilityの表示レベル

Universal RAID Utilityでレベル変更時に設定する値

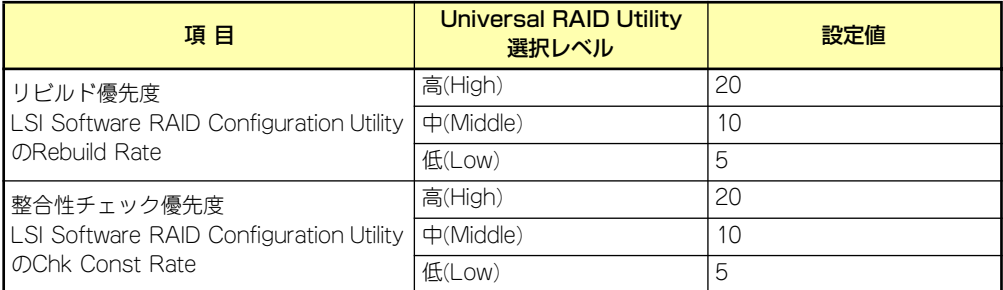

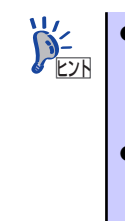

ⓦ LSI Software RAID Configuration Utilityでは、FGI(フォアグラウンドイニ シャライズ)、BGI Rate(バックグラウンドイニシャライズの優先度)も設 定できますが、Universal RAID Utilityではバックグラウンドイニシャラ イズの優先度は設定できません。

Universal RAID Utilityは、初期化優先度も設定できますが、「LSI Embedded MegaRAID」に対して、初期化優先度を設定できません。そ のため、RAIDビューアのプロパティの[オプション] タブに[初期化優先 度] の項目は表示しません。